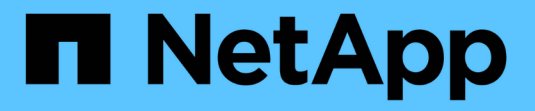

### **StorageGRID** システムのトラブルシューティングを行う **StorageGRID**

NetApp April 10, 2024

This PDF was generated from https://docs.netapp.com/ja-jp/storagegrid-116/monitor/troubleshootingstoragegrid-system.html on April 10, 2024. Always check docs.netapp.com for the latest.

# 目次

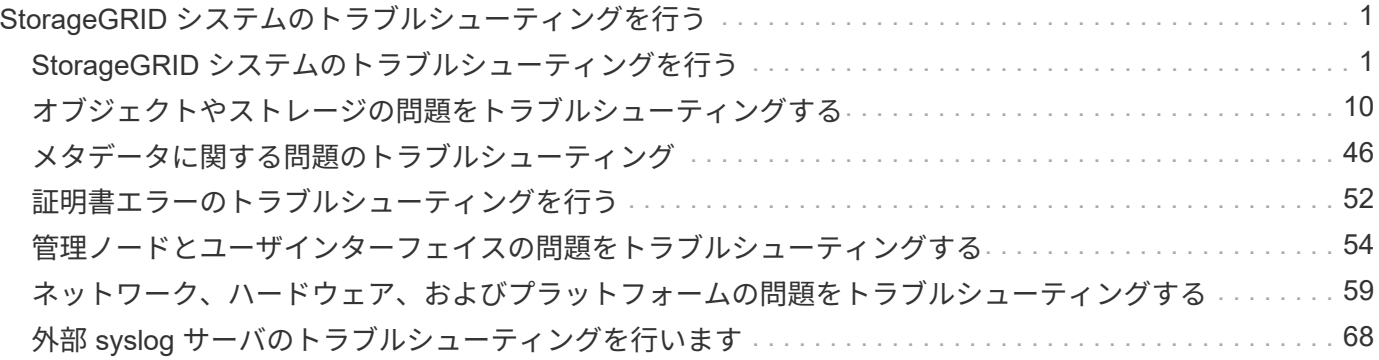

# <span id="page-2-0"></span>**StorageGRID** システムのトラブルシューティング を行う

## <span id="page-2-1"></span>**StorageGRID** システムのトラブルシューティングを行う

StorageGRID システムの使用中に問題が発生した場合は、このセクションのヒントとガ イドラインを参考に、問題 を特定し、解決してください。

問題の特定の概要

に問題が発生した場合 [StorageGRID](https://docs.netapp.com/ja-jp/storagegrid-116/admin/index.html) [システムの管理で](https://docs.netapp.com/ja-jp/storagegrid-116/admin/index.html)は、次の図に示すプロセスを使用して、問題 を識別お よび分析できます。多くの場合、問題は自力で解決できますが、一部の問題についてはテクニカルサポートへ のエスカレーションが必要になることがあります。

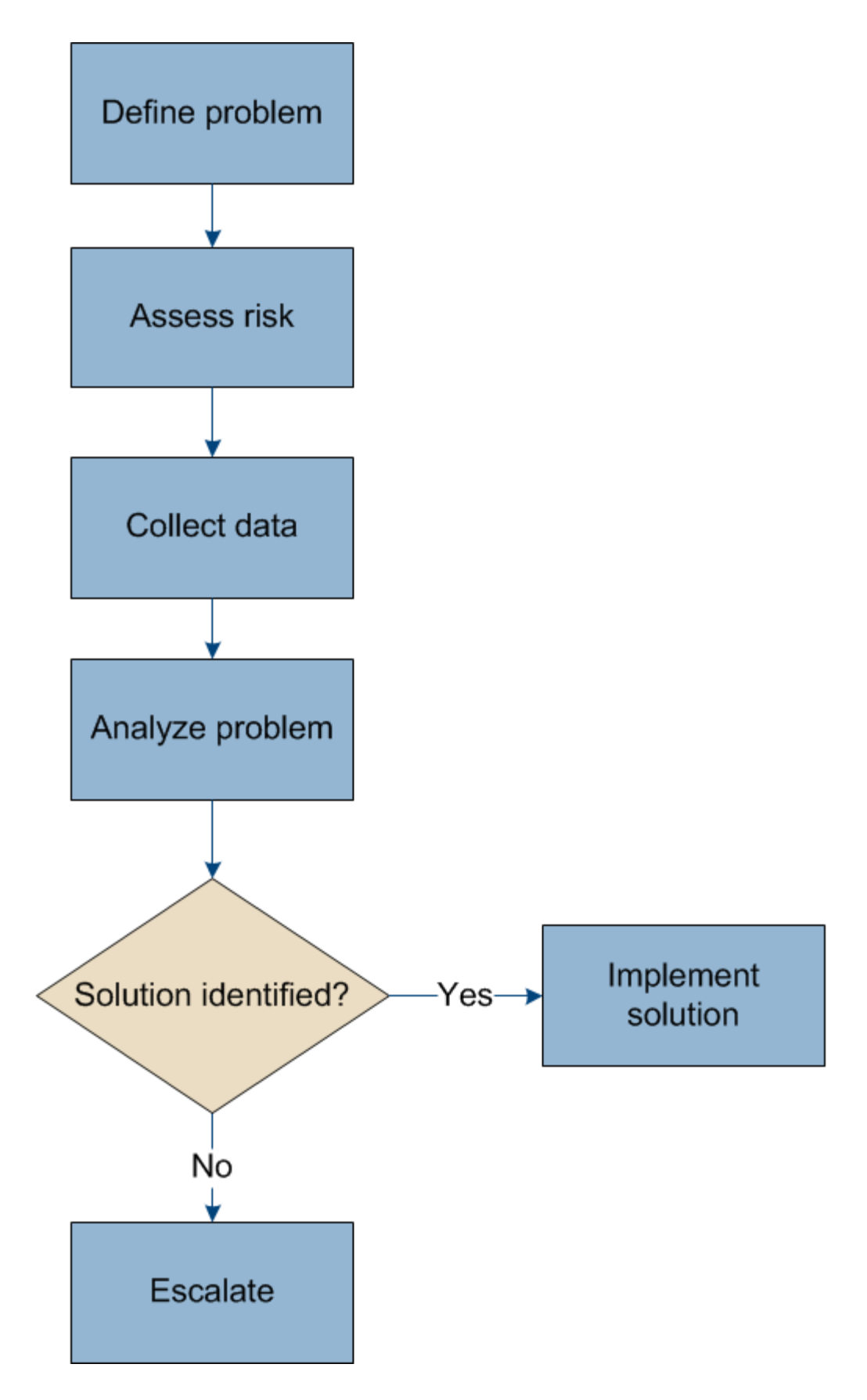

問題を定義します

問題を解決するための最初のステップは、問題を明確に定義することです。

次の表に、問題を定義するために収集する情報の種類の例を示します。

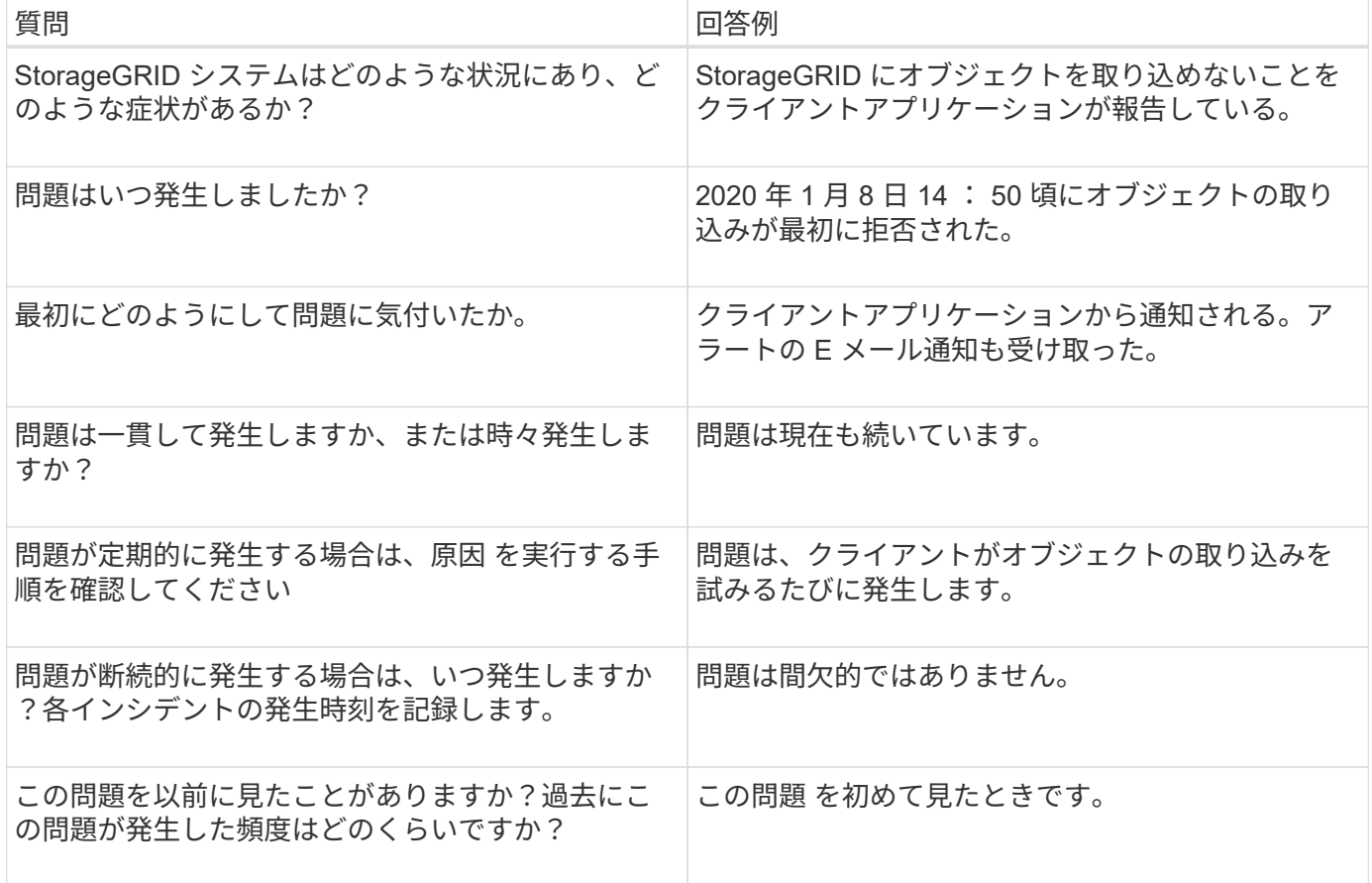

システムに対するリスクと影響を評価

問題を定義したら、 StorageGRID システムに対するリスクと影響を評価します。たとえば、クリティカルな アラートがあるからといって、システムがコアサービスを提供していないわけではありません。

次の表は、前述の問題の例について、システムの運用に対する影響をまとめたものです。

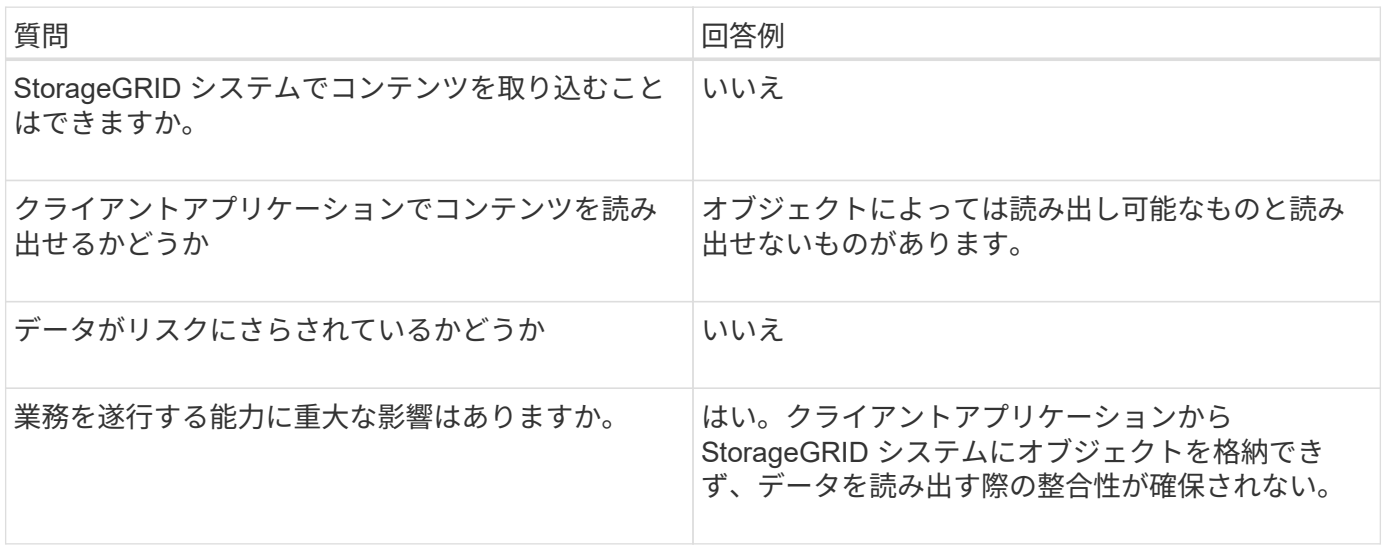

問題を定義し、リスクと影響を評価したら、分析のためにデータを収集します。収集に最も役立つデータの種 類は、問題の内容によって異なります。

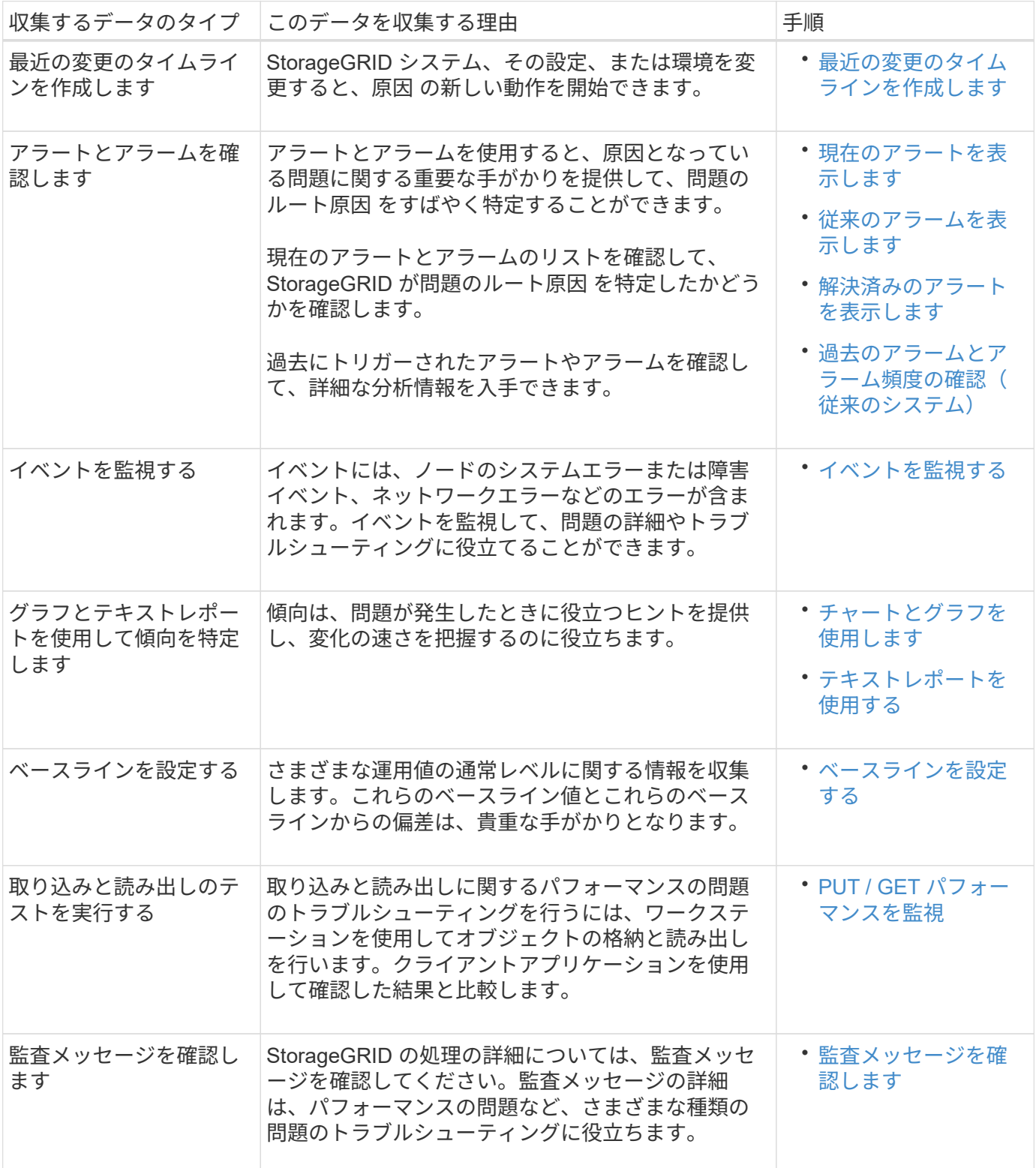

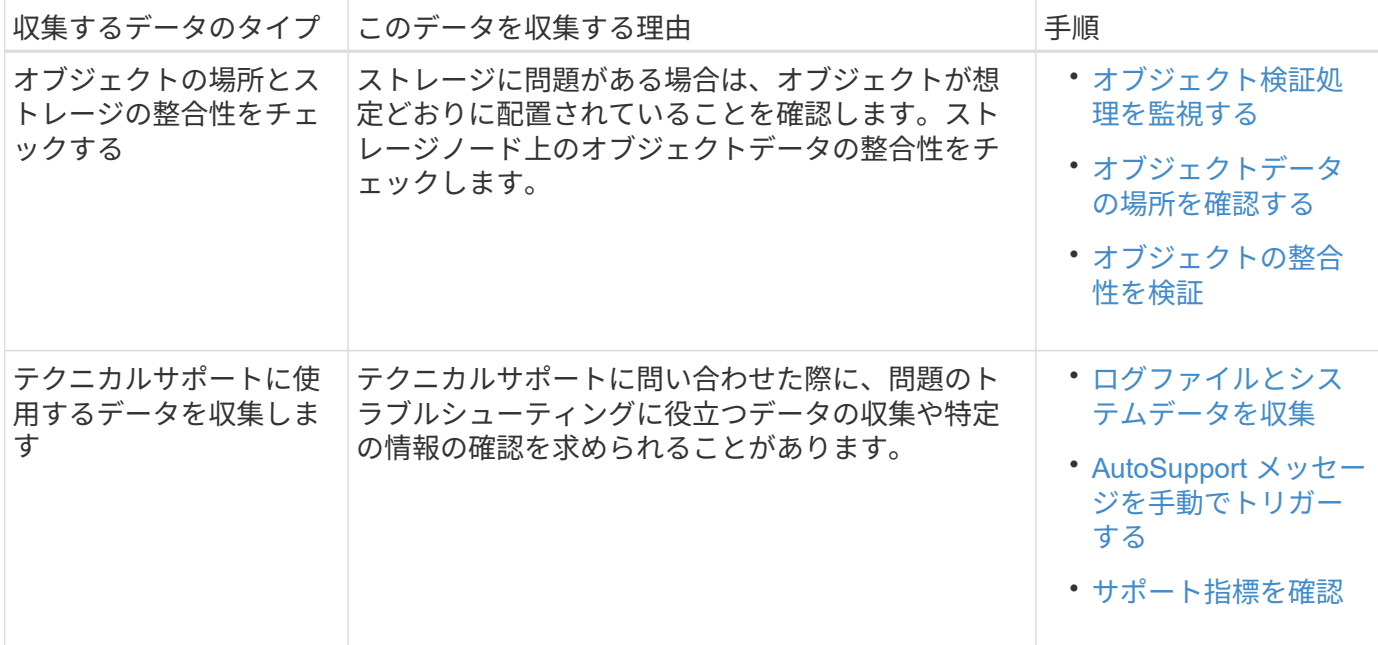

最近の変更のタイムラインを作成します

問題が発生した場合は、最近の変更内容と、その変更がいつ行われたかを検討する必要があります。

- StorageGRID システム、その設定、または環境を変更すると、原因 の新しい動作を開始できます。
- 変更のスケジュールを確認することで、問題 の担当となる変更を特定し、各変更がその開発にどのような 影響を及ぼすかを特定できます。

システムに最近行われた変更の表を作成します。この表には、各変更がいつ行われたかに関する情報と、変更 の進行中に他に何が行われたかに関する関連情報が含まれます。

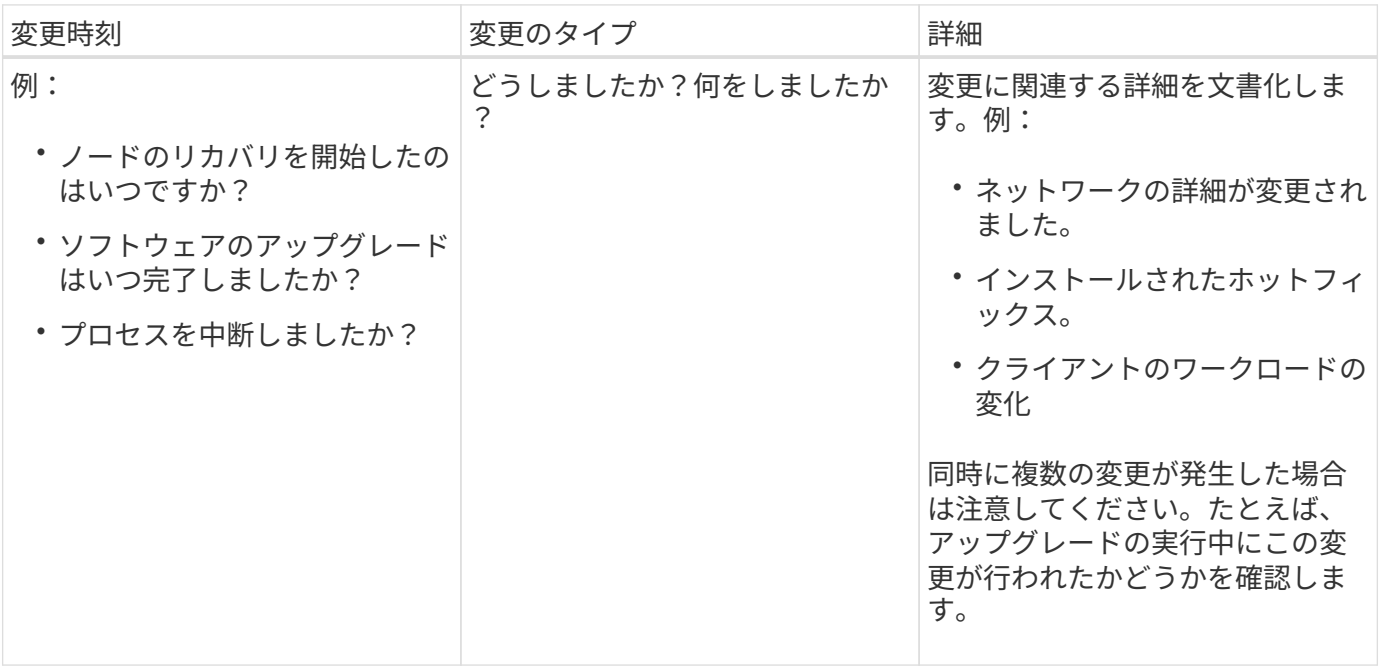

最近の重要な変更の例

重要な変更の例をいくつか示します。

- StorageGRID システムのインストール、拡張、リカバリを最近行ったかどうか
- システムは最近アップグレードされましたか?ホットフィックスが適用されましたか?
- ハードウェアの修理や交換を最近行ったかどうか
- ILM ポリシーは更新されているか。
- クライアントのワークロードは変化しましたか。
- クライアントアプリケーションまたはその動作に変化はありますか。
- ロードバランサを変更したか、管理ノードまたはゲートウェイノードのハイアベイラビリティグループを 追加または削除したか。
- 開始されたタスクのうち、完了までに時間がかかるものはありますか?たとえば、次のようなもの
	- 障害が発生したストレージノードのリカバリ

◦ ストレージノードの運用停止

- テナントの追加や LDAP 設定の変更など、ユーザ認証に変更がないかどうか
- データ移行を実行中かどうか
- プラットフォームサービスが最近有効化または変更されましたか?
- 最近、コンプライアンスを有効にしましたか?
- クラウドストレージプールは追加または削除されていますか?
- ストレージの圧縮や暗号化に変更がないかどうか
- ネットワークインフラに変更はありますか。たとえば、 VLAN 、ルータ、 DNS などです。
- NTP ソースに変更がないかどうか
- グリッド、管理、クライアントの各ネットワークインターフェイスに変更がないかどうか
- アーカイブノードの設定に変更がないかどうか
- StorageGRID システムや環境にその他の変更がないかどうか

**[[Establish \_b**ベース ライン**]]**ベースラインを設定します

さまざまな運用値の通常レベルを記録することで、システムのベースラインを設定できます。将来的には、現 在の値をこれらのベースラインと比較して、異常な値を検出して解決することができます。

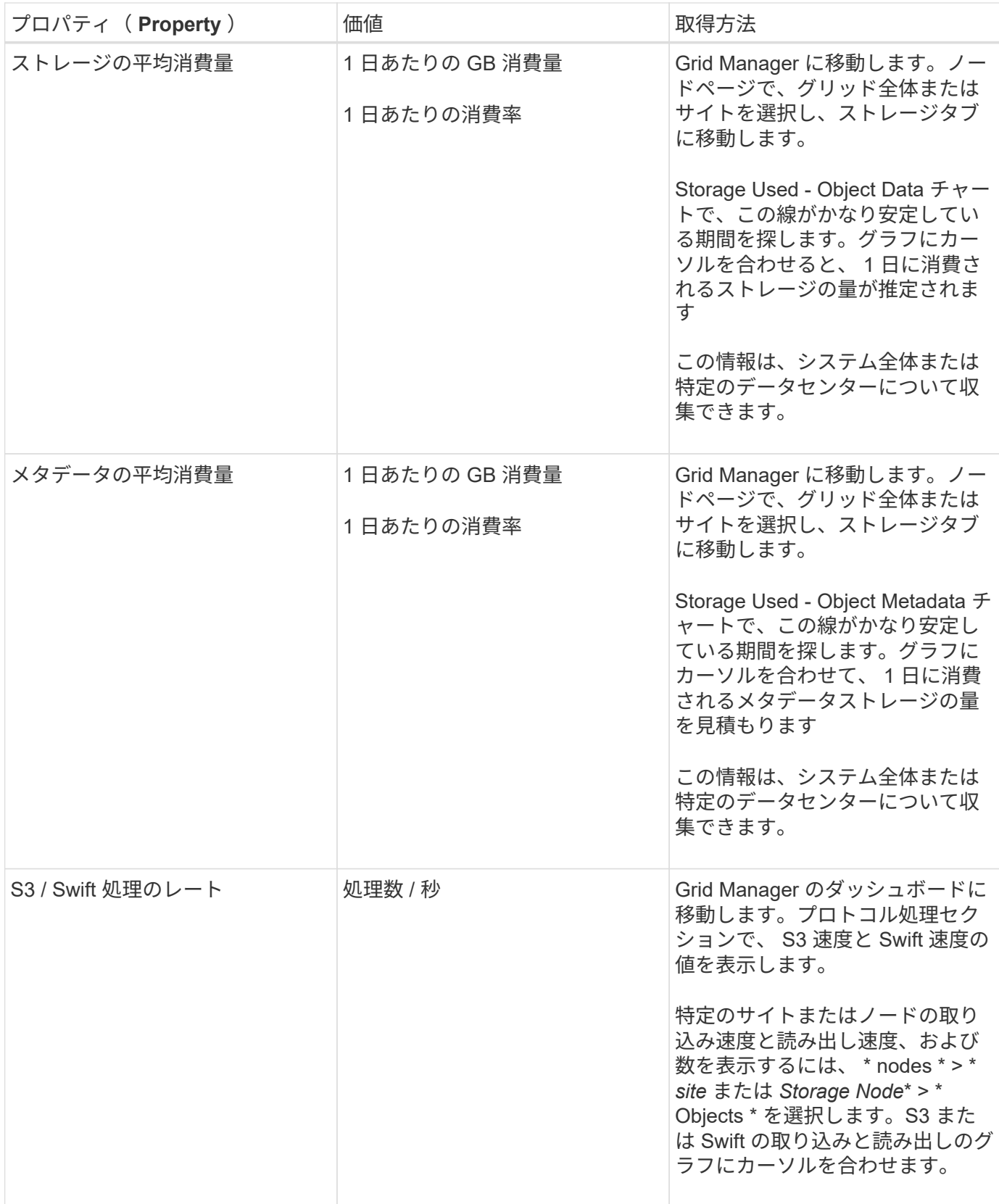

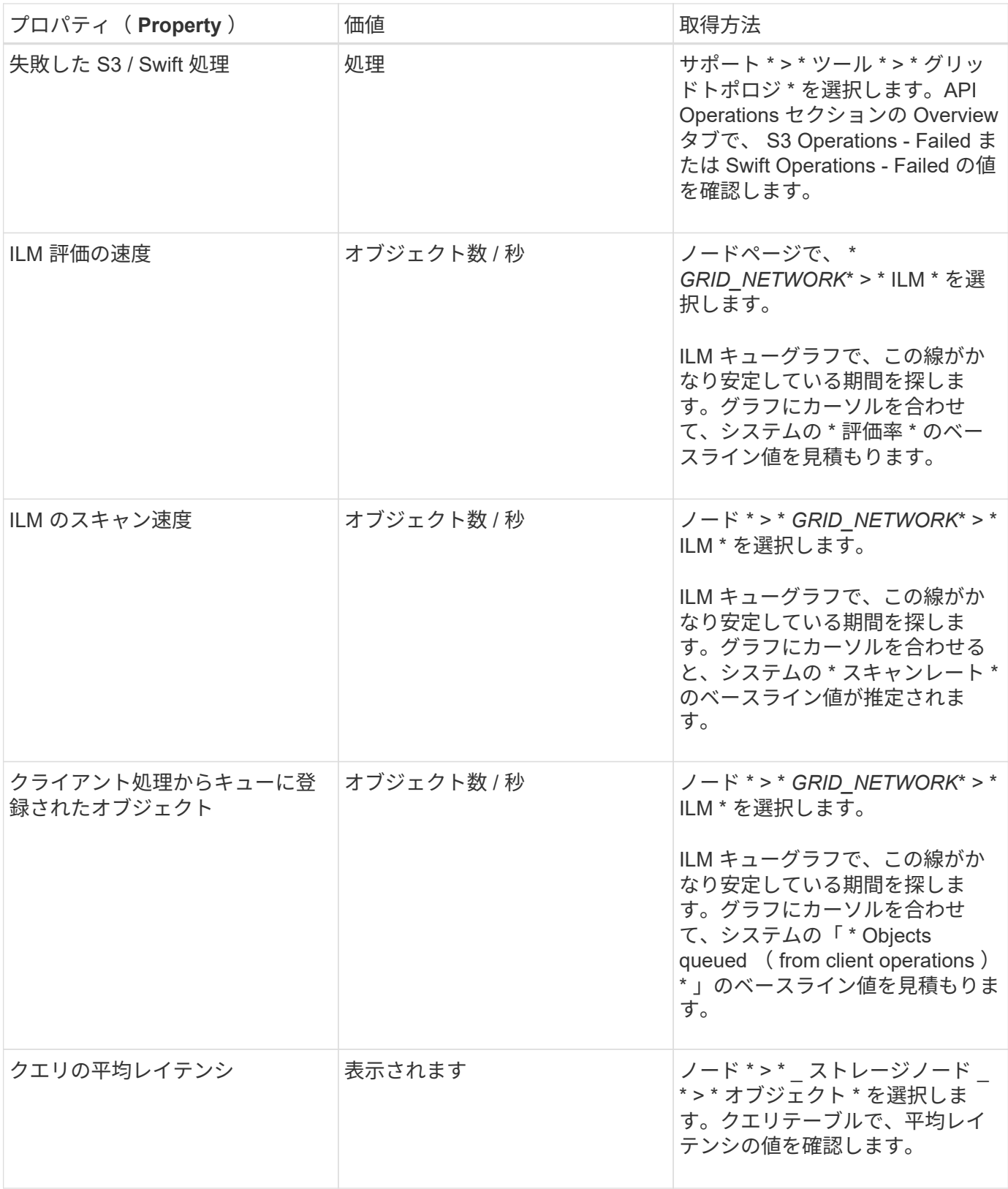

#### データを分析する

収集した情報を使用して、問題の原因 と潜在的な解決策を特定します。

分析方法は問題の内容によって異なりますが、一般的には次の手順に従ってください。

• アラームを使用して、障害が発生したポイントやボトルネックを特定します。

- アラーム履歴とチャートを使用して、問題の履歴を再構築します。
- チャートを使用して異常を特定し、問題の状況を通常の動作と比較します。

エスカレーション情報のチェックリスト

自分で問題を解決できない場合は、テクニカルサポートにお問い合わせください。テクニカルサポートに連絡 する前に、次の表に記載された問題解決に必要な情報を収集してください。

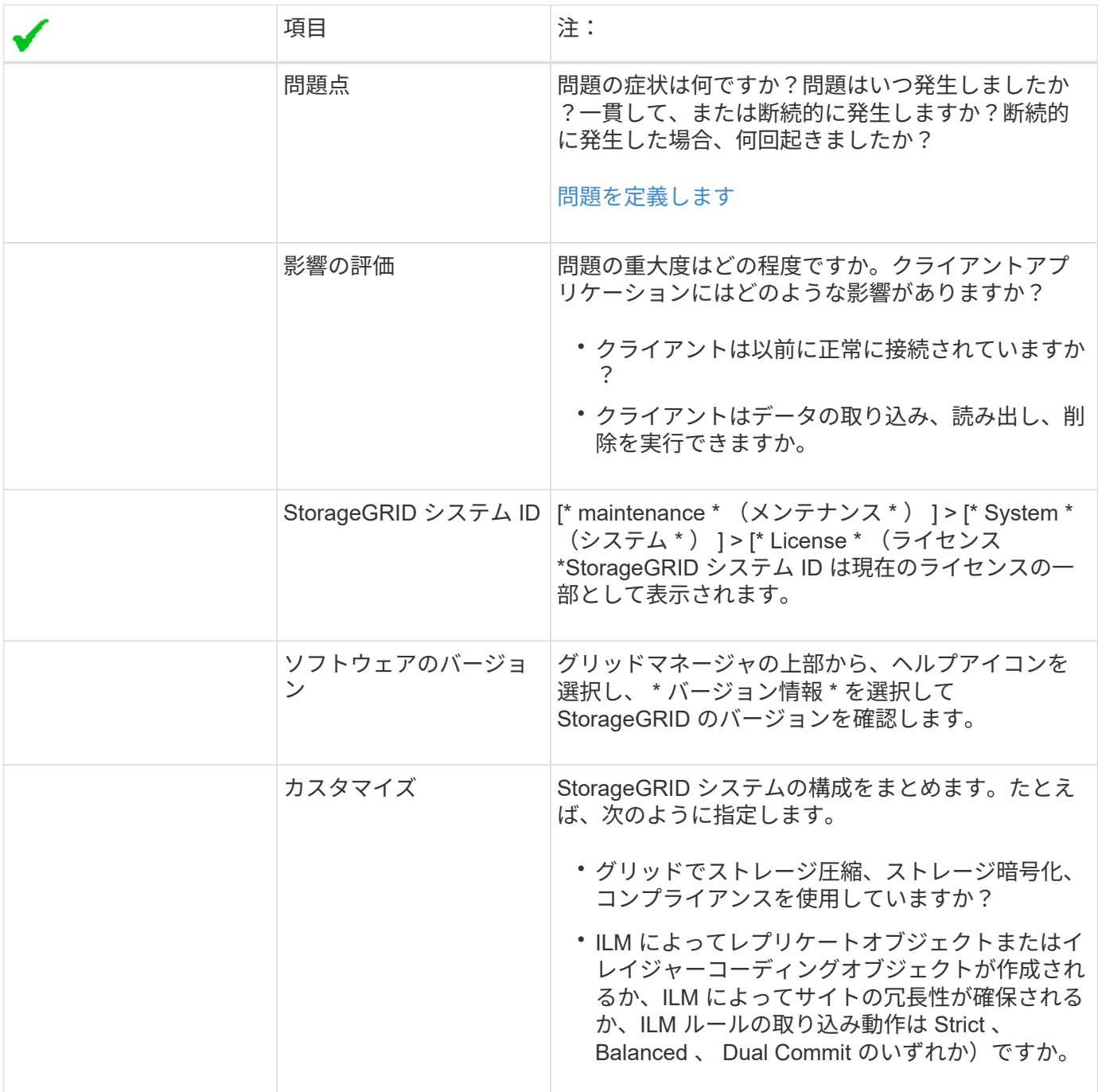

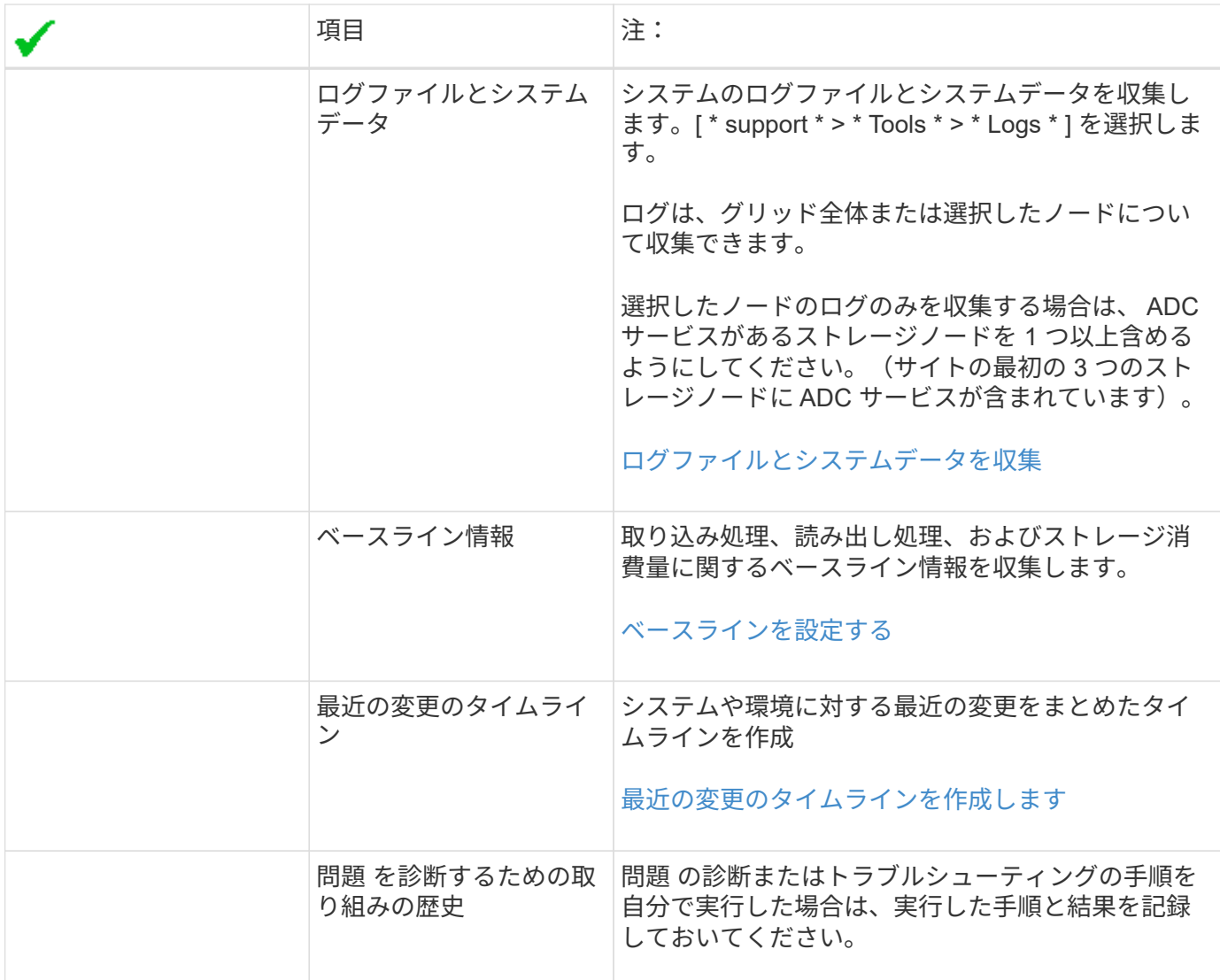

### <span id="page-11-0"></span>オブジェクトやストレージの問題をトラブルシューティングす る

<span id="page-11-1"></span>オブジェクトデータの場所を確認する

問題の内容によっては、オブジェクトデータの格納場所の確認が必要になることがあり ます。たとえば、 ILM ポリシーが想定どおりに機能し、オブジェクトデータが意図した 場所に格納されていることを確認できます。

必要なもの

- 次のいずれかのオブジェクト ID が必要です。
	- **UUID** :オブジェクトの Universally Unique Identifier です。UUID はすべて大文字で入力します。
	- \* CBID \* : StorageGRID 内のオブジェクトの一意の識別子。監査ログからオブジェクトの CBID を取 得できます。CBID はすべて大文字で入力します。
	- \* S3 のバケットとオブジェクトキー \* :オブジェクトが S3 インターフェイスから取り込まれた場 合、クライアントアプリケーションはバケットとオブジェクトキーの組み合わせを使用してオブジェ

クトを格納および識別します。

◦ \* Swift のコンテナとオブジェクト名 \* :オブジェクトが Swift インターフェイスから取り込まれた場 合、クライアントアプリケーションはコンテナとオブジェクト名の組み合わせを使用してオブジェク トを格納および識別します。

手順

- 1. ILM \* > \* Object metadata lookup \* を選択します。
- 2. [ \* 識別子 \* ( \* Identifier \* ) ] フィールドにオブジェクトの識別子を入力します。

UUID 、 CBID 、 S3 バケット / オブジェクトキー、または Swift コンテナ / オブジェクト名を入力できま す。

3. オブジェクトの特定のバージョンを検索する場合は、バージョン ID を入力します(オプション)。

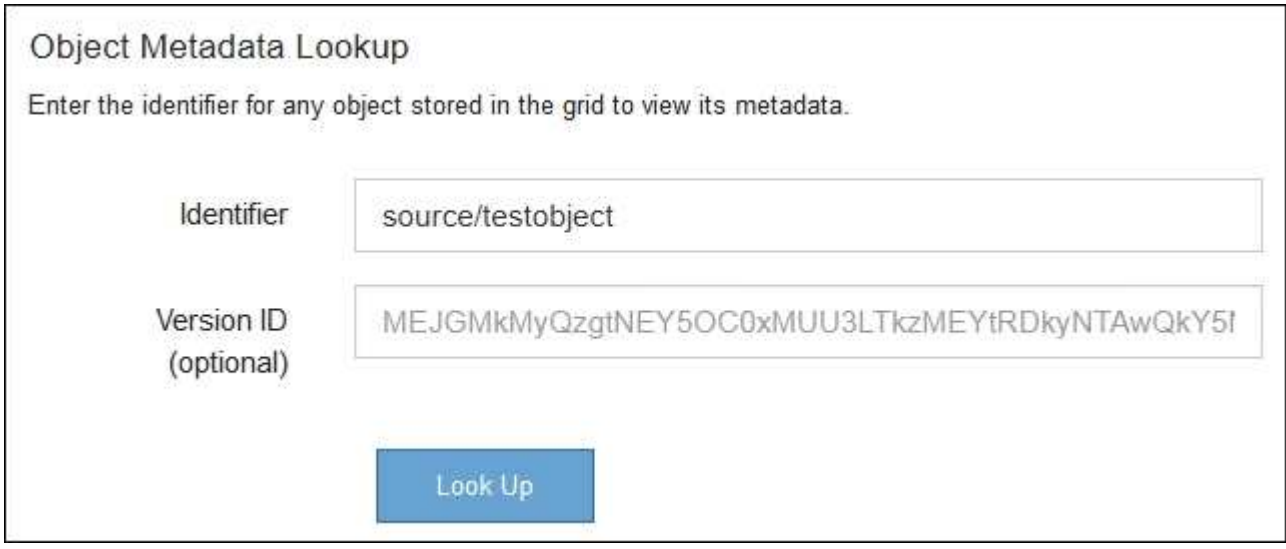

4. 「 \* 検索 \* 」を選択します。

オブジェクトメタデータの検索結果が表示されます。このページには、次の種類の情報が表示されます。

- システムメタデータ(オブジェクト ID ( UUID )、バージョン ID (オプション)、オブジェクト 名、コンテナの名前、テナントアカウントの名前または ID 、オブジェクトの論理サイズ、オブジェク トの作成日時、オブジェクトの最終変更日時など)。
- オブジェクトに関連付けられているカスタムユーザメタデータのキーと値のペア。
- S3 オブジェクトの場合、オブジェクトに関連付けられているオブジェクトタグのキーと値のペア。
- レプリケートオブジェクトコピーの場合、各コピーの現在の格納場所。
- イレイジャーコーディングオブジェクトコピーの場合、各フラグメントの現在の格納場所。
- クラウドストレージプール内のオブジェクトコピーの場合、外部バケットの名前とオブジェクトの一 意の識別子を含むオブジェクトの場所。
- セグメント化されたオブジェクトとマルチパートオブジェクトの場合、セグメント ID とデータサイズ を含むオブジェクトセグメントのリスト。100 個を超えるセグメントを持つオブジェクトの場合は、 最初の 100 個のセグメントだけが表示されます。
- 未処理の内部ストレージ形式のすべてのオブジェクトメタデータ。この未加工のメタデータには、リ リース間で維持されるとはかぎらない内部のシステムメタデータが含まれます。

#### 次の例では、 2 つのレプリケートコピーとして格納された S3 テストオブジェクトのオブジェクトメ タデータの検索結果が表示されています。

#### System Metadata

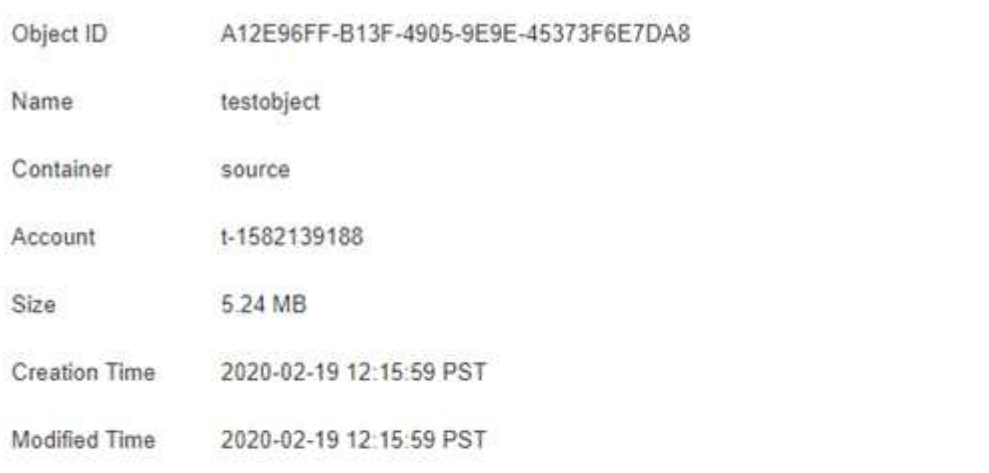

#### **Replicated Copies**

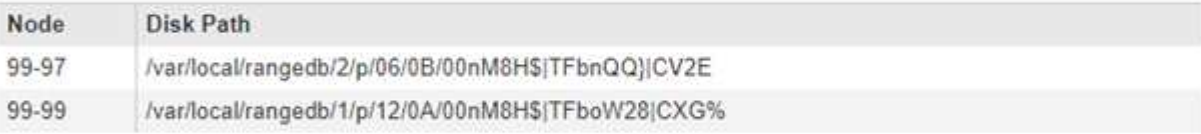

#### Raw Metadata

```
"TYPE": "CTNT",
"CHND": "A12E96FF-B13F-4905-9E9E-45373F6E7DA8",
"NAME": "testobject",
"CBID": "0x8823DE7EC7C10416",
"PHND": "FEA0AE51-534A-11EA-9FCD-31FF00C36D56",
"PPTH": "source",
"META": {
   "BASE": {
       "PAWS": "2",
```
#### 関連情報

[ILM](https://docs.netapp.com/ja-jp/storagegrid-116/ilm/index.html) [を使用してオブジェクトを管理する](https://docs.netapp.com/ja-jp/storagegrid-116/ilm/index.html)

[S3](https://docs.netapp.com/ja-jp/storagegrid-116/s3/index.html) [を使用する](https://docs.netapp.com/ja-jp/storagegrid-116/s3/index.html)

[Swift](https://docs.netapp.com/ja-jp/storagegrid-116/swift/index.html) [を使用します](https://docs.netapp.com/ja-jp/storagegrid-116/swift/index.html)

オブジェクトストア(ストレージボリューム)の障害

ストレージノードの基盤となるストレージは、複数のオブジェクトストアに分割されま す。オブジェクトストアはストレージボリュームとも呼ばれます。

各ストレージノードのオブジェクトストアの情報を表示できます。オブジェクトストアは \* nodes \* > \* *Storage Node*\* > \* Storage \* ページの下部に表示されます。

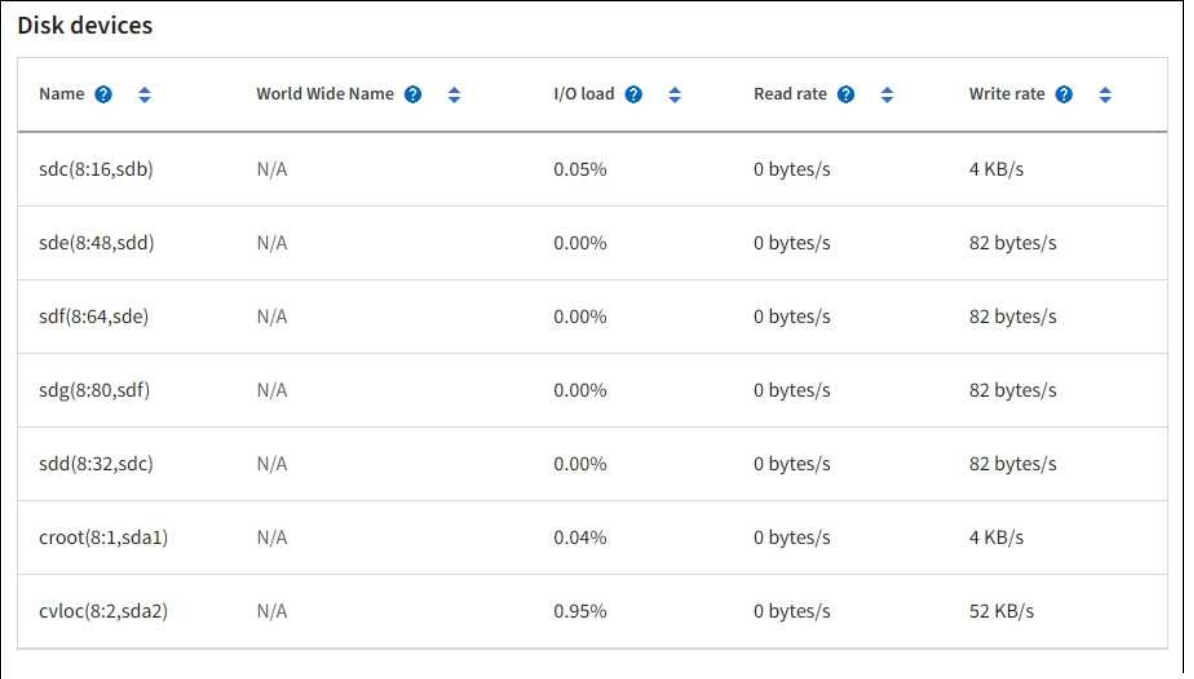

#### Volumes

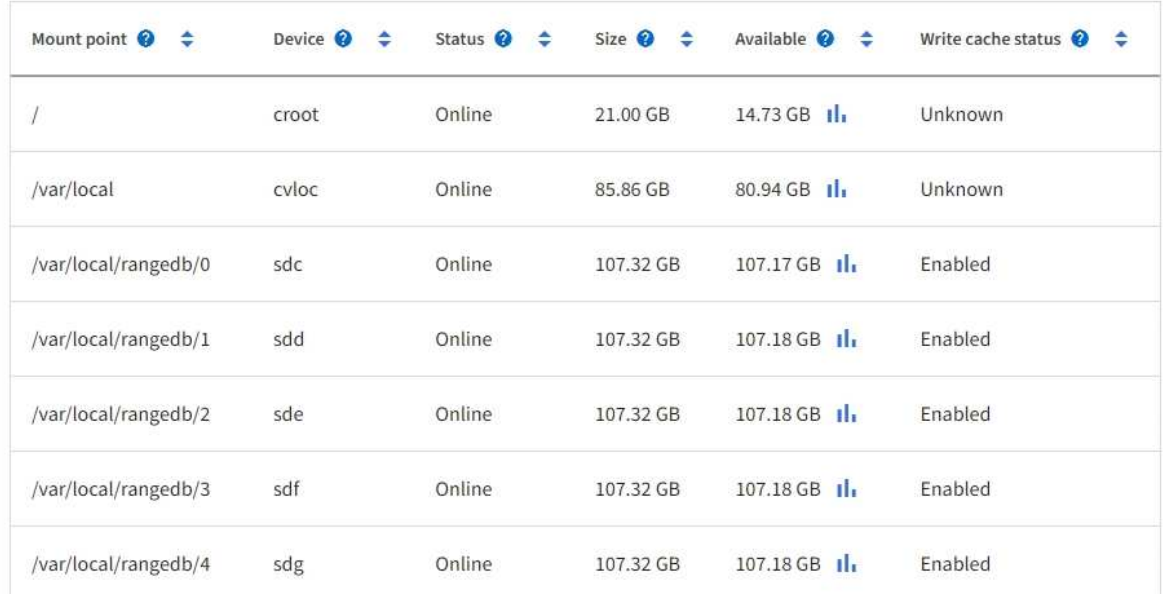

#### Object stores

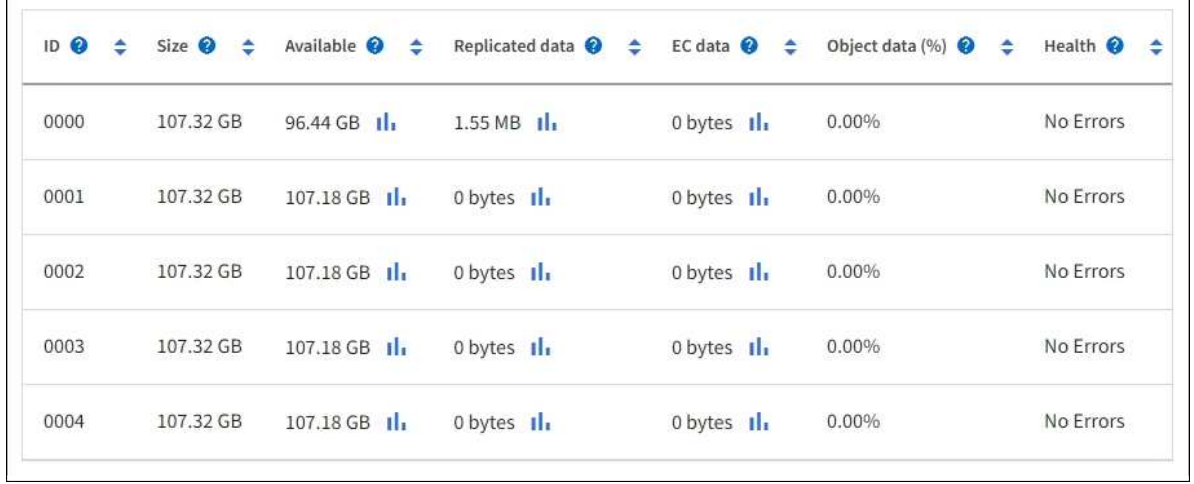

各ストレージノードの詳細を確認するには、次の手順を実行します。

- 1. サポート \* > \* ツール \* > \* グリッドトポロジ \* を選択します。
- 2. [*site \*>] > [\*\_Storage Node*] > [\* ldr **] > [** Storage\*] > [\* Overview\*] > [\* Main\*] を選択します。

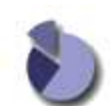

Overview: LDR (DC1-S1) - Storage Updated: 2020-01-29 15:03:39 PST

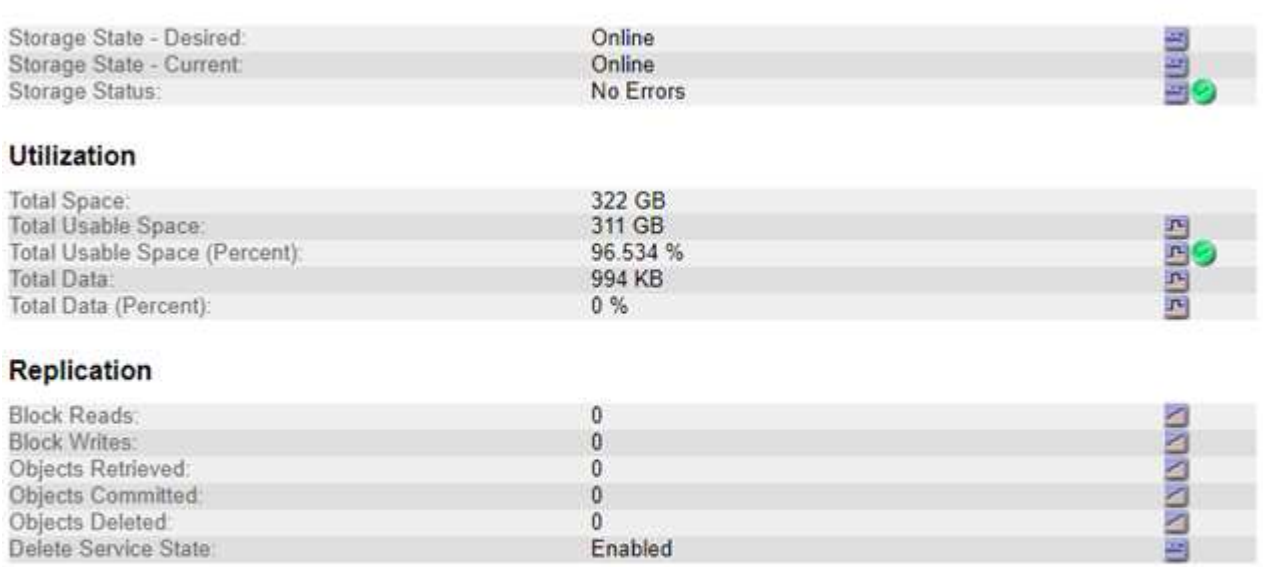

#### **Object Store Volumes**

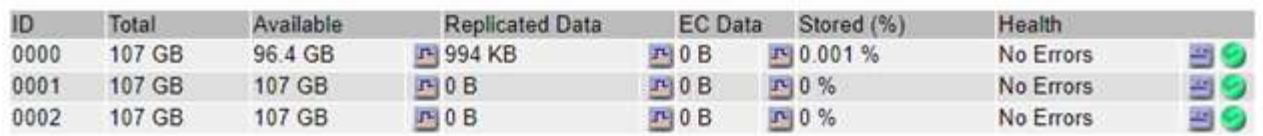

ストレージボリュームの障害は、障害の性質に応じて、ストレージのステータスまたはオブジェクトストアの 健常性のアラームに反映されます。ストレージボリュームに障害が発生した場合は、ストレージノードのすべ ての機能を復旧するために、障害が発生したストレージボリュームをできるだけ早く修復する必要がありま す。必要に応じて、「 \* Configuration \* 」タブに移動し、サーバを完全にリカバリするまでの間、 StorageGRID システムがデータの読み出しに使用できるようにストレージノードを読み取り専用状態にする ことができます。

#### 関連情報

#### [リカ](https://docs.netapp.com/ja-jp/storagegrid-116/maintain/index.html)[バ](https://docs.netapp.com/ja-jp/storagegrid-116/maintain/index.html)[リとメンテ](https://docs.netapp.com/ja-jp/storagegrid-116/maintain/index.html)[ナ](https://docs.netapp.com/ja-jp/storagegrid-116/maintain/index.html)[ンス](https://docs.netapp.com/ja-jp/storagegrid-116/maintain/index.html)

<span id="page-15-0"></span>オブジェクトの整合性を検証

StorageGRID システムは、ストレージノード上のオブジェクトデータの整合性を検証 し、オブジェクトの破損や欠落の有無を確認します。

検証プロセスには、バックグラウンド検証とオブジェクトの存在チェック(旧称フォアグラウンド検証)の2 つがあります。データの整合性を確保するために連携して機能します。バックグラウンド検証は、オブジェク トデータの正確性を継続的にチェックするために自動的に実行されます。オブジェクトの存在チェックは、オ ブジェクトの有無(正確性ではなく)をより迅速に確認するためにユーザによってトリガーされることがあり ます。

バックグラウンド検証プロセスは、ストレージノードにオブジェクトデータの破損したコピーがないかどうか を自動的かつ継続的にチェックし、問題が見つかった場合は自動的に修復を試みます。

バックグラウンド検証は、レプリケートオブジェクトとイレイジャーコーディングオブジェクトの整合性を次 の方法でチェックします。

• \* レプリケートオブジェクト \* :バックグラウンド検証プロセスで破損したレプリケートオブジェクトが 検出された場合、破損したコピーはその場所から削除され、ストレージノード上の他の場所に隔離されま す。その後、アクティブな ILM ポリシーに従って新しいコピーが生成され、配置されます。新しいコピー は、元のコピーに使用されていたストレージノードに配置されるとはかぎりません。

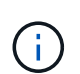

破損したオブジェクトデータは、引き続きアクセスできるように、システムから削除されるの ではなく隔離されます。隔離されたオブジェクトデータへのアクセス方法については、テクニ カルサポートにお問い合わせください。

• \* イレイジャーコーディングオブジェクト \* :バックグラウンド検証プロセスでイレイジャーコーディン グオブジェクトのフラグメントの破損が検出された場合、 StorageGRID は自動的に残りのデータとパリ ティフラグメントを使用して同じストレージノード上に欠落フラグメントの再構築を試みます。破損した フラグメントを再構築できなかった場合は、オブジェクトの別のコピーの読み出しが試行されます。読み 出しに成功すると、 ILM 評価が実行されて、イレイジャーコーディングオブジェクトの置き換え用のコピ ーが作成されます。

バックグラウンド検証プロセスでは、ストレージノード上のオブジェクトのみチェックされます。アーカ イブノード上またはクラウドストレージプール内のオブジェクトはチェックされません。バックグラウン ド検証を実行するには、 4 日以上経過したオブジェクトが必要です。

バックグラウンド検証は、通常のシステムアクティビティを妨げないように設定された間隔で継続的に実行さ れます。バックグラウンド検証を停止することはできません。ただし、問題があると疑われる場合は、バック グラウンド検証の回数を増やして、ストレージノードの内容をより迅速に検証することができます。

バックグラウンド検証に関連するアラートとアラーム(レガシー)

破損したオブジェクトが自動的に修正できないことがシステムによって検出された場合(破損によってオブジ ェクトが特定されないため)、「識別されていない破損オブジェクトが検出されました \* 」アラートがトリガ ーされます。

別のコピーが見つからないため、バックグラウンド検証が破損したオブジェクトを置き換えることができない 場合は、 \* Objects lost \* アラートがトリガーされます。

バックグラウンド検証レートを変更します

データ整合性に関する懸念事項がある場合は、バックグラウンド検証によってストレージノード上のレプリケ ートオブジェクトデータをチェックする速度を変更できます。

必要なもの

• を使用して Grid Manager にサインインする必要があります [サポートされている](https://docs.netapp.com/ja-jp/storagegrid-116/admin/web-browser-requirements.html) [Web](https://docs.netapp.com/ja-jp/storagegrid-116/admin/web-browser-requirements.html) [ブラ](https://docs.netapp.com/ja-jp/storagegrid-116/admin/web-browser-requirements.html)[ウザ](https://docs.netapp.com/ja-jp/storagegrid-116/admin/web-browser-requirements.html)。

• 特定のアクセス権限が必要です。

このタスクについて

ストレージノードに対するバックグラウンド検証の検証レートを変更できます。

- Adaptive :デフォルト設定です。最大 4MB/ 秒または 10 オブジェクト / 秒(先に超過した方)で検証す るようにタスクが設計されます。
- High :ストレージ検証は高速で実行され、通常のシステムアクティビティの処理速度が低下する可能性が あります。

この設定は、ハードウェアまたはソフトウェアの障害により、オブジェクトデータが破損している可能性があ る場合にのみ使用します。優先度の高いバックグラウンド検証が完了すると、検証レートは自動的に適応にリ セットされます。

手順

- 1. サポート \* > \* ツール \* > \* グリッドトポロジ \* を選択します。
- 2. 「 \* ストレージノード \* > \* LDR \* > \* Verification \* 」を選択します。
- 3. \* Configuration \* > \* Main \* を選択します。
- 4. 「 \* LDR \* > \* Verification \* > \* Configuration \* > \* Main \* 」に移動します。
- 5. バックグラウンド検証で、 \* 検証レート \* > \* 高 \* または \* 検証レート \* > \* 適応 \* を選択します。

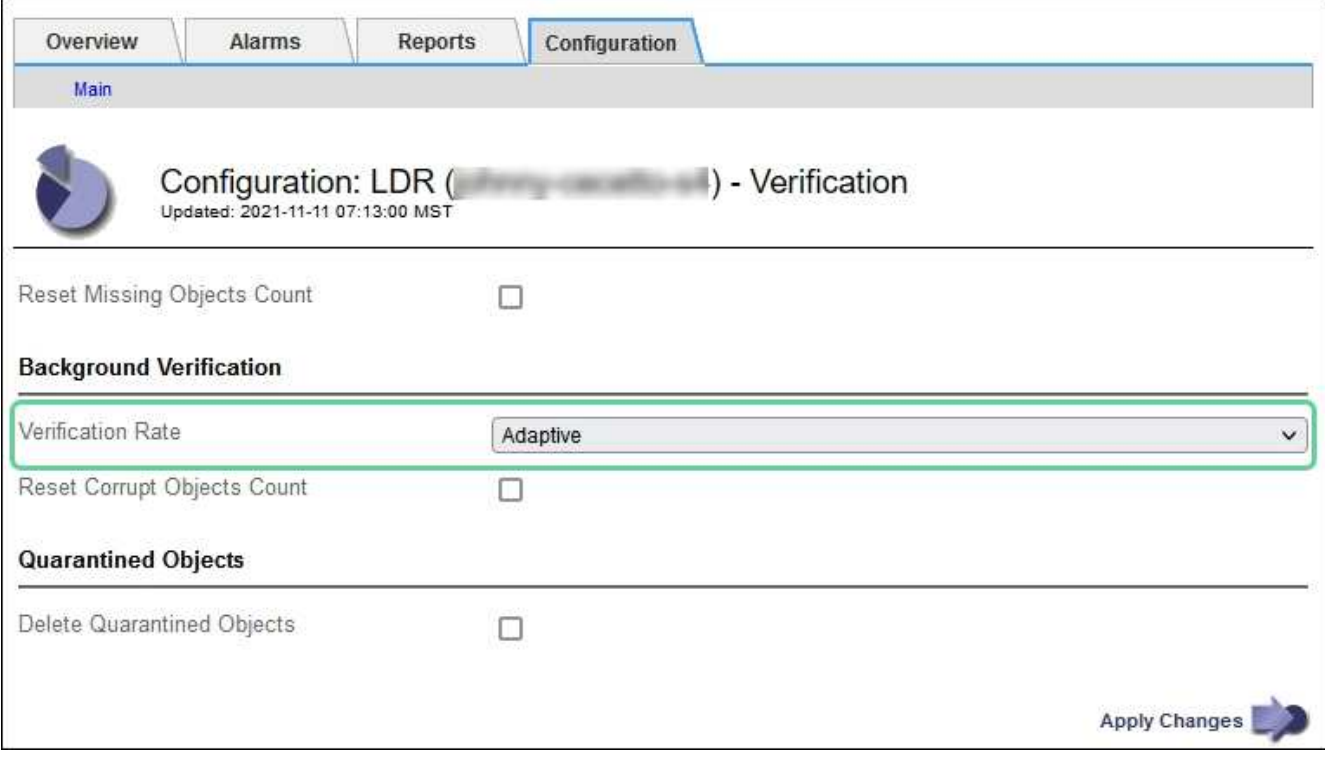

( i )

Verification Rate を High に設定すると、 Notice レベルで VPRI ( Verification Rate )レガ シーアラームがトリガーされます。

- 6. [ 変更の適用 \*] をクリックします。
- 7. レプリケートオブジェクトのバックグラウンド検証の結果を監視します。

a. ノード \* > \* *Storage Node*\* > \* Objects \* に移動します。

b. 「検証」セクションで、「破損したオブジェクト」および「破損したオブジェクトの特定なし」の値 を監視します。

バックグラウンド検証で破損したレプリケートオブジェクトデータが見つかった場合は、「破損した オブジェクト \* 」指標が増分され、 StorageGRID は次のようにデータからオブジェクト ID の抽出を 試みます。

- オブジェクト ID を抽出できる場合は、 StorageGRID によってオブジェクトデータの新しいコピ ーが自動的に作成されます。新しいコピーは、アクティブな ILM ポリシーを満たしていれば、 StorageGRID システム内のどこにでも作成できます。
- オブジェクト ID を抽出できない場合(破損しているため)は、「 Corrupt Objects Unidentified \* 」指標が増分され、「 Unidentified Corrupt Objects Detected \* 」アラートがトリガーされます。
- c. 破損したレプリケートオブジェクトデータが見つかった場合は、テクニカルサポートに連絡して破損 のルート原因 を確認します。
- 8. イレイジャーコーディングオブジェクトのバックグラウンド検証の結果を監視します。

バックグラウンド検証でイレイジャーコーディングオブジェクトデータの破損したフラグメントが検出さ れた場合は、 Corrupt Fragments Detected 属性がその分だけ増分します。StorageGRID は、破損したフ ラグメントを同じストレージノード上に再構築して、この状況からリカバリします。

a. サポート \* > \* ツール \* > \* グリッドトポロジ \* を選択します。

- b. 「 \* ストレージノード \* > \* LDR \* > \* イレイジャーコーディング \* 」を選択します。
- c. Verification Results テーブルで、 Corrupt Fragments Detected ( ECCD )属性を監視します。
- 9. 破損したオブジェクトが StorageGRID システムによって自動的にリストアされたら、破損したオブジェ クトの数をリセットします。
	- a. サポート \* > \* ツール \* > \* グリッドトポロジ \* を選択します。
	- b. 「 \* ストレージノード \* > \* LDR \* > \* Verification \* > \* Configuration \* 」を選択します。
	- c. 「破損オブジェクト数をリセット」を選択します。
	- d. [ 変更の適用 \*] をクリックします。
- 10. 隔離されたオブジェクトが不要であることが確実な場合は、オブジェクトを削除できます。

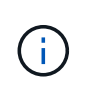

Objects Lost \* アラートまたは LOST ( Lost Objects ) レガシーアラームがトリガーされた 場合、テクニカルサポートは、隔離されたオブジェクトにアクセスして、基になる問題 の デバッグやデータリカバリを試みることができます。

- a. サポート \* > \* ツール \* > \* グリッドトポロジ \* を選択します。
- b. 「 \* \_ ストレージノード \_ \* > \* LDR \* > \* Verification \* > \* Configuration \* 」を選択します。
- c. [ \* 隔離オブジェクトの削除 \* ] を選択します。
- d. 「 \* 変更を適用する \* 」を選択します。

オブジェクトの存在チェックとは何ですか?

オブジェクトの存在チェックでは、オブジェクトとイレイジャーコーディングフラグメントの想定されるレプ リケートコピーがすべてストレージノードに存在するかどうかが検証されます。オブジェクトの存在チェック では、オブジェクトデータ自体は検証されません(バックグラウンド検証で検証されます)。代わりに、スト レージデバイスの整合性を検証する方法が提供されます。特に、最新のハードウェア問題 がデータの整合性 に影響を与える可能性がある場合に役立ちます。

自動的に実行されるバックグラウンド検証とは異なり、オブジェクト存在チェックジョブは手動で開始する必 要があります。

オブジェクトの存在チェックでは、 StorageGRID に格納されているすべてのオブジェクトのメタデータが読 み取られ、レプリケートされたオブジェクトコピーとイレイジャーコーディングされたオブジェクトフラグメ ントの両方の存在が検証されます。不足しているデータは次のように処理されます。

- \* Replicated Copies \* :レプリケートオブジェクトデータのコピーが見つからない場合、 StorageGRID は システム内の別の場所に格納されているコピーからコピーを自動的に置き換えます。ストレージノードは 既存のコピーに対して ILM を評価します。これにより、別のコピーがないために、このオブジェクトに関 して現在の ILM ポリシーは満たされていないという結果となります。システムのアクティブな ILM ポリ シーに沿って新しいコピーが生成されて配置されます。この新しいコピーは、欠落したコピーが格納され ていた場所に配置されるとはかぎりません。
- \* イレイジャーコーディングされたフラグメント \* :イレイジャーコーディングされたオブジェクトのフ ラグメントが欠落している場合、 StorageGRID は自動的に残りのフラグメントを使用して同じストレー ジノード上に欠落フラグメントの再構築を試みます。欠落フラグメントを再構築できなかった場合(失わ れたフラグメントの数が多すぎるため)、 ILM はオブジェクトの別のコピーを探します。このコピーを使 用して新しいイレイジャーコーディングフラグメントを生成できます。

オブジェクトの存在チェックを実行します

オブジェクト存在チェックジョブは、一度に 1 つずつ作成して実行します。ジョブを作成するときに、検証 するストレージノードとボリュームを選択します。また、ジョブの整合性制御も選択します。

必要なもの

- を使用して Grid Manager にサインインします [サポートされている](https://docs.netapp.com/ja-jp/storagegrid-116/admin/web-browser-requirements.html) [Web](https://docs.netapp.com/ja-jp/storagegrid-116/admin/web-browser-requirements.html) [ブラ](https://docs.netapp.com/ja-jp/storagegrid-116/admin/web-browser-requirements.html)[ウザ](https://docs.netapp.com/ja-jp/storagegrid-116/admin/web-browser-requirements.html)。
- Maintenance または Root Access 権限が必要です。
- チェックするストレージノードがオンラインであることを確認しておきます。ノードの表を表示するに は、 \* nodes \* を選択します。チェックするノードのノード名の横にアラートアイコンが表示されないよ うにします。
- チェックするノードで次の手順が \* 実行されていないことを確認します。
	- Grid の拡張:ストレージノードを追加
	- ストレージノードの運用停止
	- 障害ストレージボリュームのリカバリ
	- 障害システムドライブがあるストレージノードのリカバリ
	- EC のリバランシング
	- アプライアンスノードのクローン

これらの手順の実行中は、オブジェクトの存在チェックで有用な情報が得られません。

このタスクについて

オブジェクトの存在チェックジョブは、グリッド内のオブジェクトの数、選択したストレージノードとボリュ ーム、および選択した整合性制御によって、完了までに数日から数週間かかることがあります。一度に実行で きるジョブは 1 つだけですが、同時に複数のストレージノードとボリュームを選択することもできます。

#### 手順

```
1. [* maintenance * (メンテナンス * ) ] > [* Tasks * (タスク * ) ] > [* Object existence check * (オブジ
```
ェクトの存在

- 2. 「 \* ジョブの作成 \* 」を選択します。Create an object existence check job ウィザードが表示されます。
- 3. 検証するボリュームが含まれているノードを選択します。すべてのオンラインノードを選択するには、列 ヘッダーの \* ノード名 \* チェックボックスをオンにします。

ノード名またはサイトで検索できます。

グリッドに接続されていないノードは選択できません。

- 4. 「 \* Continue \* 」を選択します。
- 5. リスト内のノードごとに 1 つ以上のボリュームを選択します。ストレージボリューム番号またはノード名 を使用してボリュームを検索できます。

選択した各ノードのすべてのボリュームを選択するには、列ヘッダーにある \* ストレージボリューム \* チ ェックボックスをオンにします。

- 6. 「 \* Continue \* 」を選択します。
- 7. ジョブの整合性制御を選択します。

整合性制御は、オブジェクトの存在チェックに使用するオブジェクトメタデータのコピー数を決定しま す。

- \* strong-site \* :単一のサイトにおけるメタデータのコピーが 2 つ
- \* strong-global \* :各サイトにおけるメタデータのコピーが 2 つ
- \* all \* (デフォルト):各サイトに 3 つのメタデータのすべてのコピーを格納します。

整合性制御の詳細については、ウィザードの説明を参照してください。

- 8. 「 \* Continue \* 」を選択します。
- 9. 選択内容を確認します。「 \* Previous \* 」を選択すると、ウィザードの前の手順に進み、選択内容を更新 できます。

オブジェクト存在チェックジョブが生成され、次のいずれかが実行されるまで実行されます。

◦ ジョブが完了します。

- ジョブを一時停止またはキャンセルした場合。一時停止したジョブは再開できますが、キャンセルし たジョブは再開できません。
- ジョブが停止します。Object existence check has ストール \* アラートがトリガーされます。アラート に対して指定された対処方法に従います。
- ジョブが失敗します。\* Object existence check has failed \* というアラートがトリガーされます。アラ ートに対して指定された対処方法に従います。
- 「 Service Unavailable 」または「 Internal server error 」というメッセージが表示されます。1 分後に ページを更新して、ジョブの監視を続行します。

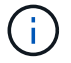

必要に応じて、 [ オブジェクトの有無 ] チェックページから移動して、ジョブの監視を 続行することができます。

10. ジョブの実行中に、「 \* Active job \* 」タブを表示して、検出されたオブジェクトコピーが欠落しているこ とを確認します。

この値は、レプリケートオブジェクトとイレイジャーコーディングオブジェクトの欠落コピーのうち、 1 つ以上のフラグメントが欠落しているものの合計数を表します。

検出された欠落オブジェクトコピーの数が 100 を超える場合は、ストレージノードのストレージを含む問 題 が存在する可能性があります。

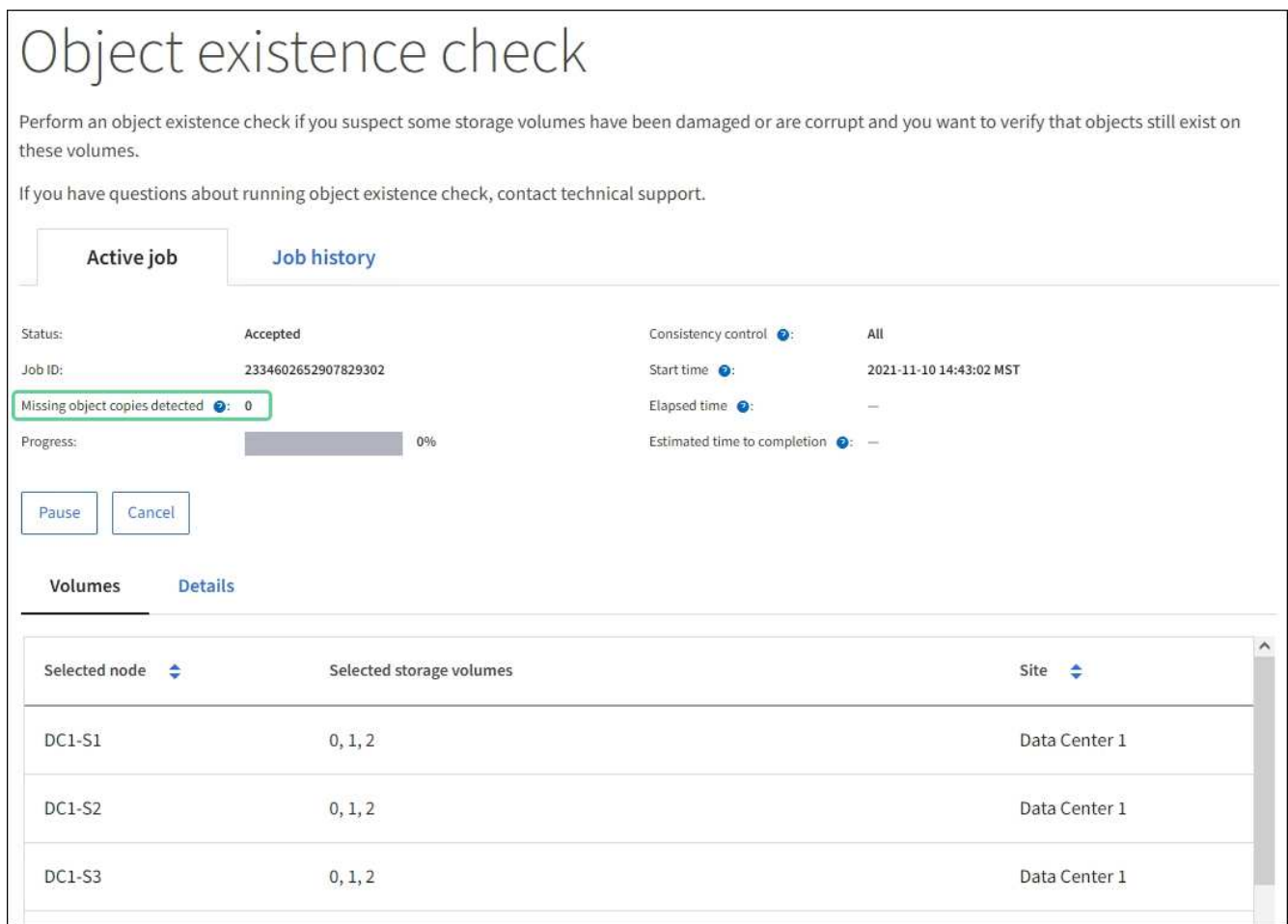

- 11. ジョブが完了したら、さらに必要なアクションを実行します。
	- 欠落オブジェクトコピーが 0 であることが検出された場合、問題は見つかりませんでした。対処は不 要です。
	- 欠落オブジェクトコピーがゼロより大きいことが検出され、「 Objects lost \* 」アラートがトリガーさ れていない場合は、欠落しているすべてのコピーがシステムによって修復されました。ハードウェア の問題が修正され、オブジェクトコピーが今後破損しないようになっていることを確認する。
	- 欠落オブジェクトコピーがゼロより大きいことが検出され、「 \* Objects lost \* 」アラートがトリガー された場合は、データの整合性に影響する可能性があります。テクニカルサポートにお問い合わせく ださい。
	- grep を使用して LLST 監査メッセージを抽出することにより、失われたオブジェクトのコピーを調べ ることができます。 grep LLST audit\_file\_name

この手順 はのものと似ています [損失](#page-23-0)[オブジェクトを](#page-23-0)[調](#page-23-0)[査](#page-23-0)[しています](#page-23-0)オブジェクト・コピーの場合は 'OLST' ではなく 'LLST' を検索します

12. ジョブに対して strong-site または strong-global 整合性制御を選択した場合は、メタデータの整合性が保 証されるまで約 3 週間待ってから、同じボリューム上でジョブを再実行してください。

ジョブに含まれるノードとボリュームでメタデータの整合性を維持するための時間がかかっていた場合、 誤って報告された欠落オブジェクトコピーまたは原因 を見逃していたオブジェクトコピーをジョブで再実 行することで解決できます。 StorageGRID

- a. [\* maintenance \* (メンテナンス \*) ] > [\* Object existence check \* (オブジェクトの存在確認 \*) ] > [\* Job history \* (ジョブ
- b. 再実行する準備ができているジョブを特定します。
	- i. 3 週間以上前に実行されたジョブを特定するには、「 \* End time \* 」列を参照してください。
	- ii. これらのジョブについては、コンシステンシコントロール列をスキャンして、強サイトまたは強 グローバルを確認します。
- c. 再実行する各ジョブのチェックボックスをオンにし、 \* 再実行 \* を選択します。

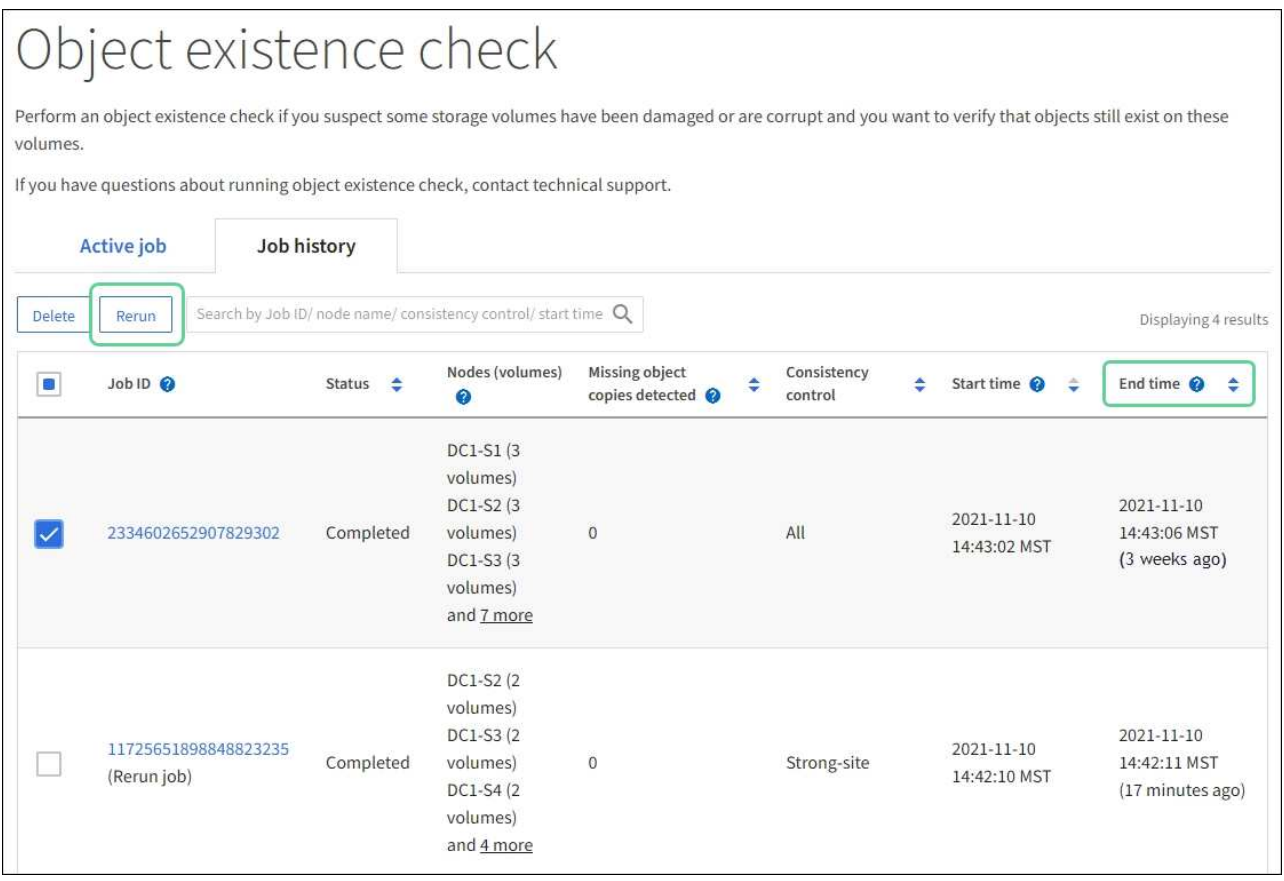

d. ジョブの再実行ウィザードで、選択したノードとボリューム、および整合性制御を確認します。

e. ジョブを再実行する準備ができたら、 \* 再実行 \* を選択します。

[ アクティブジョブ ] タブが表示されます。選択したジョブはすべて、 strong-site の整合性を制御している 1 つのジョブとして再実行されます。[ 詳細 ] セクションの [ 関連ジョブ ] フィールドには、元のジョブのジョブ ID が一覧表示されます。

完了後

データの整合性についてまだ懸念がある場合は、 \* support \* > \* Tools \* > \* Grid Topology \* > \* *site \_ \* > \* \_ Storage Node*\* > \* LDR \* > \* Verification \* > \* Configuration \* > \* Main \* に移動し、バックグラウンド検証レー

トを増やします。バックグラウンド検証は、格納されているすべてのオブジェクトデータの正確性を確認し、 見つかった問題を修復します。潜在的な問題をできるだけ早く検出して修復することで、データ損失のリスク が軽減されます。

失われたオブジェクトデータと欠落しているオブジェクトデータのトラブルシューティ ング

オブジェクトはさまざまな理由で読み出されます。たとえば、クライアントアプリケー ションからの読み取り要求、レプリケートされたオブジェクトデータのバックグラウン ド検証、 ILM ルールによる再評価、ストレージノードのリカバリ時のオブジェクトデー タのリストアなどの目的で行われます。

StorageGRID システムは、オブジェクトのメタデータに記載された場所の情報を使用して、オブジェクトの 読み出し元の場所を特定します。想定される場所でオブジェクトのコピーが見つからない場合、システムは ILM ポリシーにオブジェクトのコピーを複数保持するルールが含まれているものとして、システム内の他の場 所から別のコピーを読み出そうとします。

この読み出しに成功すると、欠落しているオブジェクトのコピーが StorageGRID システムによって置き換え られます。それ以外の場合は、 \* Objects lost \* アラートが次のようにトリガーされます。

- レプリケートコピーについては、別のコピーを読み出せない場合、オブジェクトが失われたとみなされ、 アラートがトリガーされます。
- イレイジャーコーディングされたコピーについては、想定される場所からコピーを読み出せない場合、他 の場所からの読み出しが試行される前に「 Corrupt Copies Detected ( ECOR )」属性の値が 1 つ増分さ れます。他のコピーが見つからない場合は、アラートがトリガーされます。

すべての \* Objects Lost \* アラートをすぐに調査して損失のルート原因 を特定し、オフラインなどの何らかの 理由で現在使用できないストレージノードやアーカイブノードにオブジェクトが残っていないかどうかを確認 する必要があります。

コピーがないオブジェクトデータが失われた場合、リカバリ解決策 はありません。ただし、損失オブジェク トカウンタをリセットして、既知の損失オブジェクトが新しい損失オブジェクトをマスキングしないようにす る必要があります。

#### 関連情報

[損失](#page-23-0)[オブジェクトを](#page-23-0)[調](#page-23-0)[査](#page-23-0)[する](#page-23-0)

[損失](#page-34-0)[オブジェクトと欠](#page-34-0)[落](#page-34-0)[オブジェクトのカ](#page-34-0)[ウ](#page-34-0)[ントをリセットします](#page-34-0)

<span id="page-23-0"></span>損失オブジェクトを調査する

Objects lost \* アラートがトリガーされた場合は、すぐに調査する必要があります。影響 を受けるオブジェクトに関する情報を収集し、テクニカルサポートに連絡してくださ い。

必要なもの

- を使用して Grid Manager にサインインする必要があります [サポートされている](https://docs.netapp.com/ja-jp/storagegrid-116/admin/web-browser-requirements.html) [Web](https://docs.netapp.com/ja-jp/storagegrid-116/admin/web-browser-requirements.html) [ブラ](https://docs.netapp.com/ja-jp/storagegrid-116/admin/web-browser-requirements.html)[ウザ](https://docs.netapp.com/ja-jp/storagegrid-116/admin/web-browser-requirements.html)。
- 特定のアクセス権限が必要です。
- 「 passwords.txt 」ファイルが必要です。

このタスクについて

• Objects lost \* アラートは、 StorageGRID がグリッド内にオブジェクトのコピーがないと判断したことを 示します。データが完全に失われた可能性があります。

損失オブジェクトのアラートをただちに調査してください。これ以上のデータ損失を防ぐための対処が必要に なる場合があります。迅速に対処すれば、損失オブジェクトをリストアできる場合があります。

手順

- 1. [\* nodes (ノード) ] を選択します
- 2. [*Storage Node*>\* Objects\*] を選択します。
- 3. オブジェクト数の表に表示された損失オブジェクトの数を確認します。

この数値は、 StorageGRID システム全体で欠落していることがグリッドノードで検出されたオブジェク トの合計数を示します。この値は、 LDR サービスと DDS サービスに含まれるデータストアコンポーネン トの損失オブジェクトカウンタの合計です。

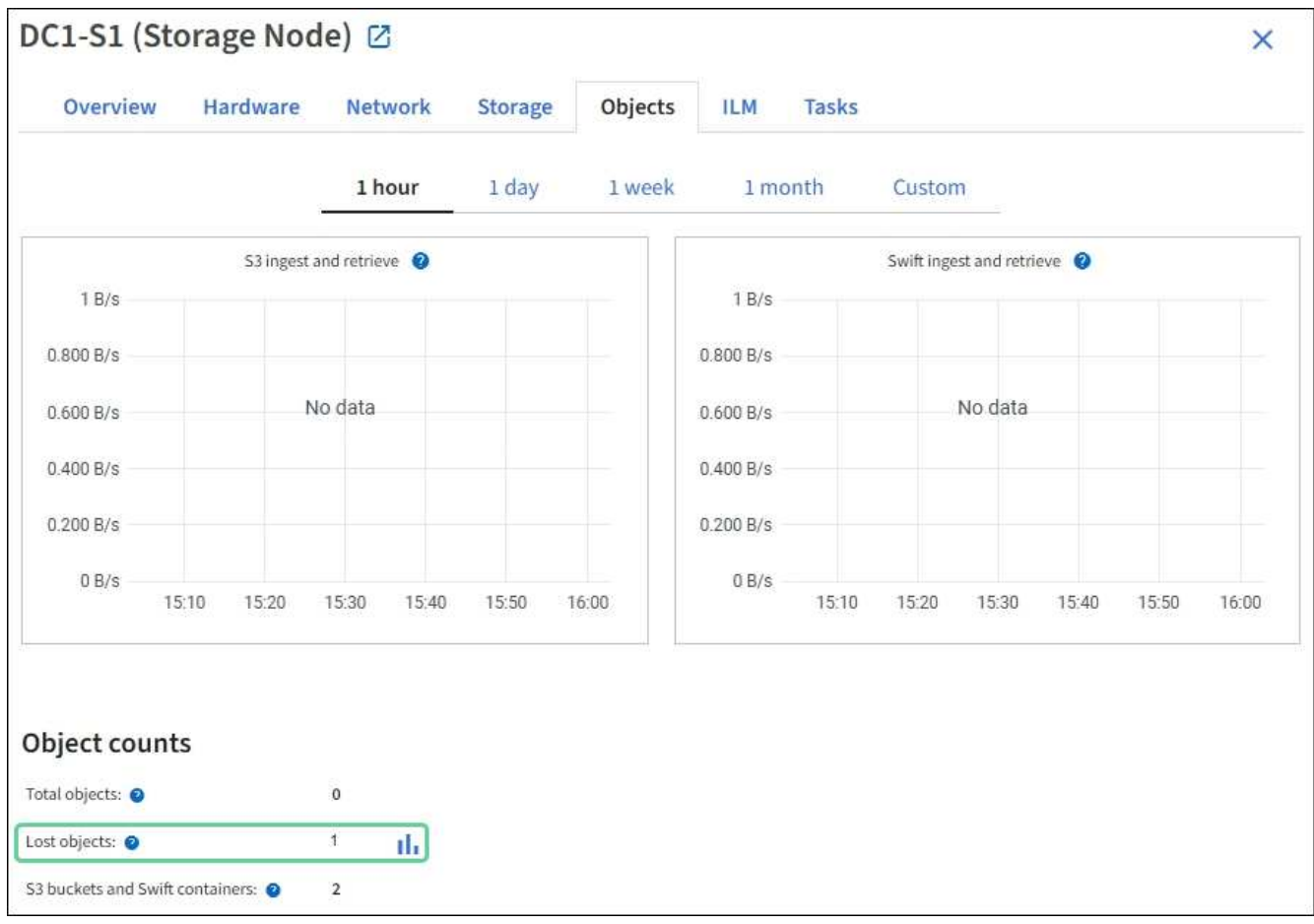

4. 管理ノードから監査ログにアクセスして、 \* Objects Lost \* アラートをトリガーしたオブジェクトの一意 の識別子( UUID )を特定します。

a. グリッドノードにログインします。

- i. 次のコマンドを入力します。 ssh admin@grid\_node\_name
- ii. 「 passwords.txt 」ファイルに記載されたパスワードを入力します。

iii. root に切り替えるには、次のコマンドを入力します

- iv. 「 passwords.txt 」ファイルに記載されたパスワードを入力します。root としてログインすると、 プロンプトは「 \$` 」から「 #」 に変わります。
- b. 監査ログが格納されているディレクトリに移動します。「 cd /var/local/audit/export/` 」と入力します
- c. grep を使用して Object Lost (OLST) 監査メッセージを抽出します。「 grep OLST audit file\_name 」と入力します
- d. メッセージに含まれている UUID の値をメモします。

```
>Admin: # grep OLST audit.log
2020-02-12T19:18:54.780426
[AUDT:[CBID(UI64):0x38186FE53E3C49A5][UUID(CSTR):926026C4-00A4-449B-
AC72-BCCA72DD1311]
[PATH(CSTR):"source/cats"][NOID(UI32):12288733][VOLI(UI64):3222345986
][RSLT(FC32):NONE][AVER(UI32):10]
[ATIM(UI64):1581535134780426][ATYP(FC32):OLST][ANID(UI32):12448208][A
MID(FC32):ILMX][ATID(UI64):7729403978647354233]]
```
- 5. ObjectByUUID' コマンドを使用して識別子 (UUID) でオブジェクトを検索し ' データが危険にさらされてい るかどうかを判断します
	- a. Telnet で localhost 1402 に接続して、 LDR コンソールにアクセスします。
	- b. 「/proc/OBRP/ObjectByUUID UUID\_VALUE 」と入力します

この最初の例では 'UUID 926026C4-00A4-449B-AC72-BCCA72DD1311' のオブジェクトに 2 つの場所 が表示されています

```
ade 12448208: /proc/OBRP > ObjectByUUID 926026C4-00A4-449B-AC72-
BCCA72DD1311
{
      "TYPE(Object Type)": "Data object",
      "CHND(Content handle)": "926026C4-00A4-449B-AC72-BCCA72DD1311",
      "NAME": "cats",
      "CBID": "0x38186FE53E3C49A5",
      "PHND(Parent handle, UUID)": "221CABD0-4D9D-11EA-89C3-
ACBB00BB82DD",
      "PPTH(Parent path)": "source",
      "META": {
          "BASE(Protocol metadata)": {
              "PAWS(S3 protocol version)": "2",
              "ACCT(S3 account ID)": "44084621669730638018",
              "*ctp(HTTP content MIME type)": "binary/octet-stream"
          },
          "BYCB(System metadata)": {
               "CSIZ(Plaintext object size)": "5242880",
```

```
  "SHSH(Supplementary Plaintext hash)": "MD5D
0xBAC2A2617C1DFF7E959A76731E6EAF5E",
               "BSIZ(Content block size)": "5252084",
               "CVER(Content block version)": "196612",
               "CTME(Object store begin timestamp)": "2020-02-
12T19:16:10.983000",
               "MTME(Object store modified timestamp)": "2020-02-
12T19:16:10.983000",
               "ITME": "1581534970983000"
          },
          "CMSM": {
               "LATM(Object last access time)": "2020-02-
12T19:16:10.983000"
          },
          "AWS3": {
              "LOCC": "us-east-1"
  }
      },
      "CLCO\(Locations\)": \[
        \setminus  "Location Type": "CLDI\(Location online\)",
               "NOID\(Node ID\)": "12448208",
               "VOLI\(Volume ID\)": "3222345473",
               "Object File Path":
"/var/local/rangedb/1/p/17/11/00rH0%DkRt78Ila\#3udu",
               "LTIM\(Location timestamp\)": "2020-02-
12T19:36:17.880569"
        \setminus\setminus {
               "Location Type": "CLDI\(Location online\)",
               "NOID\(Node ID\)": "12288733",
               "VOLI\(Volume ID\)": "3222345984",
               "Object File Path":
"/var/local/rangedb/0/p/19/11/00rH0%DkRt78Rrb\#3s;L",
               "LTIM\(Location timestamp\)": "2020-02-
12T19:36:17.934425"
         }
      ]
}
```
2 番目の例では 'UUID 926026C4-00A4-449B-AC72-BCCA72DD1311' を持つオブジェクトには ' リス トされている場所がありません

```
ade 12448208: / > /proc/OBRP/ObjectByUUID 926026C4-00A4-449B-AC72-
BCCA72DD1311
{
      "TYPE(Object Type)": "Data object",
      "CHND(Content handle)": "926026C4-00A4-449B-AC72-BCCA72DD1311",
      "NAME": "cats",
      "CBID": "0x38186FE53E3C49A5",
      "PHND(Parent handle, UUID)": "221CABD0-4D9D-11EA-89C3-ACBB00BB82DD",
      "PPTH(Parent path)": "source",
      "META": {
          "BASE(Protocol metadata)": {
               "PAWS(S3 protocol version)": "2",
               "ACCT(S3 account ID)": "44084621669730638018",
               "*ctp(HTTP content MIME type)": "binary/octet-stream"
          },
          "BYCB(System metadata)": {
               "CSIZ(Plaintext object size)": "5242880",
               "SHSH(Supplementary Plaintext hash)": "MD5D
0xBAC2A2617C1DFF7E959A76731E6EAF5E",
               "BSIZ(Content block size)": "5252084",
               "CVER(Content block version)": "196612",
               "CTME(Object store begin timestamp)": "2020-02-
12T19:16:10.983000",
               "MTME(Object store modified timestamp)": "2020-02-
12T19:16:10.983000",
               "ITME": "1581534970983000"
          },
          "CMSM": {
               "LATM(Object last access time)": "2020-02-
12T19:16:10.983000"
          },
          "AWS3": {
              "LOCC": "us-east-1"
  }
      }
}
```
a. /proc/OBRP/ObjectByUUID の出力を確認し、適切な処理を実行します。

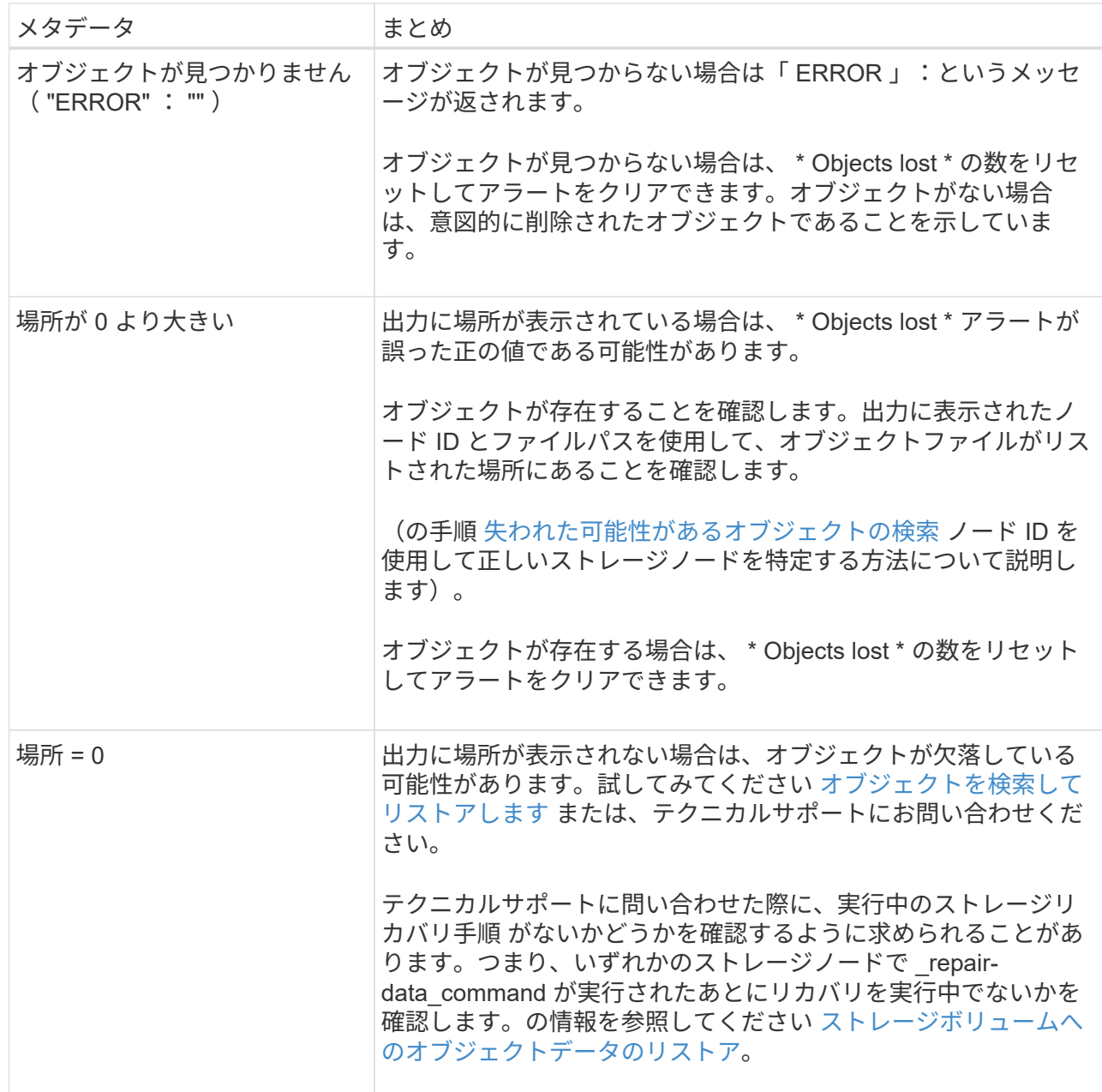

#### 関連情報

[監査](https://docs.netapp.com/ja-jp/storagegrid-116/audit/index.html)[ログを確認します](https://docs.netapp.com/ja-jp/storagegrid-116/audit/index.html)

<span id="page-28-0"></span>失われた可能性があるオブジェクトを検索してリストアします

Lost Objects (LOST) アラームと \* Object lost \* アラートをトリガーした(失われた可 能性があると特定した)オブジェクトを検索してリストアできる場合があります。

必要なもの

- 「損失オブジェクトの調査」で特定した損失オブジェクトの UUID が必要です。
- 「 passwords.txt 」ファイルが必要です。

このタスクについて

この手順 を使用して、グリッド内の他の場所で損失オブジェクトのレプリケートコピーを検索できます。 ほとんどの場合、損失オブジェクトは見つかりません。ただし、迅速に対処すれば、損失レプリケートオブジ ェクトを検索してリストアできる場合があります。

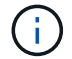

この手順 のサポートについては、テクニカルサポートにお問い合わせください。

手順

- 1. 管理ノードの監査ログで、オブジェクトが存在する可能性のある場所を検索します。
	- a. グリッドノードにログインします。
		- i. 次のコマンドを入力します。 ssh admin@grid\_node\_name
		- ii. 「 passwords.txt 」ファイルに記載されたパスワードを入力します。
		- iii. root に切り替えるには、次のコマンドを入力します
		- iv. 「 passwords.txt 」ファイルに記載されたパスワードを入力します。root としてログインすると、 プロンプトは「 \$` 」から「 #」 に変わります。
	- b. 監査ログが保存されているディレクトリ (cd /var/local/audit/export/`) に変更します
	- c. grep を使用して、失われた可能性があるオブジェクトに関連付けられている監査メッセージを抽出 し、出力ファイルに送信します。「 grep uuid-valueaudit\_file\_name > output\_file\_name 」と入力しま す

例:

Admin: # grep 926026C4-00A4-449B-AC72-BCCA72DD1311 audit.log > messages\_about\_lost\_object.txt

d. grep を使用して、この出力ファイルから Location Lost ( LLST )監査メッセージを抽出します。「 grep LLST output file\_name 」と入力します

#### 例:

Admin: # grep LLST messages about lost objects.txt

LLST 監査メッセージは次のサンプルメッセージのようになります。

```
[AUDT:\[NOID\(UI32\):12448208\][CBIL(UI64):0x38186FE53E3C49A5]
[UUID(CSTR):"926026C4-00A4-449B-AC72-BCCA72DD1311"][LTYP(FC32):CLDI]
[PCLD\(CSTR\):"/var/local/rangedb/1/p/17/11/00rH0%DkRs&LgA%\#3tN6"\]
[TSRC(FC32):SYST][RSLT(FC32):NONE][AVER(UI32):10][ATIM(UI64):
1581535134379225][ATYP(FC32):LLST][ANID(UI32):12448208][AMID(FC32):CL
SM]
[ATID(UI64):7086871083190743409]]
```
e. LLST メッセージで PCLD フィールドと NOID フィールドを検索します。

PCLD の値は、欠落しているレプリケートオブジェクトコピーへのディスク上の完全なパスで す。NOID の値は、オブジェクトのコピーが存在する可能性のある LDR のノード ID です。

オブジェクトの場所が見つかった場合は、オブジェクトをリストアできる場合があります。

f. この LDR ノード ID のストレージノードを探します。

ノード ID を使用してストレージノードを特定する方法は 2 つあります。

- Grid Manager で、 \* support \* > \* Tools \* > \* Grid topology \* を選択します。次に、「 \* \_ データセ ンター \_ \* > \* \_ ストレージノード \_ \* > \* LDR \* 」を選択します。LDR ノード ID は Node Information テーブルに含まれています。この LDR をホストしているストレージノードが見つかる まで、各ストレージノードの情報を確認します。
- グリッドのリカバリパッケージをダウンロードして解凍します。SAID パッケージには \_\docs\_directory があります。index.html ファイルを開くと、 Servers Summary には、すべての グリッドノードのすべてのノード ID が表示されます。
- 2. 監査メッセージで指定されているストレージノードにオブジェクトが存在するかどうかを確認します。

a. グリッドノードにログインします。

- i. 次のコマンドを入力します。 ssh admin@grid\_node\_name
- ii. 「 passwords.txt 」ファイルに記載されたパスワードを入力します。
- iii. root に切り替えるには、次のコマンドを入力します
- iv. 「 passwords.txt 」ファイルに記載されたパスワードを入力します。

root としてログインすると、プロンプトは「 \$` 」から「 #」 に変わります。

1. オブジェクトのファイルパスが存在するかどうかを確認します。

オブジェクトのファイルパスには、 LLST 監査メッセージの PCLD の値を使用します。

たとえば、次のように入力します。

ls '/var/local/rangedb/1/p/17/11/00rH0%DkRs&LgA%#3tN6'

- 注 \* :オブジェクトファイルのパスは、特殊文字をエスケープするために、必ず一重引用符で囲んでくだ さい。
- オブジェクトパスが見つからない場合はオブジェクトが失われるため、この手順 を使用してリストアする ことはできません。テクニカルサポートにお問い合わせください。
- オブジェクトパスが見つかった場合は、手順に進みます オブジェクトを StorageGRID にリストアしま す。見つかったオブジェクトを StorageGRID にリストアできます。
	- a. [[restore\_The \_object\_to \_sStorageGRID 、 start=3]] オブジェクトパスが見つかった場合は、オブジェ クトを StorageGRID にリストアします。
		- i. 同じストレージノードから、オブジェクトファイルの所有権を変更して StorageGRID で管理でき るようにします。「 chown ldr-user : bycast 」 file\_path\_of -object ' ' ' と入力します
		- ii. Telnet で localhost 1402 に接続して、 LDR コンソールにアクセスします。「 telnet 0 1402` 」と

入力します

- iii. 「 cd /proc/STOR` 」と入力します
- iv. 「 Object found 」 file path of -object 」と入力します

たとえば、次のように入力します。

Object\_Found '/var/local/rangedb/1/p/17/11/00rH0%DkRs&LgA%#3tN6'

+ 'Object\\ found' コマンドを発行すると ' グリッドにオブジェクトの場所が通知されますまた、アク ティブな ILM ポリシーがトリガーされ、ポリシーの指定に従って追加のコピーが作成されます。

• 注:オブジェクトが見つかったストレージノードがオフラインの場合は、オンラインの任意のストレージ ノードにオブジェクトをコピーできます。オンラインのストレージノードの /var/local/rangedb ディレク トリにオブジェクトを配置します。次に ' オブジェクトへのそのファイル・パスを使用して 'Object\\ found' コマンドを問題 します

- オブジェクトをリストアできない場合 'Object\\\_Found' コマンドは失敗しますテクニカルサポートに お問い合わせください。
- オブジェクトが StorageGRID に正常にリストアされた場合は、成功を伝えるメッセージが表示されま す。例:

```
ade 12448208: /proc/STOR > Object_Found
'/var/local/rangedb/1/p/17/11/00rH0%DkRs&LgA%#3tN6'
```

```
ade 12448208: /proc/STOR > Object found succeeded.
First packet of file was valid. Extracted key: 38186FE53E3C49A5
Renamed '/var/local/rangedb/1/p/17/11/00rH0%DkRs&LgA%#3tN6' to
'/var/local/rangedb/1/p/17/11/00rH0%DkRt78Ila#3udu'
```
手順に進みます 新しい場所が作成されたことを確認します

- i. [[verify\_new\_locations\_were \_created 、 start=4] オブジェクトが StorageGRID に正常にリストア された場合は、新しい場所が作成されたことを確認します。
	- A. 「 cd /proc/OBRP 」と入力します
	- B. 「 ObjectByUUID UUID\_VALUE 」と入力します

次の例は、 UUID 926026C4-00A4-449B-AC72-BCCA72DD1311 のオブジェクトに 2 つの場所があることを示 しています。

```
ade 12448208: /proc/OBRP > ObjectByUUID 926026C4-00A4-449B-AC72-
BCCA72DD1311
{
      "TYPE(Object Type)": "Data object",
      "CHND(Content handle)": "926026C4-00A4-449B-AC72-BCCA72DD1311",
```

```
  "NAME": "cats",
      "CBID": "0x38186FE53E3C49A5",
      "PHND(Parent handle, UUID)": "221CABD0-4D9D-11EA-89C3-ACBB00BB82DD",
      "PPTH(Parent path)": "source",
      "META": {
          "BASE(Protocol metadata)": {
               "PAWS(S3 protocol version)": "2",
               "ACCT(S3 account ID)": "44084621669730638018",
               "*ctp(HTTP content MIME type)": "binary/octet-stream"
          },
          "BYCB(System metadata)": {
               "CSIZ(Plaintext object size)": "5242880",
               "SHSH(Supplementary Plaintext hash)": "MD5D
0xBAC2A2617C1DFF7E959A76731E6EAF5E",
               "BSIZ(Content block size)": "5252084",
               "CVER(Content block version)": "196612",
               "CTME(Object store begin timestamp)": "2020-02-
12T19:16:10.983000",
               "MTME(Object store modified timestamp)": "2020-02-
12T19:16:10.983000",
               "ITME": "1581534970983000"
          },
          "CMSM": {
               "LATM(Object last access time)": "2020-02-12T19:16:10.983000"
          },
          "AWS3": {
              "LOCC": "us-east-1"
  }
      },
      "CLCO\(Locations\)": \[
        \setminus {
               "Location Type": "CLDI\(Location online\)",
               "NOID\(Node ID\)": "12448208",
               "VOLI\(Volume ID\)": "3222345473",
               "Object File Path":
"/var/local/rangedb/1/p/17/11/00rH0%DkRt78Ila\#3udu",
               "LTIM\(Location timestamp\)": "2020-02-12T19:36:17.880569"
        \setminus,
        \setminus  "Location Type": "CLDI\(Location online\)",
               "NOID\(Node ID\)": "12288733",
               "VOLI\(Volume ID\)": "3222345984",
               "Object File Path":
"/var/local/rangedb/0/p/19/11/00rH0%DkRt78Rrb\#3s;L",
               "LTIM\(Location timestamp\)": "2020-02-12T19:36:17.934425"
          }
```
]

- 1. LDR コンソールからサインアウトします。「 exit 」と入力します
	- a. 管理ノードから、監査ログを検索してこのオブジェクトを ORLM 監査メッセージで探し、必要に応じ て情報ライフサイクル管理( ILM )によってコピーが配置されていることを確認します。
- 2. グリッドノードにログインします。
	- a. 次のコマンドを入力します。 ssh admin@grid\_node\_name
	- b. 「 passwords.txt 」ファイルに記載されたパスワードを入力します。
	- c. root に切り替えるには、次のコマンドを入力します
	- d. 「 passwords.txt 」ファイルに記載されたパスワードを入力します。root としてログインすると、プロ ンプトは「 \$` 」から「 #」 に変わります。
- 3. 監査ログが保存されているディレクトリ (cd /var/local/audit/export/`) に変更します
- 4. grep を使用して、オブジェクトに関連付けられている監査メッセージを出力ファイルに抽出します。「 grep uuid-valueaudit\_file\_name > output\_file\_name 」と入力します

例:

```
Admin: # grep 926026C4-00A4-449B-AC72-BCCA72DD1311 audit.log >
messages_about_restored_object.txt
```
5. grep を使用して、この出力ファイルから Object Rules Met ( ORLM )監査メッセージを抽出します。「 grep output file\_name 」と入力します

例:

Admin: # grep ORLM messages about restored object.txt

以下は、 ORLM 監査メッセージの例です。

```
[AUDT:[CBID(UI64):0x38186FE53E3C49A5][RULE(CSTR):"Make 2 Copies"]
[STAT(FC32):DONE][CSIZ(UI64):0][UUID(CSTR):"926026C4-00A4-449B-AC72-
BCCA72DD1311"]
[LOCS(CSTR):"**CLDI 12828634 2148730112**, CLDI 12745543 2147552014"]
[RSLT(FC32):SUCS][AVER(UI32):10][ATYP(FC32):ORLM][ATIM(UI64):15633982306
69]
[ATID(UI64):15494889725796157557][ANID(UI32):13100453][AMID(FC32):BCMS]]
```
6. 監査メッセージで LOCS フィールドを検索します。

このフィールドの CLDI の値は、オブジェクトコピーが作成されたノード ID とボリューム ID です。この

メッセージは、 ILM が適用され、 2 つのオブジェクトコピーがグリッド内の 2 つの場所に作成された ことを示しています。。Grid Manager で損失オブジェクトの数をリセットします。

#### 関連情報

[損失](#page-23-0)[オブジェクトを](#page-23-0)[調](#page-23-0)[査](#page-23-0)[する](#page-23-0)

[損失](#page-34-0)[オブジェクトのカ](#page-34-0)[ウ](#page-34-0)[ントをリセットします](#page-34-0)

#### [監査](https://docs.netapp.com/ja-jp/storagegrid-116/audit/index.html)[ログを確認します](https://docs.netapp.com/ja-jp/storagegrid-116/audit/index.html)

<span id="page-34-0"></span>損失オブジェクトと欠落オブジェクトのカウントをリセットします

StorageGRID システムを調査し、記録されたすべての損失オブジェクトが完全に失われ ていること、または誤ったアラームであることを確認できたら、 Lost Objects 属性の値 を 0 にリセットできます。

必要なもの

- を使用して Grid Manager にサインインする必要があります [サポートされている](https://docs.netapp.com/ja-jp/storagegrid-116/admin/web-browser-requirements.html) [Web](https://docs.netapp.com/ja-jp/storagegrid-116/admin/web-browser-requirements.html) [ブラ](https://docs.netapp.com/ja-jp/storagegrid-116/admin/web-browser-requirements.html)[ウザ](https://docs.netapp.com/ja-jp/storagegrid-116/admin/web-browser-requirements.html)。
- 特定のアクセス権限が必要です。

このタスクについて

Lost Objects カウンタは次のどちらかのページからリセットできます。

- \* サポート \* > \* Tools \* > \* Grid Topology \* > \* \_ Site\_\* > \* \_ Storage Node\_\* > \* LDR \* > \* Data Store \* > \* Overview \* > \* Main \*
- \* サポート \* > \* ツール \* > \* グリッドトポロジ \* > \* \_ サイト \_ \* > \* \_ ストレージノード \_ \* > \* DDS \* > \* データストア \* > \* 概要 \* > \* メイン \*

これらの手順は、 **ldr**>\*Data Store\* ページからカウンタをリセットする方法を示しています。

#### 手順

- 1. サポート \* > \* ツール \* > \* グリッドトポロジ \* を選択します。
- 2. 警告または LOST アラームが発生しているストレージノードについて、「 \* *Site*\* > \* \_ ストレージノード \* > \* LDR \* > \* Data Store \* > \* Configuration \* 」を選択します。
- 3. 「 \* Lost Objects Count \* をリセット」を選択します。

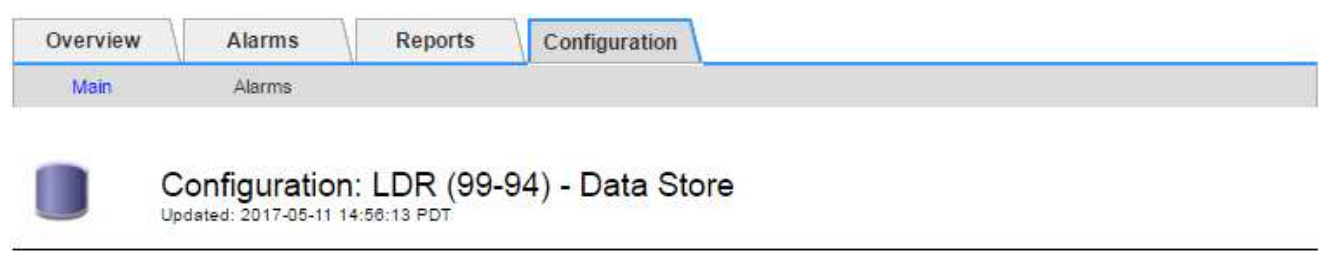

Reset Lost Objects Count

n

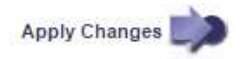

4. [ 変更の適用 \*] をクリックします。

Lost Objects 属性が 0 にリセットされ、 \* Objects lost \* アラートと LOST アラームが解除されます。これ には数分かかることがあります。

- 5. 必要に応じて、損失オブジェクトを特定するプロセスで増分された可能性がある、その他の関連属性の値 をリセットできます。
	- a. [*Site*>\**Storage Node*\*>\*ldr\*>\*erasure Coding\*>\*Configuration\*] を選択します。
	- b. 「 Reset Reads Failure Count 」と「 Reset Corrupt Copies Detected Count 」を選択します。
	- c. [ 変更の適用 \*] をクリックします。
	- d. [\* \_ サイト \_ \* > \* \_ ストレージ・ノード \_ \* > \* LDR \* > \* Verification \* > \* Configuration \* ] を選択しま す。
	- e. 「 Reset Missing Objects Count 」(不足オブジェクト数のリセット)および「 Reset Corrupt Objects Count 」(破損オブジェクト数のリセット)を選択します
	- f. 隔離されたオブジェクトが不要であることが確実な場合は、 [ \* 隔離されたオブジェクトの削除 \* ] を選択します。

隔離されたオブジェクトは、バックグラウンド検証で破損したレプリケートオブジェクトコピーが確 認されると作成されます。ほとんどの場合、 StorageGRID は破損したオブジェクトを自動的に置き換 え、隔離されたオブジェクトを削除しても安全です。ただし、 \* Objects lost \* アラートがトリガーさ れた場合や、 LOST アラームがトリガーされた場合は、テクニカルサポートが隔離されたオブジェク トにアクセスすることを推奨します。

g. [ 変更の適用 \*] をクリックします。

[ 変更の適用( Apply Changes ) ] をクリックした後、属性がリセットされるまでに少し時間がかかる場 合があります。

#### **Low object data storage** アラートのトラブルシューティングを行います

Low object data storage \* アラートは、オブジェクトデータを格納可能な各ストレージノ ードのスペースを監視します。

必要なもの

- を使用して Grid Manager にサインインする必要があります [サポートされている](https://docs.netapp.com/ja-jp/storagegrid-116/admin/web-browser-requirements.html) [Web](https://docs.netapp.com/ja-jp/storagegrid-116/admin/web-browser-requirements.html) [ブラ](https://docs.netapp.com/ja-jp/storagegrid-116/admin/web-browser-requirements.html)[ウザ](https://docs.netapp.com/ja-jp/storagegrid-116/admin/web-browser-requirements.html)。
- 特定のアクセス権限が必要です。

このタスクについて

Low object data storage \* アラートは、ストレージノード上のレプリケートオブジェクトデータおよびイレイ ジャーコーディングオブジェクトデータの合計容量が、アラートルールで設定されている条件のいずれかを満 たした場合にトリガーされます。

デフォルトでは、次の条件が true と評価されると、 Major アラートがトリガーされます。
```
(storagegrid_storage_utilization_data_bytes/
(storagegrid_storage_utilization_data_bytes +
storagegrid storage utilization usable space bytes)) >=0.90
```
この条件では、次のように

- 「 storagegrid\_storage\_utilization\_data\_bytes 」は、ストレージノード上のレプリケートオブジェクトデ ータとイレイジャーコーディングオブジェクトデータの推定合計サイズです。
- 「 storagegrid storage utilization usable space bytes 」は、ストレージノードに残っているオブジェク トストレージスペースの合計容量です。

Major または Minor \* Low object data storage \* アラートがトリガーされた場合は、できるだけ早く拡張手順 を実行する必要があります。

手順

1. [ \* alerts \* > \* current \* ] を選択します。

[Alerts] ページが表示されます。

2. アラートの表で、必要に応じて「 \* Low object data storage \* 」アラートグループを展開し、表示するア ラートを選択します。

アラートグループの見出しではなく、アラートを選択します。 (ii

- 3. ダイアログボックスで詳細を確認し、次の点に注意してください。
	- トリガーされた時刻
	- サイトとノードの名前
	- このアラートに関する指標の現在の値
- 4. ノード \* > \* ストレージノードまたは Site \* > \* ストレージ \* を選択します。
- 5. Storage Used Object Data グラフにカーソルを合わせます。

次の値が表示されます。

- \* Used ( % ) \* :オブジェクトデータに使用されている合計使用可能スペースの割合。
- \* Used \* :オブジェクトデータに使用されている合計使用可能スペースの量。
- \* Replicated data \* :このノード、サイト、またはグリッド上のレプリケートオブジェクトデータの推 定量。
- \* イレイジャーコーディングデータ \* :このノード、サイト、またはグリッドにあるイレイジャーコー ディングオブジェクトデータの推定量。
- \* Total \* :このノード、サイト、またはグリッドで使用可能なスペースの総容量。使用される値は 'storagegrid\_storage\_utilization\_data\_bytes メトリックです

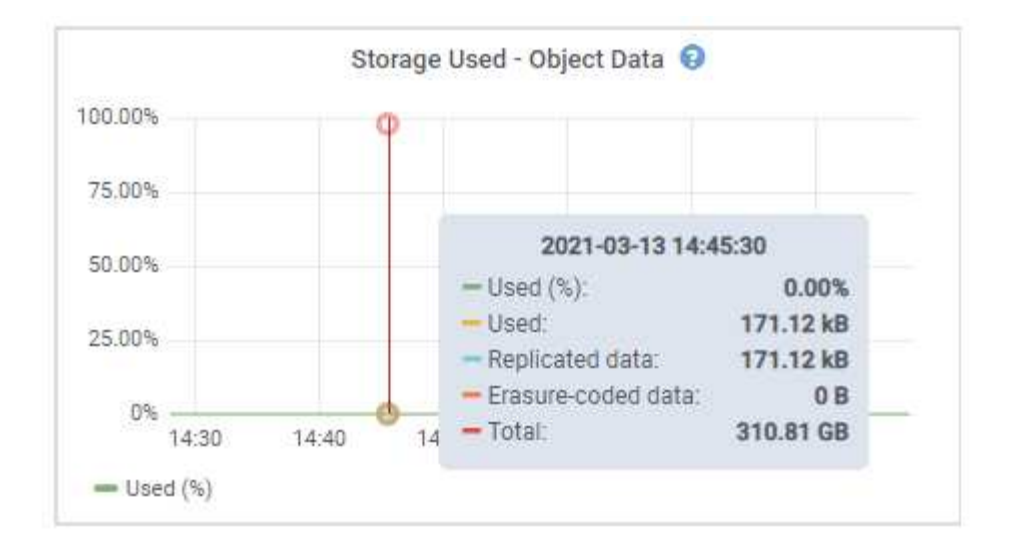

6. グラフ上部の時間コントロールを選択して、期間を変えながらストレージの使用状況を確認します。

ストレージの使用状況の推移を確認することで、アラートがトリガーされた前後のストレージの使用量が わかり、ノードの残りのスペースがいっぱいになるまでの時間を予測できます。

7. できるだけ早く拡張手順 を実行してストレージ容量を追加します。

既存のストレージノードにストレージボリューム( LUN )を追加するか、または新しいストレージノー ドを追加することができます。

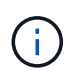

ストレージノードがいっぱいになったときの対応については、 StorageGRID の管理手順を 参照してください。

#### 関連情報

[Storage Status](#page-41-0) [\(](#page-41-0) [SSTS](#page-41-0) [\)](#page-41-0) [アラームをトラブルシューティングします](#page-41-0)

[グリッドを](https://docs.netapp.com/ja-jp/storagegrid-116/expand/index.html)[展](https://docs.netapp.com/ja-jp/storagegrid-116/expand/index.html)[開](https://docs.netapp.com/ja-jp/storagegrid-116/expand/index.html)[します](https://docs.netapp.com/ja-jp/storagegrid-116/expand/index.html)

#### [StorageGRID](https://docs.netapp.com/ja-jp/storagegrid-116/admin/index.html) [の管理](https://docs.netapp.com/ja-jp/storagegrid-116/admin/index.html)

#### 読み取り専用のローウォーターマーク上書きアラートのトラブルシューティング

ストレージボリュームのウォーターマークにカスタム値を使用する場合は、「読み取り 専用の低ウォーターマーク上書き \* 」アラートを解決する必要があります。可能であれ ば、最適化された値の使用を開始するようにシステムを更新してください。

以前のリリースでは [ストレージ](https://docs.netapp.com/ja-jp/storagegrid-116/admin/what-storage-volume-watermarks-are.html)[ボ](https://docs.netapp.com/ja-jp/storagegrid-116/admin/what-storage-volume-watermarks-are.html)[リュームの](https://docs.netapp.com/ja-jp/storagegrid-116/admin/what-storage-volume-watermarks-are.html)[ウォ](https://docs.netapp.com/ja-jp/storagegrid-116/admin/what-storage-volume-watermarks-are.html)[ーター](https://docs.netapp.com/ja-jp/storagegrid-116/admin/what-storage-volume-watermarks-are.html)[マ](https://docs.netapp.com/ja-jp/storagegrid-116/admin/what-storage-volume-watermarks-are.html)[ーク](https://docs.netapp.com/ja-jp/storagegrid-116/admin/what-storage-volume-watermarks-are.html) グローバル設定:すべてのストレージノード 上のすべてのストレージボリュームに同じ値が適用されていた。StorageGRID 11.6 以降では、ストレージノ ードのサイズとボリュームの相対容量に基づいて、ストレージボリュームごとにこれらのウォーターマークを 最適化できます。

StorageGRID 11.6 にアップグレードすると、次のいずれかに該当する場合を除き、最適化された読み取り専 用および読み取り / 書き込みのウォーターマークがすべてのストレージボリュームに自動的に適用されます。

• システムは容量に近く、最適化されたウォーターマークが適用されている場合は新しいデータを受け入れ

られません。この場合、 StorageGRID はウォーターマーク設定を変更しません。

• 以前にストレージボリュームのウォーターマークをカスタム値に設定している。StorageGRID では、カス タムウォーターマーク設定を最適化された値で上書きしません。ただし、 Storage Volume Soft Read-Only Watermark のカスタム値が小さすぎると、 StorageGRID は「 Low read-only watermark overrid\* 」 アラートをトリガーする場合があります。

アラートを確認します

ストレージボリュームのウォーターマークにカスタム値を使用すると、 1 つ以上のストレージノードに対し て \* 読み取り専用の低ウォーターマーク上書き \* アラートがトリガーされる可能性があります。

アラートの各インスタンスは、 \* Storage Volume Soft Read-Only Watermark \* のカスタム値が、そのストレ ージノードの最適化された最小値より小さくなっていることを示しています。カスタム設定を引き続き使用す ると、ストレージノードのスペースが非常に少なくなる可能性があります。この値を超えると、ストレージノ ードは読み取り専用状態に安全に移行できます。ノードの容量が上限に達すると、一部のストレージボリュー ムにアクセスできなくなる(自動的にアンマウントされる)ことがあります。

たとえば、 \* Storage Volume Soft Read-Only Watermark \* を 5GB に設定しているとします。次に、ストレー ジノード A の 4 つのストレージボリュームについて、 StorageGRID が次の最適化値を計算したとします。

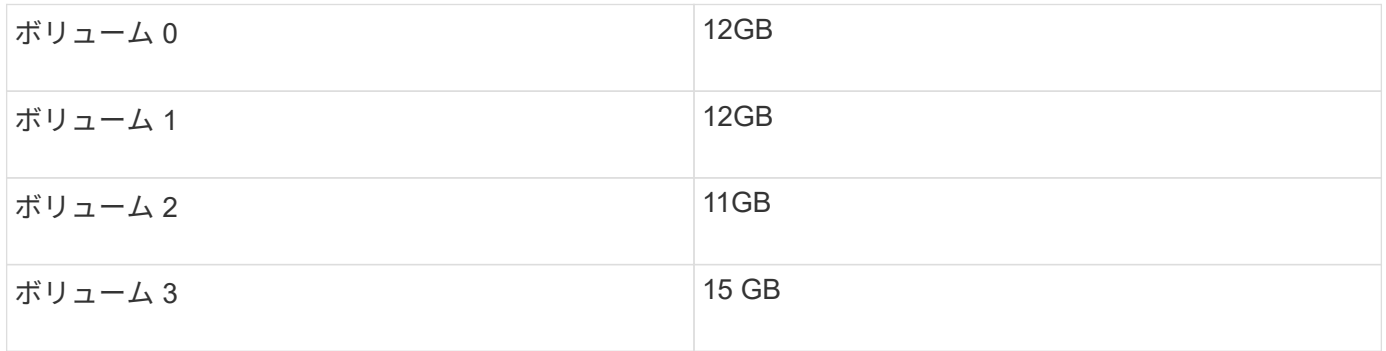

カスタムのウォーターマーク( 5GB )がそのノード内のすべてのボリュームに対する最小最適値( 11GB ) よりも小さいため、「 Low read-only watermark overrid\* 」アラートがストレージノード A に対してトリガー されます。カスタム設定を引き続き使用すると、ノードが読み取り専用状態に安全に移行できるようになる前 に、ノードのスペースが非常に少なくなる可能性があります。

#### アラートを解決します

1 つ以上の \* 読み取り専用の低ウォーターマーク上書き \* アラートがトリガーされた場合は、次の手順を実行 します。また、現在カスタムのウォーターマーク設定を使用しており、アラートがトリガーされていない場合 でも最適化された設定の使用を開始する場合にも、この手順を使用できます。

必要なもの

- StorageGRID 11.6 へのアップグレードが完了しました。
- を使用して Grid Manager にサインインします [サポートされている](https://docs.netapp.com/ja-jp/storagegrid-116/admin/web-browser-requirements.html) [Web](https://docs.netapp.com/ja-jp/storagegrid-116/admin/web-browser-requirements.html) [ブラ](https://docs.netapp.com/ja-jp/storagegrid-116/admin/web-browser-requirements.html)[ウザ](https://docs.netapp.com/ja-jp/storagegrid-116/admin/web-browser-requirements.html)。
- Root アクセス権限が割り当てられている。

このタスクについて

カスタム・ウォーターマーク設定を新しいウォーターマークの上書きに更新することにより ' 読み取り専用の ロー・ウォーターマーク・オーバーライド \* アラートを解決できますただし、 1 つ以上のストレージノードが いっぱいに近づいている場合や特別な ILM 要件がある場合は、まず最適化されたストレージウォーターマー

クを表示して、そのノードを安全に使用できるかどうかを確認する必要があります。

グリッド全体のオブジェクトデータ使用量を評価します

- 1. [\* nodes (ノード) ] を選択します
- 2. グリッド内のサイトごとに、ノードのリストを展開します。
- 3. 各サイトの各ストレージノードについて、「 \* Object Data Used \* 」列に表示されている割合値を確認し ます。

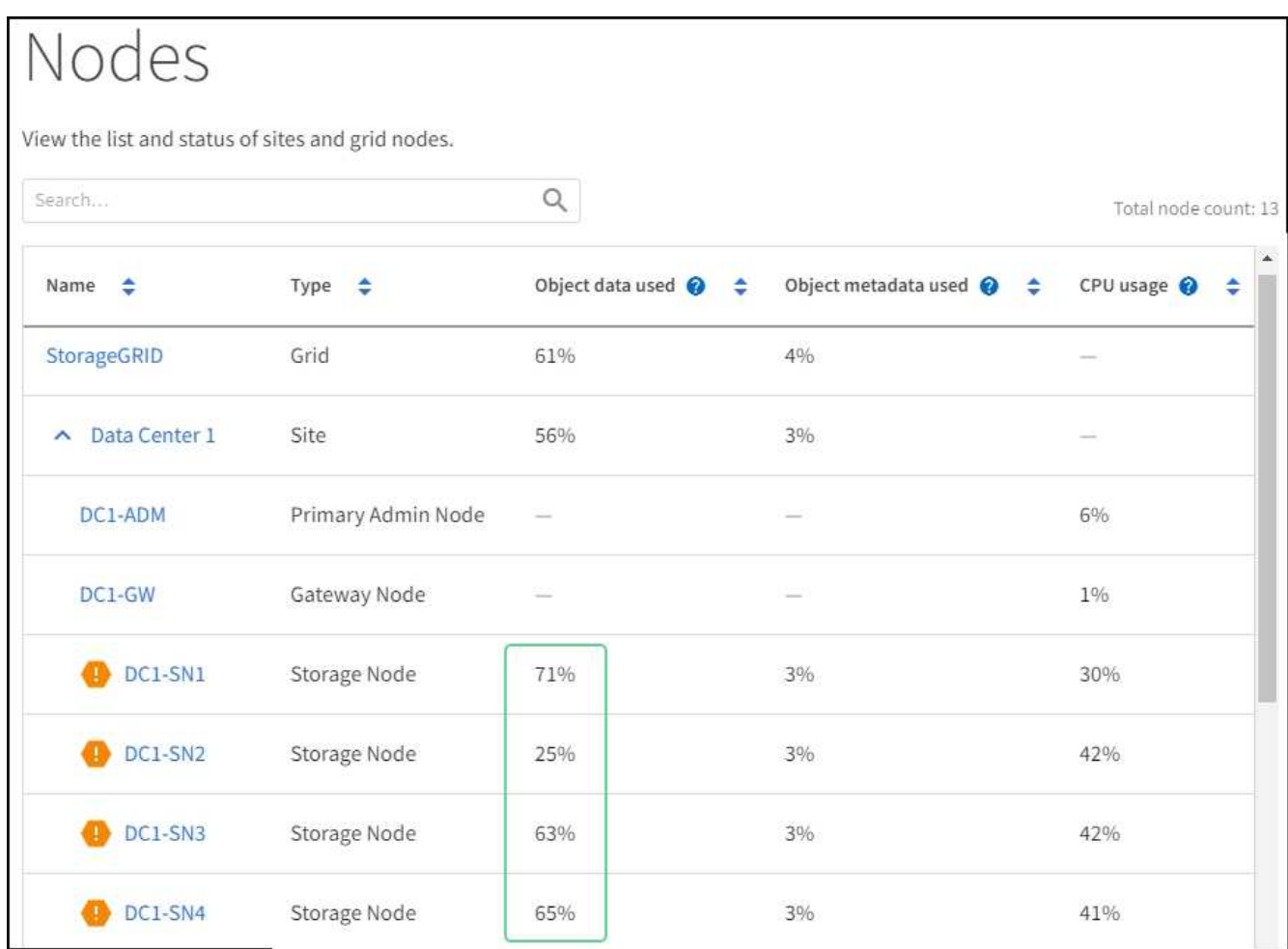

4. ほぼすべてのストレージノードが上限に近い場合(使用済みオブジェクトデータがすべて \* されている値 が 80% 未満の場合など)は、無視設定を使用できます。に進みます [最適化されたウォーターマークを使 用]。

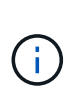

この一般的なルールにはいくつか例外があります。たとえば、 ILM ルールで Strict 取り込 み動作が使用されている場合や、特定のストレージプールがほぼいっぱいになった場合 は、最初にの手順を実行する必要があります [最適化されたストレージウォーターマークを 表示する] および [最適化されたウォーターマークを使用できるかどうかを確認します]。

5. 他のストレージノードがほぼいっぱいになった場合は、の手順を実行します [最適化されたストレージウ ォーターマークを表示する] および [最適化されたウォーターマークを使用できるかどうかを確認します  $\mathsf{I}_{\circ}$ 

最適化されたストレージウォーターマークを表示する

StorageGRID は、 2 つの Prometheus 指標を使用して、 \* Storage Volume Soft Read-Only Watermark \* に対 して計算された最適値を表示します。グリッド内の各ストレージノードの最適化された最小値と最大値を表示 できます。

- 1. [**support**>] 、 [\*Tools] 、 [\*Metrics] の順に選択します。
- 2. Prometheus セクションで、 Prometheus ユーザインターフェイスへのリンクを選択します。
- 3. 推奨されるソフト読み取り専用の最小ウォーターマークを確認するには、次の Prometheus 指標を入力 し、 \* Execute \* を選択します。

'storagegrid\_storage\_volume\_minimum\_optimized\_soft\_readonly\_watermark

最後の列には、各ストレージノード上のすべてのストレージボリュームに対して Soft Read-Only Watermark の最小最適値が表示されます。この値が \* Storage Volume Soft Read ‐ Only Watermark \* の カスタム設定より大きい場合、ストレージノードに対して \* Low read-only watermark override \* アラート がトリガーされます。

4. 推奨されるソフト読み取り専用の最大ウォーターマークを確認するには、次の Prometheus 指標を入力 し、 \* Execute \* を選択します。

'storagegrid\_storage\_volume\_maximum\_optimized\_soft\_readonly\_watermark

最後の列には、各ストレージノード上のすべてのストレージボリュームに対して Soft Read-Only Watermark の最大最適値が表示されます。

5. [[maximum\_optimized\_value] 各ストレージノードの最適化された最大値をメモします。

最適化されたウォーターマークを使用できるかどうかを確認します

- 1. [\* nodes (ノード) ] を選択します
- 2. オンラインのストレージノードごとに上記の手順を繰り返します。
	- a. [*Storage Node*>\* Storage\*] を選択します。
	- b. [Object Stores] テーブルまで下にスクロールします。
	- c. 各オブジェクトストア(ボリューム)の Available \* 値を、そのストレージノード用にメモした最大最 適ウォーターマークと比較します。
- 3. 各オンラインストレージノード上の少なくとも 1 つのボリュームに、そのノードの最大最適ウォーターマ ークを超える使用可能なスペースがある場合は、に進みます [最適化されたウォーターマークを使用] 最適 化されたウォーターマークの使用を開始します。

それ以外の場合、 [グリッドを](https://docs.netapp.com/ja-jp/storagegrid-116/expand/index.html)[展](https://docs.netapp.com/ja-jp/storagegrid-116/expand/index.html)[開](https://docs.netapp.com/ja-jp/storagegrid-116/expand/index.html)[します](https://docs.netapp.com/ja-jp/storagegrid-116/expand/index.html) できるだけ早く。既存のノードにストレージボリュームを追加 するか、新しいストレージノードを追加してください。次に、に進みます [最適化されたウォーターマー クを使用] ウォーターマークの設定を更新します。

4. ストレージボリュームのウォーターマークにカスタム値を引き続き使用する必要がある場合は、 [無](https://docs.netapp.com/ja-jp/storagegrid-116/monitor/silencing-alert-notifications.html)[音](https://docs.netapp.com/ja-jp/storagegrid-116/monitor/silencing-alert-notifications.html) ま たは [-](https://docs.netapp.com/ja-jp/storagegrid-116/monitor/disabling-alert-rules.html) [無効](https://docs.netapp.com/ja-jp/storagegrid-116/monitor/disabling-alert-rules.html)[にします](https://docs.netapp.com/ja-jp/storagegrid-116/monitor/disabling-alert-rules.html) 「 \* 読み取り専用のロー・ウォーターマーク・オーバーライド \* 」アラート。

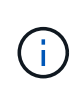

各ストレージノード上の各ストレージボリュームには、同じカスタムのウォーターマーク 値が適用されます。ストレージボリュームのウォーターマーク原因 に推奨よりも小さい値 を使用すると、ノードの容量に達したときに一部のストレージボリュームにアクセスでき なくなる(自動的にアンマウントされる)ことがあります。

最適化されたウォーターマークを使用

- 1. 「 \* configuration \* > \* System \* > \* Storage options \* 」に移動します。
- 2. Storage Options (ストレージオプション) メニューから \* Configuration \* (設定 \*) を選択します。
- 3. 3 つのウォーターマークのオーバーライドをすべて 0 に変更します。
- 4. 「 \* 変更を適用する \* 」を選択します。

ストレージノードのサイズとボリュームの相対容量に基づいて、ストレージボリュームごとに最適化されたス トレージボリュームのウォーターマーク設定が有効になりました。

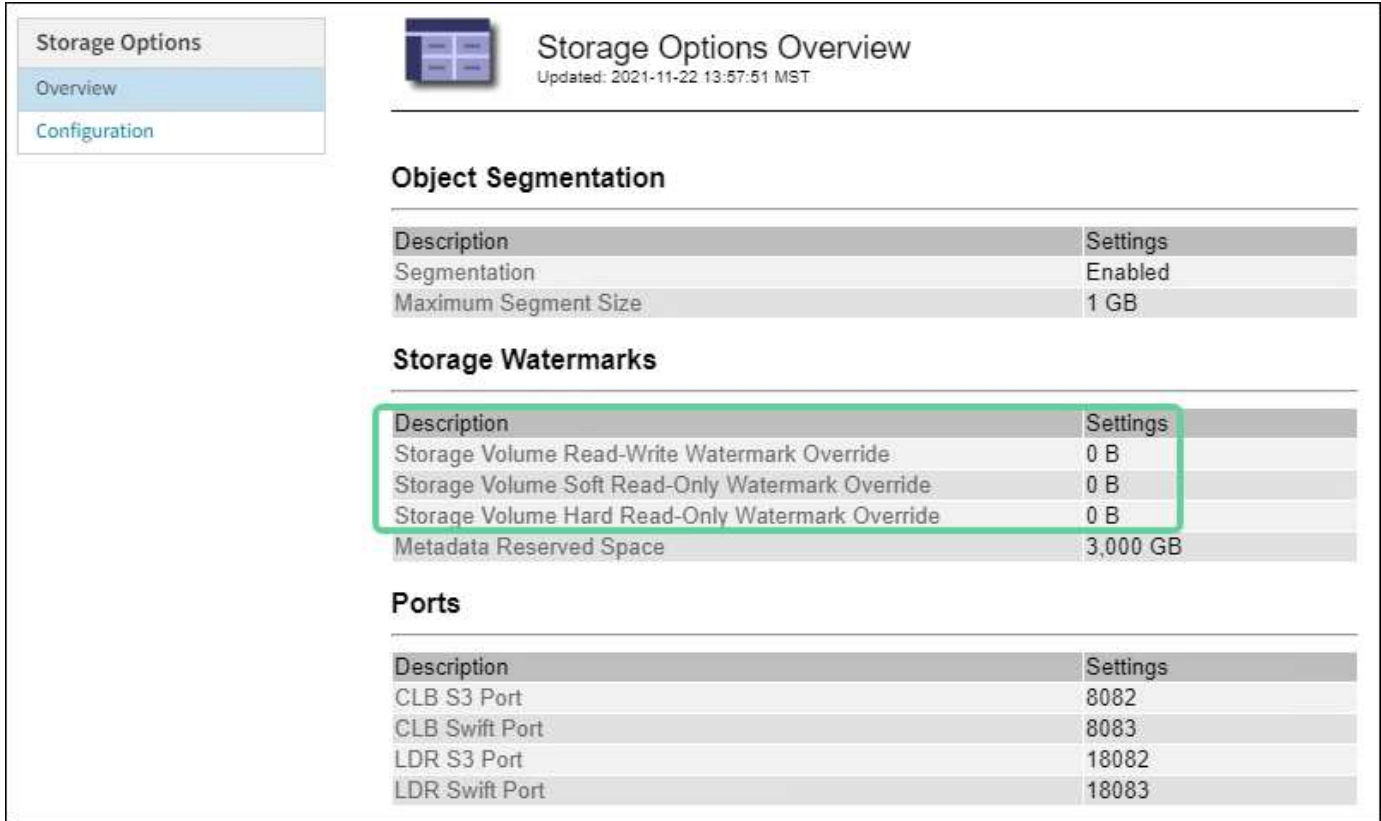

## <span id="page-41-0"></span>**Storage Status** ( **SSTS** )アラームをトラブルシューティングします

Storage Status ( SSTS )アラームは、ストレージノードにオブジェクトストレージ用 の十分な空きスペースが残っていない場合にトリガーされます。

必要なもの

- を使用して Grid Manager にサインインする必要があります [サポートされている](https://docs.netapp.com/ja-jp/storagegrid-116/admin/web-browser-requirements.html) [Web](https://docs.netapp.com/ja-jp/storagegrid-116/admin/web-browser-requirements.html) [ブラ](https://docs.netapp.com/ja-jp/storagegrid-116/admin/web-browser-requirements.html)[ウザ](https://docs.netapp.com/ja-jp/storagegrid-116/admin/web-browser-requirements.html)。
- 特定のアクセス権限が必要です。

#### このタスクについて

ストレージノード内のすべてのボリュームの空きスペース量が Storage Volume Soft Read Only Watermark ( \* configuration \* > \* System \* > \* Storage options \* ) の値を下回ると、 SSTS ( Storage Status ) アラームが Notice レベルでトリガーされます。

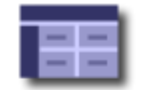

**Storage Options Overview** Updated: 2019-10-09 13:09:30 MDT

## **Object Segmentation**

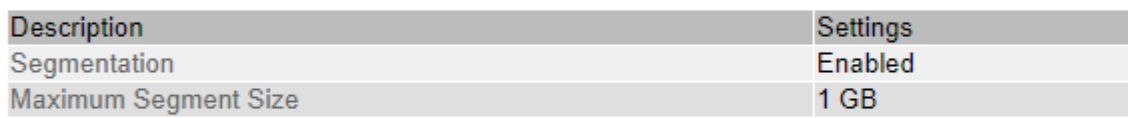

#### **Storage Watermarks**

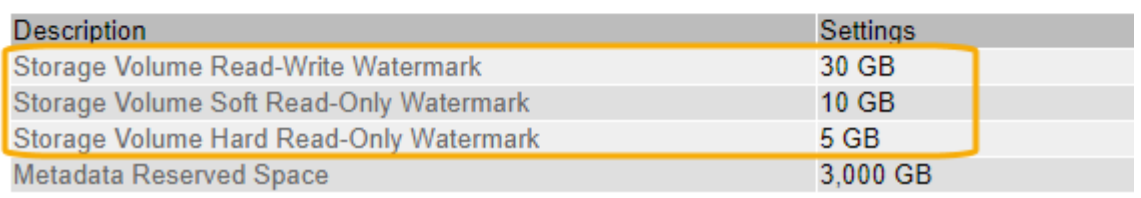

たとえば、 Storage Volume Soft Read-Only Watermark がデフォルト値の 10GB に設定されているとします。 ストレージノード内の各ストレージボリュームに残っている使用可能スペースが 10GB 未満になると、 SSTS アラームがトリガーされます。いずれかのボリュームに 10GB 以上の空き容量があれば、アラームはトリガ ーされません。

SSTS アラームがトリガーされた場合は、次の手順を実行して問題 を詳しく把握する必要があります。

手順

- 1. **support**>\* Alarms (レガシー) **>** Current alarms \* を選択します。
- 2. Service 列で、 SSTS アラームに関連付けられているデータセンター、ノード、およびサービスを選択し ます。

Grid Topology ページが表示されます。Alarms タブには、選択したノードおよびサービスのアクティブな アラームが表示されます。

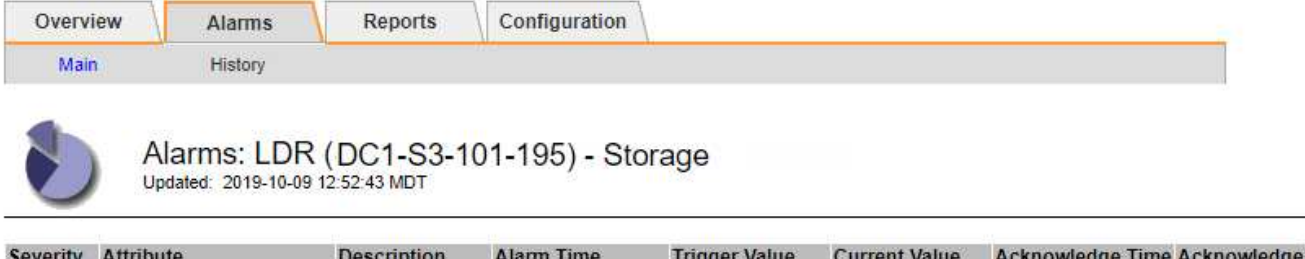

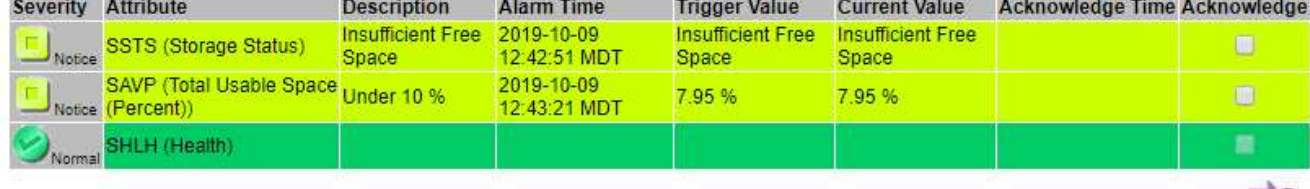

Apply Changes

この例では、 SSTS ( Storage Status ) アラームと SAVP ( Total Usable Space ( Percent ) ) アラー ムの両方が Notice レベルでトリガーされています。

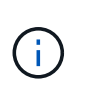

通常は、 SSTS アラームと SAVP アラームの両方がほぼ同時にトリガーされます。ただ し、両方のアラームがどちらトリガーされるかはウォーターマークの設定(GB)と SAVP アラームの設定で決まります。

3. 実際に使用可能なスペース量を確認するには、 **ldr**>\*Storage\*>\*Overview\* を選択し、 Total Usable Space (STAS)属性を検索します。

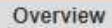

Alarms

Configuration

Main

# Overview: LDR (DC1-S1-101-193) - Storage

Reports

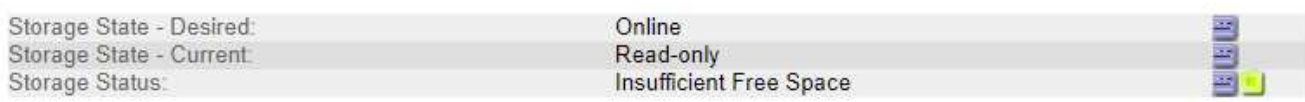

## **Utilization**

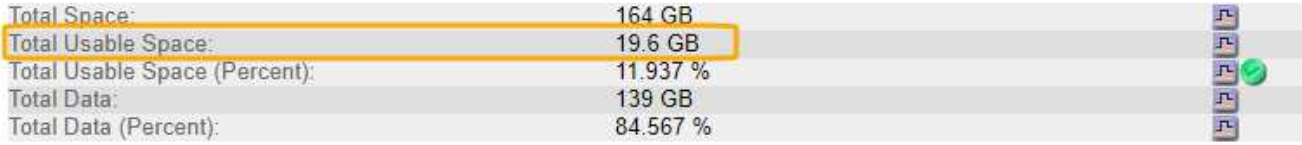

#### Replication

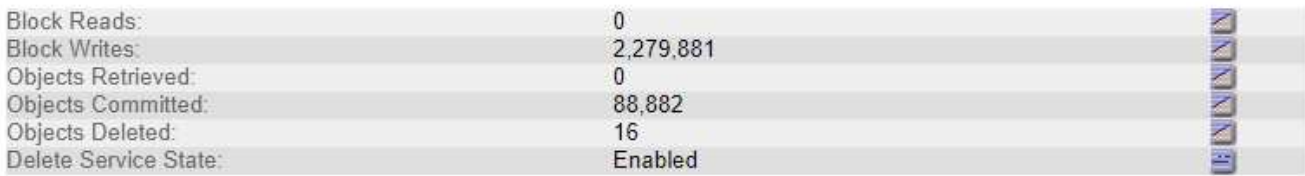

### **Object Store Volumes**

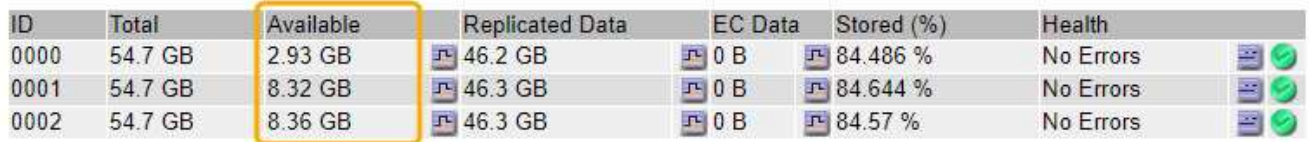

この例のストレージノードでは、 164GB 中 19.6GB しか使用可能なスペースが残っていません。合計は 3 つのオブジェクトストアボリュームの「使用可能な」 \* 値の合計です。3 つのストレージボリュームの それぞれに 10GB 未満の空きスペースがあったため、 SSTS アラームがトリガーされました。

4. 一定期間にわたるストレージの使用状況を確認するには、 \* Reports \* タブを選択し、過去数時間の Total Usable Space のプロットを使用します。

この例では、 12 : 00 の時点の使用可能な合計スペースは約 155 GB でしたが、 12 : 35 には 20 GB ま で減り、その時点で SSTS アラームがトリガーされています。

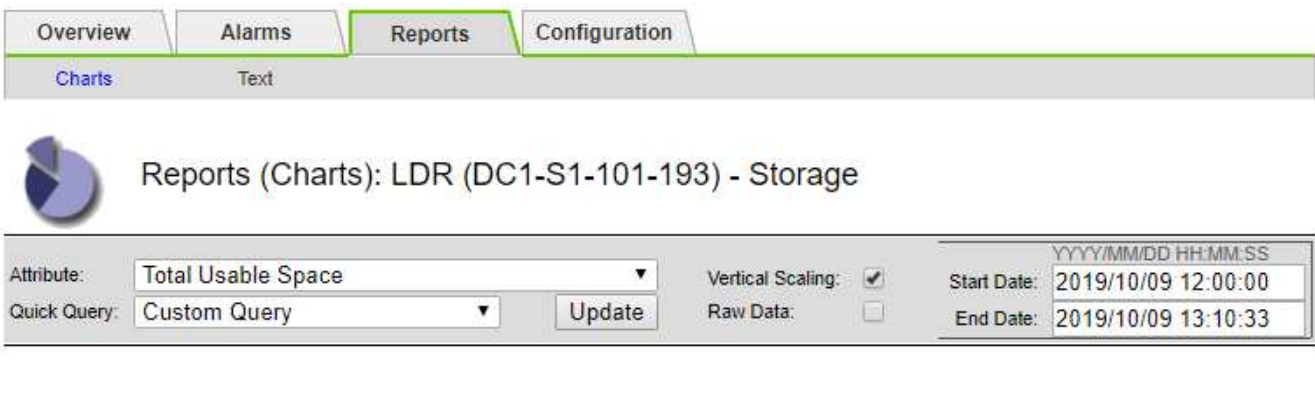

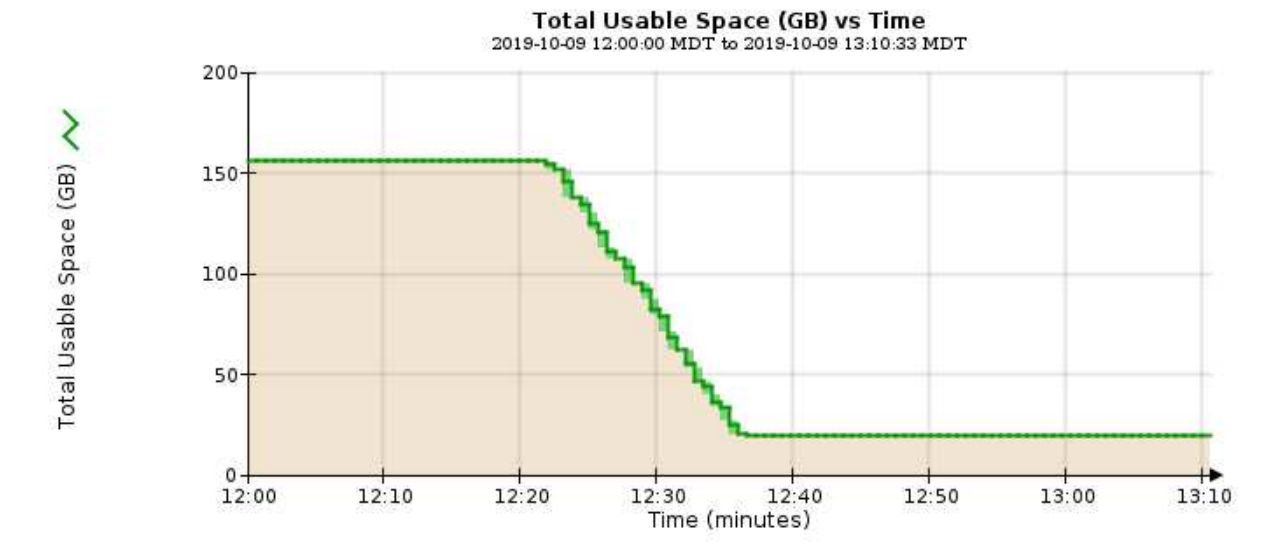

5. 合計容量の割合としてストレージがどのように使用されているかを確認するには、過去数時間の合計使用 可能スペース(割合)をプロットします。

この例では、ほぼ同じタイミングで使用可能な合計スペースが 95% から 10% 強に減少しています。

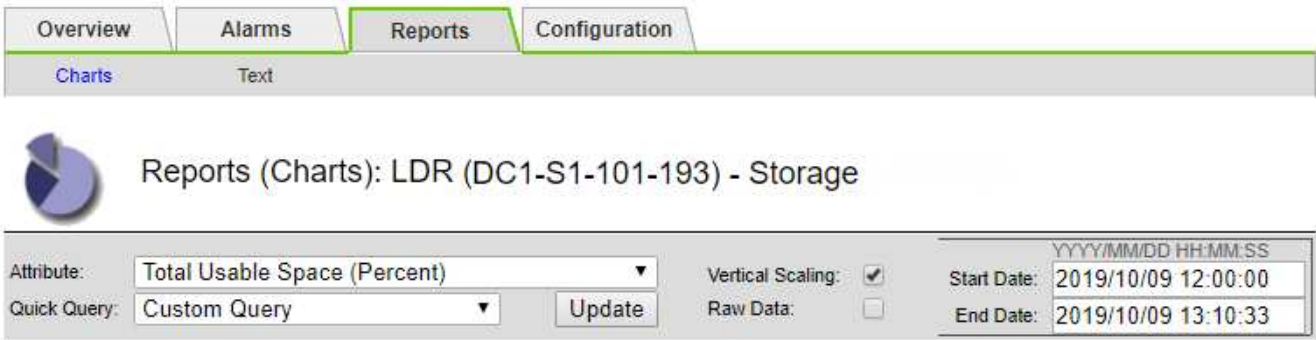

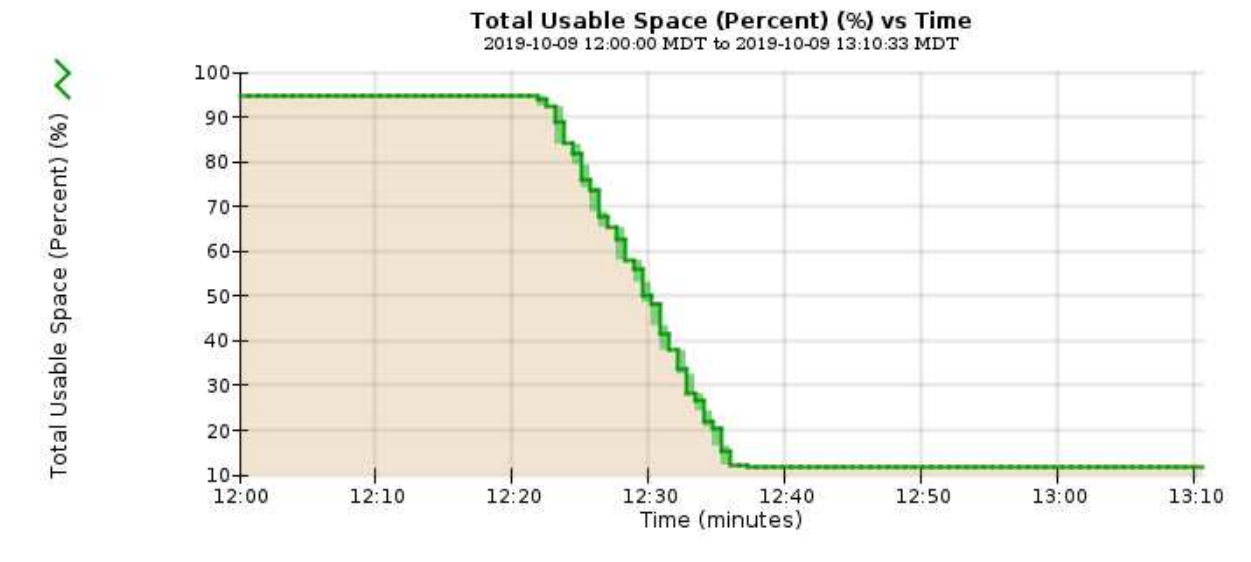

6. 必要に応じて、を使用してストレージ容量を追加します [StorageGRID](https://docs.netapp.com/ja-jp/storagegrid-116/expand/index.html) [システムを](https://docs.netapp.com/ja-jp/storagegrid-116/expand/index.html)[拡張](https://docs.netapp.com/ja-jp/storagegrid-116/expand/index.html)[する](https://docs.netapp.com/ja-jp/storagegrid-116/expand/index.html)。

ストレージノードがいっぱいになったときの管理手順については、を参照してください [StorageGRID](https://docs.netapp.com/ja-jp/storagegrid-116/admin/index.html) [の](https://docs.netapp.com/ja-jp/storagegrid-116/admin/index.html) [管理手順](https://docs.netapp.com/ja-jp/storagegrid-116/admin/index.html)。

プラットフォームサービスメッセージの配信のトラブルシューティング( **SMTT** アラー  $\Delta$ )

データを受信できないデスティネーションにプラットフォームサービスメッセージが配 信された場合、 Grid Manager で Total Events ( SMTT ) アラームがトリガーされま す。

このタスクについて

たとえば S3 マルチパートアップロードは、関連するレプリケーションまたは通知メッセージを設定済みのエ ンドポイントに配信できなくても成功します。または、 CloudMirror レプリケーションのメッセージはメタデ ータが長すぎると配信できません。

SMTT アラームには、通知が失敗した最後のオブジェクトについて「 Failed to publish notifications for *bucket -name object key*」 という内容の Last Event メッセージが含まれます。

イベント・メッセージは '/var/local/log/bycast-err.log ログ・ファイルにも一覧表示されますを参照してくださ い [ログ](https://docs.netapp.com/ja-jp/storagegrid-116/monitor/logs-files-reference.html)[ファ](https://docs.netapp.com/ja-jp/storagegrid-116/monitor/logs-files-reference.html)[イル参](https://docs.netapp.com/ja-jp/storagegrid-116/monitor/logs-files-reference.html)[照](https://docs.netapp.com/ja-jp/storagegrid-116/monitor/logs-files-reference.html)。

追加情報 プラットフォームサービスのトラブルシューティングについては、を参照してください [StorageGRID](https://docs.netapp.com/ja-jp/storagegrid-116/admin/index.html) [の管理手順。](https://docs.netapp.com/ja-jp/storagegrid-116/admin/index.html)必要に応じて [Tenant Manager](https://docs.netapp.com/ja-jp/storagegrid-116/tenant/index.html) [からテ](https://docs.netapp.com/ja-jp/storagegrid-116/tenant/index.html)[ナ](https://docs.netapp.com/ja-jp/storagegrid-116/tenant/index.html)[ントにアクセスします](https://docs.netapp.com/ja-jp/storagegrid-116/tenant/index.html) プラットフォーム サービスのエラーをデバッグするには、次の手順を実行

#### 手順

- 1. アラームを表示するには、 \* nodes \* > \* \_site \* > \* \_grid node\_name \* > \* Events \* を選択します。
- 2. 表の一番上に Last Event が表示されます。

イベント・メッセージは /var/local/log/bycast-err.log にも表示されます

- 3. SMTT アラームに記載されている指示に従って問題 を修正します。
- 4. [ \* イベントカウントをリセット \* ] を選択します。
- 5. プラットフォームサービスメッセージが配信されていないオブジェクトについてテナントに通知します。
- 6. テナントで、オブジェクトのメタデータまたはタグを更新することで、失敗したレプリケーションまたは 通知をトリガーするよう指定します。

## メタデータに関する問題のトラブルシューティング

メタデータに関する問題の原因を特定するのに役立ついくつかのタスクを実行できま す。

#### **Low metadata storage** アラートをトラブルシューティングします

Low metadata storage \* アラートがトリガーされた場合は、新しいストレージノードを追加する必要がありま す。

#### 必要なもの

• を使用して Grid Manager にサインインする必要があります [サポートされている](https://docs.netapp.com/ja-jp/storagegrid-116/admin/web-browser-requirements.html) [Web](https://docs.netapp.com/ja-jp/storagegrid-116/admin/web-browser-requirements.html) [ブラ](https://docs.netapp.com/ja-jp/storagegrid-116/admin/web-browser-requirements.html)[ウザ](https://docs.netapp.com/ja-jp/storagegrid-116/admin/web-browser-requirements.html)。

#### このタスクについて

StorageGRID は、各ストレージノードのボリューム 0 上にオブジェクトメタデータ用に一定量のスペースを リザーブします。このスペースは、実際のリザーブスペースと呼ばれ、オブジェクトメタデータに使用できる スペース(許容されるメタデータスペース)と、コンパクションや修復などの重要なデータベース処理に必要 なスペースに分割されます。許可されるメタデータスペースは、オブジェクトの全体的な容量を決定します。

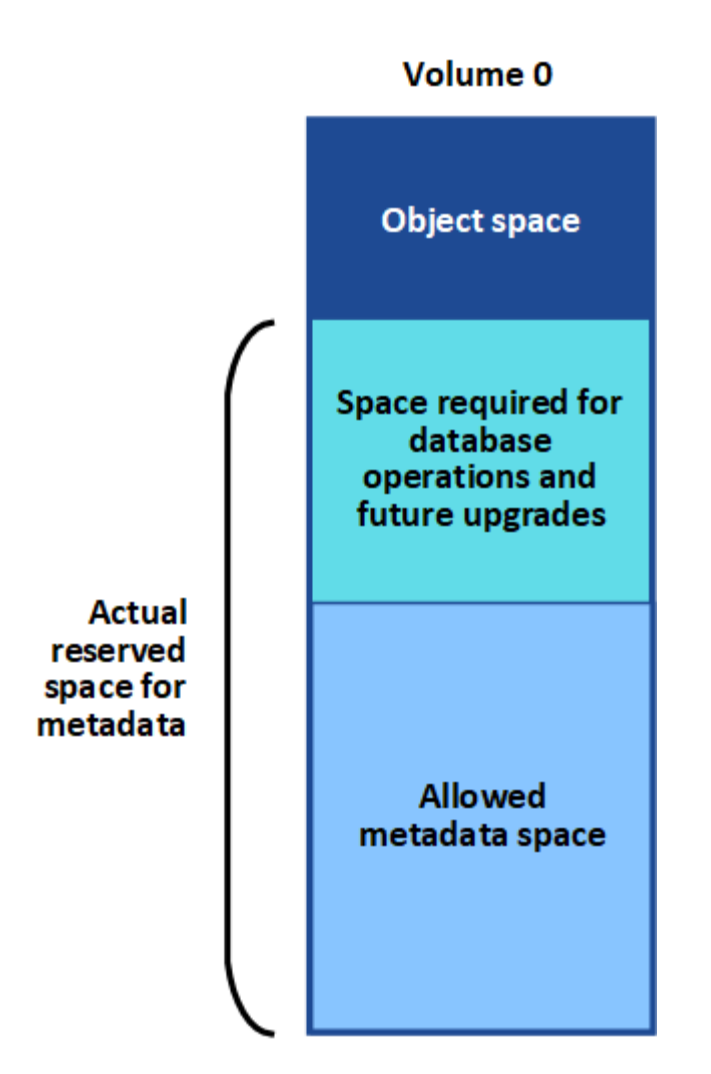

オブジェクトメタデータがメタデータに使用できるスペースの使用量の 100% を超えると、データベース処 理を効率的に実行できず、エラーが発生します。

可能です [各ストレージ](https://docs.netapp.com/ja-jp/storagegrid-116/monitor/monitoring-storage-capacity.html#monitor-object-metadata-capacity-for-each-storage-node)[ノ](https://docs.netapp.com/ja-jp/storagegrid-116/monitor/monitoring-storage-capacity.html#monitor-object-metadata-capacity-for-each-storage-node)[ードのオブジェクトメタデータ容](https://docs.netapp.com/ja-jp/storagegrid-116/monitor/monitoring-storage-capacity.html#monitor-object-metadata-capacity-for-each-storage-node)[量](https://docs.netapp.com/ja-jp/storagegrid-116/monitor/monitoring-storage-capacity.html#monitor-object-metadata-capacity-for-each-storage-node)[を](https://docs.netapp.com/ja-jp/storagegrid-116/monitor/monitoring-storage-capacity.html#monitor-object-metadata-capacity-for-each-storage-node)[監視](https://docs.netapp.com/ja-jp/storagegrid-116/monitor/monitoring-storage-capacity.html#monitor-object-metadata-capacity-for-each-storage-node)[します](https://docs.netapp.com/ja-jp/storagegrid-116/monitor/monitoring-storage-capacity.html#monitor-object-metadata-capacity-for-each-storage-node) エラーを予測し、発生前に修正で きるようにします。

StorageGRID は、次の Prometheus 指標を使用して、許可されているメタデータスペースの使用状況を測定 します。

storagegrid storage utilization metadata bytes/storagegrid storage utiliza tion metadata allowed bytes

この Prometheus 式が特定のしきい値に達すると、 \* Low metadata storage \* アラートがトリガーされます。

- \* Minor \* :オブジェクトメタデータが、許可されているメタデータスペースの 70% 以上を使用していま す。できるだけ早く新しいストレージノードを追加する必要があります。
- \* Major \* :オブジェクトメタデータが使用しているメタデータスペースが 90% 以上あります。すぐに新 しいストレージノードを追加する必要があります。

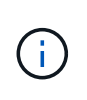

オブジェクトメタデータが使用可能なメタデータスペースの 90% 以上を使用している場 合、ダッシュボードに警告が表示されます。この警告が表示された場合は、すぐに新しい ストレージノードを追加する必要があります。オブジェクトメタデータの使用量は、使用 できるスペースの 100% を超えないようにする必要があります。

• \* クリティカル \* :オブジェクトメタデータが使用可能なメタデータスペースの 100% 以上を使用してお り、重要なデータベース処理に必要なスペースを使い始めています。新しいオブジェクトの取り込みを停 止し、すぐに新しいストレージノードを追加する必要があります。

次の例では、オブジェクトメタデータが使用しているメタデータスペースが 100% を超えています。これは 重大な状況であり、データベース処理の効率低下とエラーの発生につながります。

The following Storage Nodes are using more than 90% of the space allowed for object metadata:

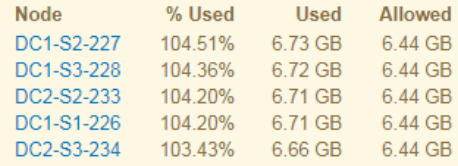

Undesirable results can occur if object metadata uses more than 100% of the allowed space. You must add new Storage Nodes immediately or contact support.

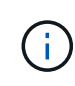

ボリューム 0 のサイズが Metadata Reserved Space ストレージオプションより小さい場合(非 本番環境など)は、「 Low metadata storage \* 」アラートが正確に計算されないことがありま す。

手順

- 1. [ \* alerts \* > \* current \* ] を選択します。
- 2. アラートの表で、必要に応じて「 \* Low metadata storage \* 」アラートグループを展開し、表示する特定 のアラートを選択します。
- 3. アラートダイアログボックスで詳細を確認します。
- 4. Major または Critical の \* Low metadata storage \* アラートがトリガーされた場合は、すぐに拡張を実行し てストレージノードを追加します。

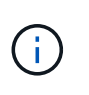

StorageGRID は各サイトですべてのオブジェクトメタデータの完全なコピーを保持するた め、グリッド全体のメタデータ容量は最も小規模なサイトのメタデータ容量によって制限 されます。1 つのサイトにメタデータ容量を追加する必要がある場合も、追加する必要があ ります [他](https://docs.netapp.com/ja-jp/storagegrid-116/expand/index.html)[のサイトを](https://docs.netapp.com/ja-jp/storagegrid-116/expand/index.html)[展](https://docs.netapp.com/ja-jp/storagegrid-116/expand/index.html)[開](https://docs.netapp.com/ja-jp/storagegrid-116/expand/index.html)[します](https://docs.netapp.com/ja-jp/storagegrid-116/expand/index.html) 同じ数のストレージノードで異なります。

拡張の実行後、 StorageGRID によって既存のオブジェクトメタデータが新しいノードに再配分され、グ リッドの全体的なメタデータ容量が増加します。ユーザによる操作は必要ありません。Low metadata storage \* アラートがクリアされます。

## **Services** : **Status - Cassandra** ( **SVST** )アラームのトラブルシューティングを行い ます

Services : Status - Cassandra (SVST) アラームは、ストレージノードに対する Cassandra データベース のリビルドが必要となる可能性があることを示します。Cassandra は StorageGRID 用のメタデータストアと して使用されます。

必要なもの

- を使用して Grid Manager にサインインする必要があります [サポートされている](https://docs.netapp.com/ja-jp/storagegrid-116/admin/web-browser-requirements.html) [Web](https://docs.netapp.com/ja-jp/storagegrid-116/admin/web-browser-requirements.html) [ブラ](https://docs.netapp.com/ja-jp/storagegrid-116/admin/web-browser-requirements.html)[ウザ](https://docs.netapp.com/ja-jp/storagegrid-116/admin/web-browser-requirements.html)。
- 特定のアクセス権限が必要です。
- 「 passwords.txt 」ファイルが必要です。

#### このタスクについて

Cassandra が停止している(ストレージノードの電源がオフになっているなど)期間が 15 日を超える場合、 ノードがオンライン状態に戻っても Cassandra は起動されません。この場合、該当する DDS サービスの Cassandra データベースをリビルドする必要があります。

可能です [診](https://docs.netapp.com/ja-jp/storagegrid-116/monitor/running-diagnostics.html)[断を実行します](https://docs.netapp.com/ja-jp/storagegrid-116/monitor/running-diagnostics.html) をクリックして、グリッドの現在の状態の追加情報 を取得します。

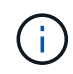

停止期間が 15 日を超える Cassandra データベースのサービスが複数ある場合は、この手順は 実行せずにテクニカルサポートに連絡してください。

手順

- 1. サポート \* > \* ツール \* > \* グリッドトポロジ \* を選択します。
- 2. アラームを表示するには、 [*Site*>\**Storage Node*\*>\*SSM\*>\*Services\*>\*Alarm\*>\*Main\*] を選択します。

この例は、 SVST アラームがトリガーされたことを示しています。

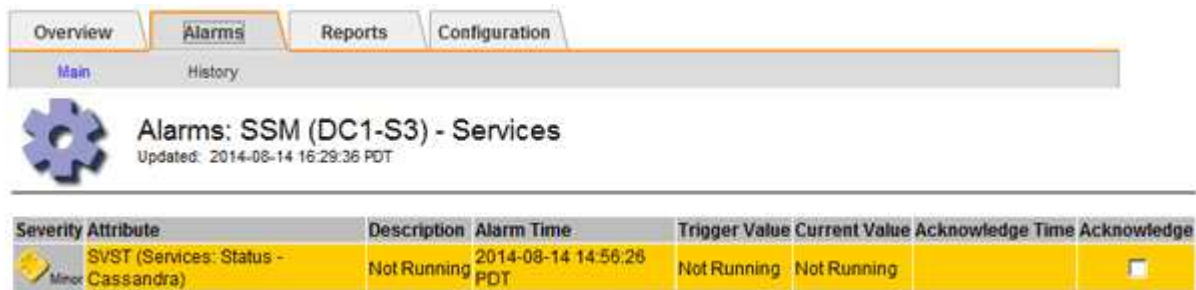

SSM Services のメインページには、 Cassandra が実行されていないことも表示されます。

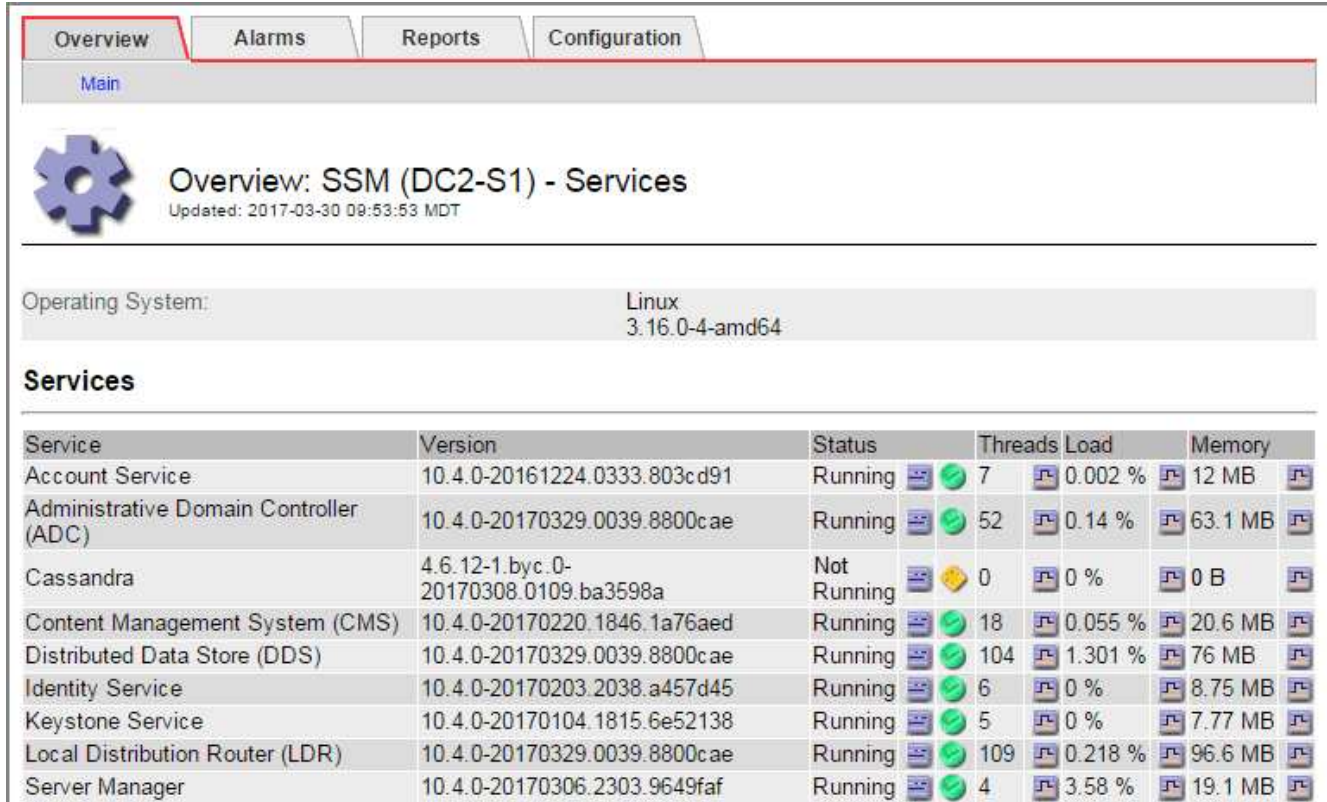

- 3. [[restart\_cassandra\_from\_The \_Storage\_Node, start=3]] ストレージノードから Cassandra を再起動して みます。
	- a. グリッドノードにログインします。
		- i. 次のコマンドを入力します。 ssh admin@grid\_node\_name
		- ii. 「 passwords.txt 」ファイルに記載されたパスワードを入力します。
		- iii. root に切り替えるには、次のコマンドを入力します
		- iv. 「 passwords.txt 」ファイルに記載されたパスワードを入力します。root としてログインすると、 プロンプトは「 \$` 」から「 #」 に変わります。
	- b. 「 /etc/init.d/cassandra status 」と入力します
	- c. Cassandra が実行されていない場合は、再起動します。 /etc/init.d/Cassandra restart
- 4. Cassandra が再起動されない場合は、 Cassandra が停止していた期間を調べます。Cassandra の停止期 間が 15 日を超えている場合、 Cassandra データベースをリビルドする必要があります。

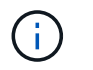

Cassandra データベースのサービスが複数停止している場合は、この手順は実行せずにテ クニカルサポートに連絡してください。

グラフを作成するか、 servermanager.log ファイルを確認することで、 Cassandra が停止していた期間を 調べることができます。

- 5. Cassandra のグラフを確認する手順は次
	- a. サポート \* > \* ツール \* > \* グリッドトポロジ \* を選択します。次に、 [\* サイト \* > \* ストレージ ノード \_ \* > \* SSM\* > \* サービス \* > \* レポート \* > \* チャート \* ] を選択します。
	- b. 「 \* Attribute \* > \* Service : Status Cassandra \* 」を選択します。
- c. [ 開始日 **]** には、現在の日付よりも **16** 日前の日付を入力します。**[** 終了日 \*] には、現在の日付を入力 します。
- d. [ 更新( Update ) ] をクリックします。
- e. グラフから Cassandra の停止期間が 15 日を超えていることがわかった場合は、 Cassandra データベ ースをリビルドします。

次のグラフの例では、 Cassandra が少なくとも 17 日間は停止していることがわかります。

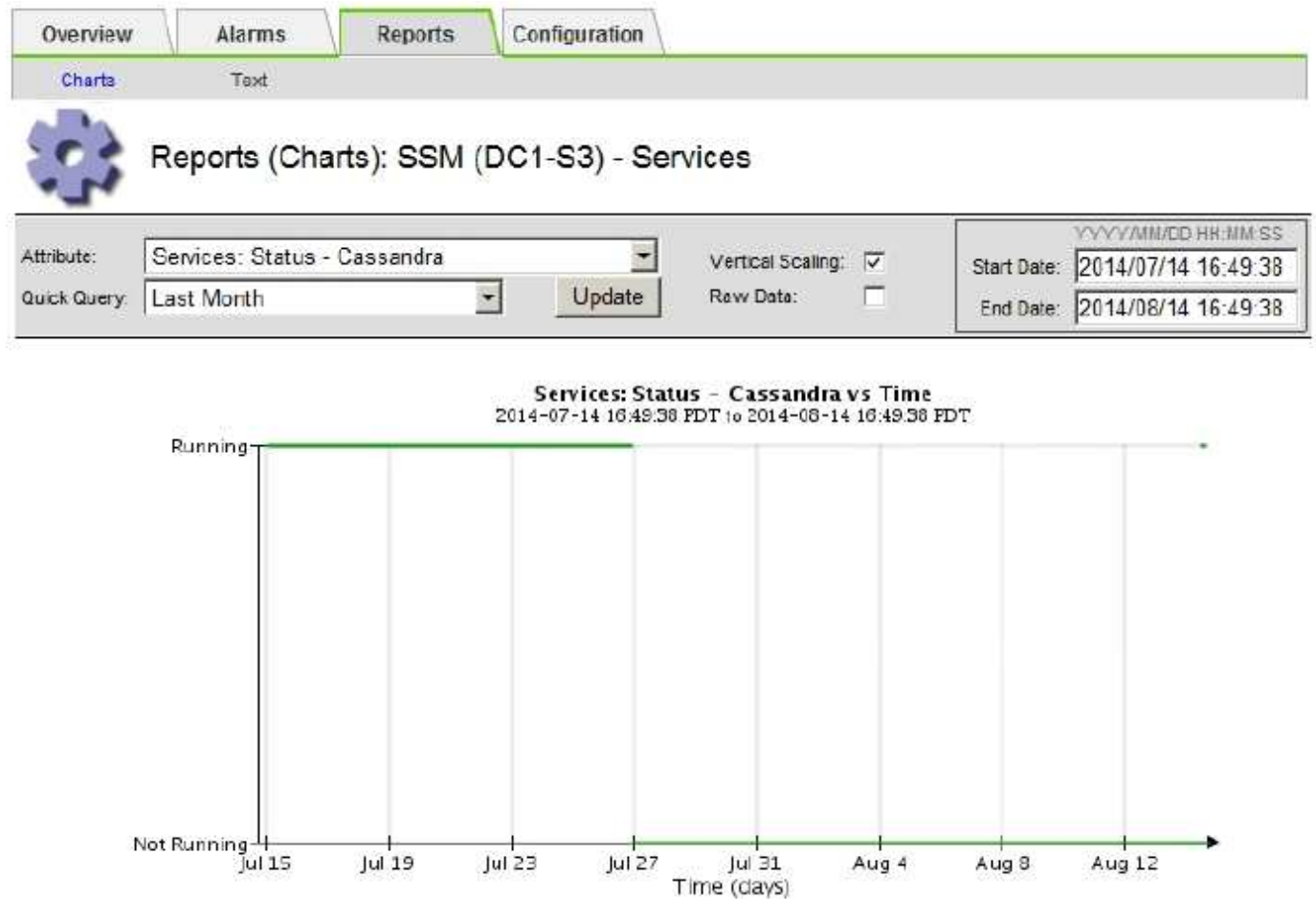

- 1. ストレージノードで servermanager.log ファイルを確認するには、次の手順を実行します。
	- a. グリッドノードにログインします。
		- i. 次のコマンドを入力します。 ssh admin@grid\_node\_name
		- ii. 「 passwords.txt 」ファイルに記載されたパスワードを入力します。
		- iii. root に切り替えるには、次のコマンドを入力します
		- iv. 「 passwords.txt 」ファイルに記載されたパスワードを入力します。root としてログインすると、 プロンプトは「 \$` 」から「 #」 に変わります。
	- b. 「 cat /var/local/log/servermanagers.log 」と入力します

servermanager.log ファイルの内容が表示されます。

Cassandra の停止期間が 15 日を超えている場合、 servermanager.log ファイルに次のメッセージが表 示されます。

"2014-08-14 21:01:35 +0000 | cassandra | cassandra not started because it has been offline for longer than its 15 day grace period - rebuild cassandra

a. このメッセージのタイムスタンプが手順に従って Cassandra の再起動を試行した時間になっているこ とを確認してください ストレージノードから Cassandra を再起動します。

Cassandra のエントリは 1 つとは限らないため、最新のエントリを確認する必要があります。

b. Cassandra の停止期間が 15 日を超えている場合、 Cassandra データベースをリビルドする必要があ ります。

手順については、を参照してください [ストレージ](https://docs.netapp.com/ja-jp/storagegrid-116/maintain/recovering-storage-node-that-has-been-down-more-than-15-days.html)[ノ](https://docs.netapp.com/ja-jp/storagegrid-116/maintain/recovering-storage-node-that-has-been-down-more-than-15-days.html)[ードを](https://docs.netapp.com/ja-jp/storagegrid-116/maintain/recovering-storage-node-that-has-been-down-more-than-15-days.html) [15](https://docs.netapp.com/ja-jp/storagegrid-116/maintain/recovering-storage-node-that-has-been-down-more-than-15-days.html) [日以](https://docs.netapp.com/ja-jp/storagegrid-116/maintain/recovering-storage-node-that-has-been-down-more-than-15-days.html)[上停止](https://docs.netapp.com/ja-jp/storagegrid-116/maintain/recovering-storage-node-that-has-been-down-more-than-15-days.html)[した状](https://docs.netapp.com/ja-jp/storagegrid-116/maintain/recovering-storage-node-that-has-been-down-more-than-15-days.html)[態](https://docs.netapp.com/ja-jp/storagegrid-116/maintain/recovering-storage-node-that-has-been-down-more-than-15-days.html)[にリカ](https://docs.netapp.com/ja-jp/storagegrid-116/maintain/recovering-storage-node-that-has-been-down-more-than-15-days.html)[バ](https://docs.netapp.com/ja-jp/storagegrid-116/maintain/recovering-storage-node-that-has-been-down-more-than-15-days.html)[リしま](https://docs.netapp.com/ja-jp/storagegrid-116/maintain/recovering-storage-node-that-has-been-down-more-than-15-days.html) [す。](https://docs.netapp.com/ja-jp/storagegrid-116/maintain/recovering-storage-node-that-has-been-down-more-than-15-days.html)

c. Cassandra をリビルドしたあともアラームがクリアされない場合は、テクニカルサポートに連絡して ください。

**Cassandra** のメモリ不足エラー ( SMTT アラーム)のトラブルシューティング

Total Events ( SMTT ) アラームは、 Cassandra データベースでメモリ不足エラーが発生するとトリガーさ れます。このエラーが発生した場合は、テクニカルサポートに連絡して問題 の処理を依頼してください。

このタスクについて

Cassandra データベースにメモリ不足エラーが発生すると、ヒープダンプが作成され、 Total Events ( SMTT) アラームがトリガーされて、 Cassandra Heap Out Of Memory Errors のカウントが 1 つ増えます。

手順

- 1. イベントを表示するには、 \* support \* > \* Tools \* > \* Grid topology \* > \* Configuration \* を選択します。
- 2. Cassandra Heap Out Of Memory Errors のカウントが 1 以上であることを確認します。

可能です [診](https://docs.netapp.com/ja-jp/storagegrid-116/monitor/running-diagnostics.html)[断を実行します](https://docs.netapp.com/ja-jp/storagegrid-116/monitor/running-diagnostics.html) をクリックして、グリッドの現在の状態の追加情報 を取得します。

- 3. /var/local/core/` に移動して 'cassandra.hprof` ファイルを圧縮し ' テクニカル・サポートに送信します
- 4. 'cassandra.hprof' ファイルのバックアップを作成し '/var/local/core/directory' から削除します

このファイルは 24GB もの大きさになることがあるため、削除してスペースを解放してください。

5. 問題 が解決したら、 Cassandra Heap Out Of Memory Errors のカウントに [\* Reset \* (リセット \* ) ] チ ェックボックスを選択します。次に、 \* 変更を適用 \* を選択します。

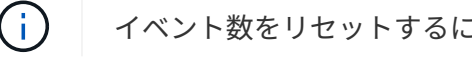

イベント数をリセットするには、 Grid Topology Page Configuration 権限が必要です。

## 証明書エラーのトラブルシューティングを行う

Web ブラウザ、 S3 または Swift クライアント、または外部の監視ツールを使用して StorageGRID に接続しようとしたときに、セキュリティまたは証明書の問題 が表示され る場合は、証明書を確認してください。

このタスクについて

証明書エラーは、グリッドマネージャ、グリッド管理 API 、テナントマネージャ、またはテナント管理 API を使用して StorageGRID に接続しようとしたときに、原因 で発生する可能性があります。証明書のエラー は、 S3 / Swift クライアントまたは外部の監視ツールを使用して接続しようとした場合にも発生します。

IP アドレスではなくドメイン名を使用して Grid Manager または Tenant Manager にアクセスする場合は、次 のいずれかの場合に証明書のエラーが表示され、バイパスするオプションはありません。

• カスタム管理インターフェイス証明書の有効期限が切れます。

• カスタムの管理インターフェイス証明書をデフォルトのサーバ証明書に戻した場合。

次の例は、カスタム管理インターフェイス証明書の有効期限が切れたときの証明書エラーを示しています。

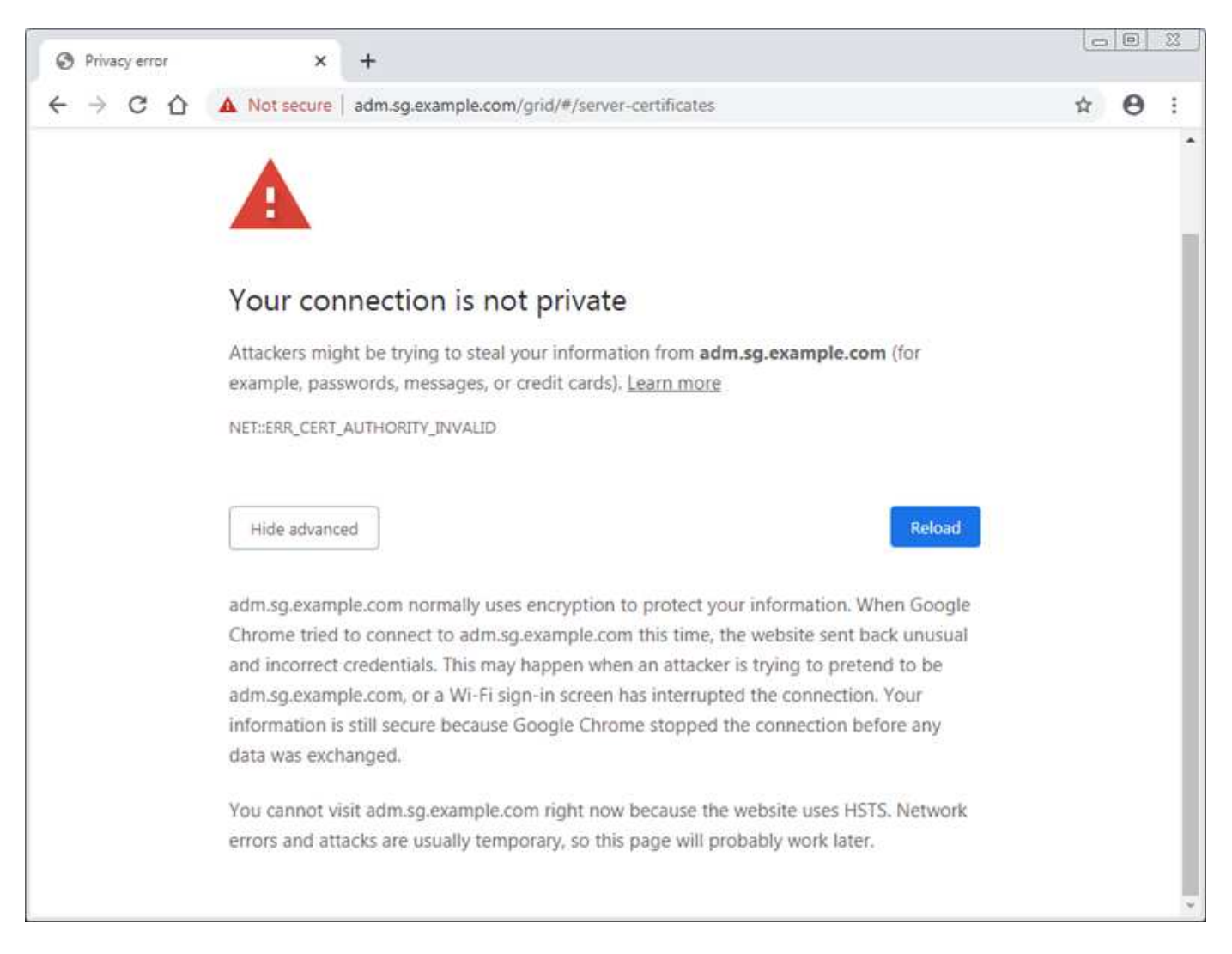

サーバ証明書の問題によって処理が中断されないようにするために、サーバ証明書の有効期限が近づくと、「 Expiration of server certificate for Management Interface \* 」アラートがトリガーされます。

外部 Prometheus 統合にクライアント証明書を使用している場合、証明書のエラーは、 StorageGRID 管理イ ンターフェイス証明書またはクライアント証明書が原因で発生することがあります。クライアント証明書の有 効期限が近づくと、 [ 証明書 ] ページ \* アラートで設定されたクライアント証明書の有効期限がトリガーさ れます。

#### 手順

期限切れの証明書に関するアラート通知を受け取った場合は、証明書の詳細にアクセスしてください。「 \* configuration \* > \* Security \* > \* Certificates \* 」を選択し、次にを選択します [適](https://docs.netapp.com/ja-jp/storagegrid-116/admin/using-storagegrid-security-certificates.html#access-security-certificates)[切](https://docs.netapp.com/ja-jp/storagegrid-116/admin/using-storagegrid-security-certificates.html#access-security-certificates)[な](https://docs.netapp.com/ja-jp/storagegrid-116/admin/using-storagegrid-security-certificates.html#access-security-certificates)[証](https://docs.netapp.com/ja-jp/storagegrid-116/admin/using-storagegrid-security-certificates.html#access-security-certificates)[明](https://docs.netapp.com/ja-jp/storagegrid-116/admin/using-storagegrid-security-certificates.html#access-security-certificates)[書](https://docs.netapp.com/ja-jp/storagegrid-116/admin/using-storagegrid-security-certificates.html#access-security-certificates)[タブを](https://docs.netapp.com/ja-jp/storagegrid-116/admin/using-storagegrid-security-certificates.html#access-security-certificates)[選択](https://docs.netapp.com/ja-jp/storagegrid-116/admin/using-storagegrid-security-certificates.html#access-security-certificates)[しま](https://docs.netapp.com/ja-jp/storagegrid-116/admin/using-storagegrid-security-certificates.html#access-security-certificates) [す。](https://docs.netapp.com/ja-jp/storagegrid-116/admin/using-storagegrid-security-certificates.html#access-security-certificates)

- 1. 証明書の有効期間を確認します。+ 一部の Web ブラウザおよび S3 / Swift クライアントでは、有効期間が 398 日を超える証明書は受け入れられません。
- 2. 証明書の有効期限が切れているか、まもなく期限切れになる場合は、新しい証明書をアップロードまたは 生成します。
	- サーバ証明書については、の手順を参照してください [Grid Manager](https://docs.netapp.com/ja-jp/storagegrid-116/admin/configuring-custom-server-certificate-for-grid-manager-tenant-manager.html#add-a-custom-management-interface-certificate) [および](https://docs.netapp.com/ja-jp/storagegrid-116/admin/configuring-custom-server-certificate-for-grid-manager-tenant-manager.html#add-a-custom-management-interface-certificate) [Tenant Manager](https://docs.netapp.com/ja-jp/storagegrid-116/admin/configuring-custom-server-certificate-for-grid-manager-tenant-manager.html#add-a-custom-management-interface-certificate) [用のカス](https://docs.netapp.com/ja-jp/storagegrid-116/admin/configuring-custom-server-certificate-for-grid-manager-tenant-manager.html#add-a-custom-management-interface-certificate) [タムサー](https://docs.netapp.com/ja-jp/storagegrid-116/admin/configuring-custom-server-certificate-for-grid-manager-tenant-manager.html#add-a-custom-management-interface-certificate)[バ証](https://docs.netapp.com/ja-jp/storagegrid-116/admin/configuring-custom-server-certificate-for-grid-manager-tenant-manager.html#add-a-custom-management-interface-certificate)[明](https://docs.netapp.com/ja-jp/storagegrid-116/admin/configuring-custom-server-certificate-for-grid-manager-tenant-manager.html#add-a-custom-management-interface-certificate)[書](https://docs.netapp.com/ja-jp/storagegrid-116/admin/configuring-custom-server-certificate-for-grid-manager-tenant-manager.html#add-a-custom-management-interface-certificate)[を設定する。](https://docs.netapp.com/ja-jp/storagegrid-116/admin/configuring-custom-server-certificate-for-grid-manager-tenant-manager.html#add-a-custom-management-interface-certificate)
	- クライアント証明書については、の手順を参照してください [クライアント](https://docs.netapp.com/ja-jp/storagegrid-116/admin/configuring-administrator-client-certificates.html)[証](https://docs.netapp.com/ja-jp/storagegrid-116/admin/configuring-administrator-client-certificates.html)[明](https://docs.netapp.com/ja-jp/storagegrid-116/admin/configuring-administrator-client-certificates.html)[書](https://docs.netapp.com/ja-jp/storagegrid-116/admin/configuring-administrator-client-certificates.html)[を設定しています](https://docs.netapp.com/ja-jp/storagegrid-116/admin/configuring-administrator-client-certificates.html)。
- 3. サーバ証明書エラーの場合は、次のいずれかまたは両方を実行してください。
	- 。証明書の Subject Alternative Name ( SAN )が設定されていること、および SAN が接続先のノード の IP アドレスまたはホスト名と一致していることを確認してください。
	- ドメイン名を使用して StorageGRID に接続しようとしている場合は、次の手順を実行します。
		- i. 接続エラーをバイパスして Grid Manager にアクセスするために、ドメイン名ではなく管理ノード の IP アドレスを入力します。
		- ii. Grid Manager で、 \* configuration \* > \* Security \* > \* Certificates \* を選択してから [適](https://docs.netapp.com/ja-jp/storagegrid-116/admin/using-storagegrid-security-certificates.html#access-security-certificates)[切](https://docs.netapp.com/ja-jp/storagegrid-116/admin/using-storagegrid-security-certificates.html#access-security-certificates)[な](https://docs.netapp.com/ja-jp/storagegrid-116/admin/using-storagegrid-security-certificates.html#access-security-certificates)[証](https://docs.netapp.com/ja-jp/storagegrid-116/admin/using-storagegrid-security-certificates.html#access-security-certificates)[明](https://docs.netapp.com/ja-jp/storagegrid-116/admin/using-storagegrid-security-certificates.html#access-security-certificates)[書](https://docs.netapp.com/ja-jp/storagegrid-116/admin/using-storagegrid-security-certificates.html#access-security-certificates)[タ](https://docs.netapp.com/ja-jp/storagegrid-116/admin/using-storagegrid-security-certificates.html#access-security-certificates) [ブを](https://docs.netapp.com/ja-jp/storagegrid-116/admin/using-storagegrid-security-certificates.html#access-security-certificates)[選択](https://docs.netapp.com/ja-jp/storagegrid-116/admin/using-storagegrid-security-certificates.html#access-security-certificates)[します](https://docs.netapp.com/ja-jp/storagegrid-116/admin/using-storagegrid-security-certificates.html#access-security-certificates) 新しいカスタム証明書をインストールするか、デフォルトの証明書を使用して続 行します。
		- iii. StorageGRID の管理手順については、の手順を参照してください [Grid Manager](https://docs.netapp.com/ja-jp/storagegrid-116/admin/configuring-custom-server-certificate-for-grid-manager-tenant-manager.html#add-a-custom-management-interface-certificate) [および](https://docs.netapp.com/ja-jp/storagegrid-116/admin/configuring-custom-server-certificate-for-grid-manager-tenant-manager.html#add-a-custom-management-interface-certificate) [Tenant](https://docs.netapp.com/ja-jp/storagegrid-116/admin/configuring-custom-server-certificate-for-grid-manager-tenant-manager.html#add-a-custom-management-interface-certificate) [Manager](https://docs.netapp.com/ja-jp/storagegrid-116/admin/configuring-custom-server-certificate-for-grid-manager-tenant-manager.html#add-a-custom-management-interface-certificate) [用のカスタムサー](https://docs.netapp.com/ja-jp/storagegrid-116/admin/configuring-custom-server-certificate-for-grid-manager-tenant-manager.html#add-a-custom-management-interface-certificate)[バ証](https://docs.netapp.com/ja-jp/storagegrid-116/admin/configuring-custom-server-certificate-for-grid-manager-tenant-manager.html#add-a-custom-management-interface-certificate)[明](https://docs.netapp.com/ja-jp/storagegrid-116/admin/configuring-custom-server-certificate-for-grid-manager-tenant-manager.html#add-a-custom-management-interface-certificate)[書](https://docs.netapp.com/ja-jp/storagegrid-116/admin/configuring-custom-server-certificate-for-grid-manager-tenant-manager.html#add-a-custom-management-interface-certificate)[を設定する](https://docs.netapp.com/ja-jp/storagegrid-116/admin/configuring-custom-server-certificate-for-grid-manager-tenant-manager.html#add-a-custom-management-interface-certificate)。

## 管理ノードとユーザインターフェイスの問題をトラブルシュー ティングする

ここでは、管理ノードと StorageGRID ユーザインターフェイスに関連する問題の原因を 特定するのに役立ついくつかのタスクを紹介します。

サインオンエラーのトラブルシューティング

StorageGRID 管理ノードへのサインインでエラーが発生した場合は、システムの問題 にアイデンティティフ ェデレーションの設定、ネットワークまたはハードウェア、管理ノードサービスを含む問題 、接続されてい るストレージノード上の Cassandra データベースを含む問題 がある可能性があります。

#### 必要なもの

- 「 passwords.txt 」ファイルが必要です。
- 特定のアクセス権限が必要です。

このタスクについて

管理ノードにサインインしようとしたときに次のいずれかのエラーメッセージが表示された場合は、以下のト ラブルシューティングのガイドラインに従ってください。

- 「このアカウントの資格情報が無効です。もう一度お試しください
- 「サービスの開始を待っています …
- 「内部サーバエラー。サーバでエラーが発生したため、要求を完了できませんでした。もう一度実行して ください。問題が解決しない場合は、テクニカルサポートにお問い合わせください
- サーバと通信できませんページをリロードしています

手順

1. 10 分待ってから、もう一度サインインしてください。

エラーが自動的に解決されない場合は、次の手順に進みます。

- 2. StorageGRID システムに複数の管理ノードがある場合は、別の管理ノードからグリッドマネージャにサイ ンインしてみます。
	- サインインできる場合は、 \* ダッシュボード \* 、 \* ノード \* 、 \* アラート \* 、 \* サポート \* の各オプシ ョンを使用して、エラーの原因 を特定できます。
	- 管理ノードが 1 つしかない場合またはサインインできない場合は、次の手順に進みます。
- 3. ノードのハードウェアがオフラインかどうかを確認します。
- 4. StorageGRID システムでシングルサインオン( SSO )が有効になっている場合は、 StorageGRID の管 理手順のシングルサインオンの設定を参照してください。

問題を解決するには、 1 つの管理ノードの SSO を一時的に無効にしてから再度有効にする必要がありま す。

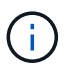

SSO が有効になっている場合は、制限されたポートを使用してサインオンできません。ポ ート 443 を使用する必要があります。

5. 使用しているアカウントがフェデレーテッドユーザに属しているかどうかを確認します。

フェデレーテッドユーザアカウントが機能していない場合は、 root などのローカルユーザとして Grid Manager にサインインしてみてください。

- ローカルユーザがサインインできる場合は、次の手順を実行します。
	- i. 表示されているアラームを確認します。
	- ii. [\* configuration] \* > [\* Access Control] \* > [\* Identity federation] を選択します。
	- iii. [ 接続のテスト \* ] をクリックして、 LDAP サーバーの接続設定を確認します。
	- iv. テストに失敗した場合は、設定エラーを解決します。
- ローカルユーザがサインインできず、クレデンシャルが正しい場合は、次の手順に進みます。
- 6. Secure Shell (SSH)を使用して管理ノードにログインします。
	- a. 次のコマンドを入力します。 ssh admin@Admin\_Node\_ip'
	- b. 「 passwords.txt 」ファイルに記載されたパスワードを入力します。
	- c. root に切り替えるには、次のコマンドを入力します
	- d. 「 passwords.txt 」ファイルに記載されたパスワードを入力します。

root としてログインすると、プロンプトは「 \$` 」から「 #」 に変わります。

7. Grid ノード上で実行されているすべてのサービスのステータスを表示します:「 storagegrid-status 」 NMS 、 mi 、 nginx 、 mgmt の各 API サービスがすべて実行されていることを確認します。

出力は、サービスのステータスが変わるとすぐに更新されます。

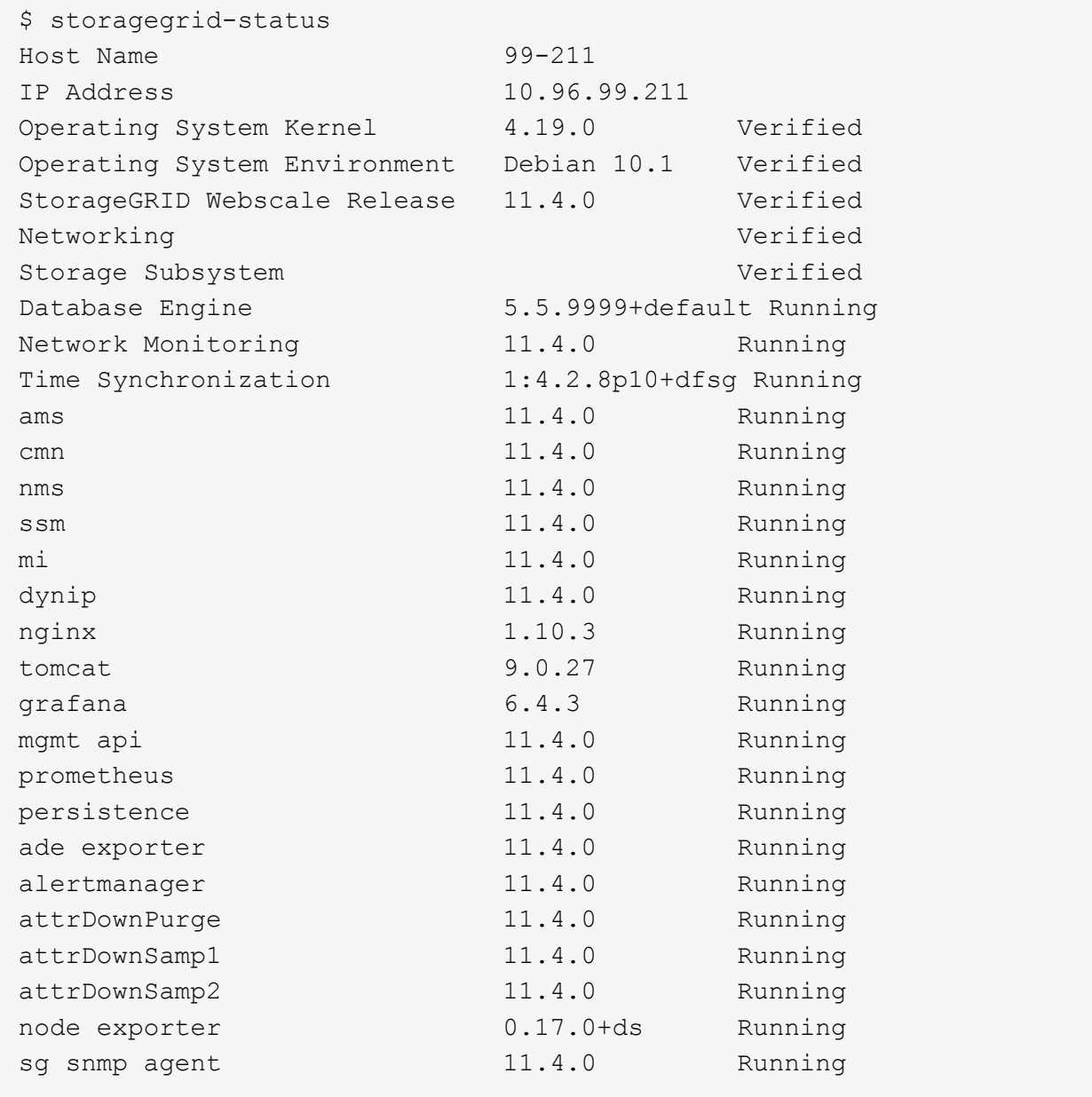

- 8. nginx-gw サービスが「 #service nginx-gw status 」を実行していることを確認します
- 9. [[use\_Lumberjack -to-collect\_logs,start=9] Lumberjack を使用してログを収集しますログの収集には '#/usr/local/sbin/lumberjack.rb を使用します

過去に認証に失敗したことがある場合は、 --start および --end Lumberjack スクリプトオプションを使用 して適切な期間を指定します。これらのオプションの詳細については、 lumberjack -h を使用してくださ  $U<sub>o</sub>$ 

ログアーカイブがコピーされた場所がターミナル画面に出力されます。

10. [[review\_logs.start=10] 次のログを確認します。

- /var/local/log/bycast.log
- /var/local/log/bycast-err.log
- /var/local/log/nms.log
- **\*/** コマンド .txt
- 11. 管理ノードで問題を特定できなかった場合は、次のいずれかのコマンドを問題 で実行し、サイトで ADC サービスを実行する 3 つのストレージノードの IP アドレスを確認します。通常はサイトにインストール された最初の 3 つのストレージノードです。

# cat /etc/hosts

# vi /var/local/gpt-data/specs/grid.xml

管理ノードは認証プロセスで ADC サービスを使用します。

- 12. 特定した IP アドレスを使用して、管理ノードから各 ADC ストレージノードにログインします。
	- a. 次のコマンドを入力します。 ssh admin@grid\_node\_name
	- b. 「 passwords.txt 」ファイルに記載されたパスワードを入力します。
	- c. root に切り替えるには、次のコマンドを入力します
	- d. 「 passwords.txt 」ファイルに記載されたパスワードを入力します。

root としてログインすると、プロンプトは「 \$` 」から「 #」 に変わります。

13. Grid ノード上で実行されているすべてのサービスのステータスを表示します:「 storagegrid-status 」

idnt 、 acct 、 nginx 、および Cassandra のサービスがすべて実行されていることを確認します。

- 14. 手順を繰り返します Lumberjack を使用してログを収集します および ログを確認します をクリックして ストレージノード上のログを確認します。
- 15. 問題を解決できない場合は、テクニカルサポートにお問い合わせください。

収集したログをテクニカルサポートに送信します。も参照してください [ログ](https://docs.netapp.com/ja-jp/storagegrid-116/monitor/logs-files-reference.html)[ファ](https://docs.netapp.com/ja-jp/storagegrid-116/monitor/logs-files-reference.html)[イル参](https://docs.netapp.com/ja-jp/storagegrid-116/monitor/logs-files-reference.html)[照](https://docs.netapp.com/ja-jp/storagegrid-116/monitor/logs-files-reference.html)。

### ユーザインターフェイスの問題のトラブルシューティング

StorageGRID ソフトウェアを新しいバージョンにアップグレードしたあとに、 Grid Manager またはテナント マネージャで問題が発生することがある。

**Web** インターフェイスが想定どおりに応答しません

StorageGRID ソフトウェアのアップグレード後に Grid Manager またはテナントマネージャが想定どおりに応 答しない場合がある。

Web インターフェイスで問題が発生した場合:

• を使用していることを確認します [サポートされている](https://docs.netapp.com/ja-jp/storagegrid-116/admin/web-browser-requirements.html) [Web](https://docs.netapp.com/ja-jp/storagegrid-116/admin/web-browser-requirements.html) [ブラ](https://docs.netapp.com/ja-jp/storagegrid-116/admin/web-browser-requirements.html)[ウザ](https://docs.netapp.com/ja-jp/storagegrid-116/admin/web-browser-requirements.html)。

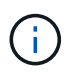

StorageGRID 11.5 でサポートされるブラウザが変更になりました。サポート対象のバージ ョンを使用していることを確認してください。

• Web ブラウザのキャッシュをクリアします。

キャッシュをクリアすると、以前のバージョンの StorageGRID ソフトウェアで使用されていた古いリソ ースが削除され、ユーザインターフェイスが再び正しく動作するようになります。手順については、 Web ブラウザのドキュメントを参照してください。

#### 使用できない管理ノードのステータスを確認します

StorageGRID システムに複数の管理ノードが含まれている場合、使用できない管理ノードのステータスを別 の管理ノードから確認できます。

必要なもの

特定のアクセス権限が必要です。

手順

- 1. 使用可能な管理ノードから、を使用して Grid Manager にサインインします [サポートされている](https://docs.netapp.com/ja-jp/storagegrid-116/admin/web-browser-requirements.html) [Web](https://docs.netapp.com/ja-jp/storagegrid-116/admin/web-browser-requirements.html) [ブ](https://docs.netapp.com/ja-jp/storagegrid-116/admin/web-browser-requirements.html) [ラ](https://docs.netapp.com/ja-jp/storagegrid-116/admin/web-browser-requirements.html)[ウザ](https://docs.netapp.com/ja-jp/storagegrid-116/admin/web-browser-requirements.html)。
- 2. サポート \* > \* ツール \* > \* グリッドトポロジ \* を選択します。
- 3. [*site***>] > [Unavailable Admin Node**] > [\* SSM\*] > [\* Services] \* [\* Overview\*] > [\* Main\*] を選択します。
- 4. ステータスが「 Not Running 」で、青で表示されているサービスがないかどうかを確認します。

Alarms

Configuration

Main

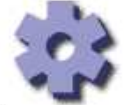

Overview: SSM (MM-10-224-4-81-ADM1) - Services

Reports

Updated: 2017-01-27 11:52:51 EST

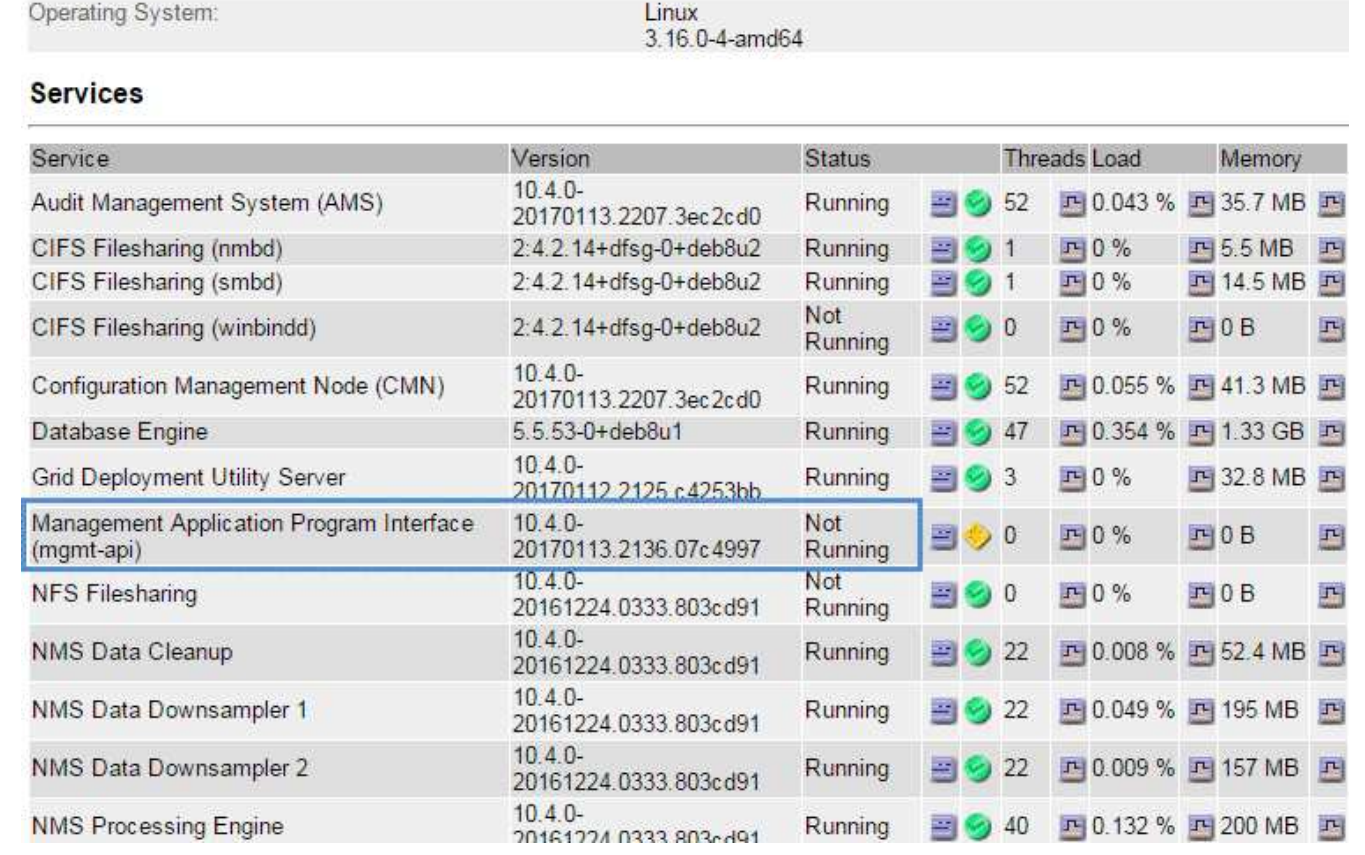

5. アラームがトリガーされているかどうかを確認します。

6. 適切な方法で問題 を解決します。

### 関連情報

[StorageGRID](https://docs.netapp.com/ja-jp/storagegrid-116/admin/index.html) [の管理](https://docs.netapp.com/ja-jp/storagegrid-116/admin/index.html)

ネットワーク、ハードウェア、およびプラットフォームの問題 をトラブルシューティングする

ここでは、 StorageGRID ネットワーク、ハードウェア、およびプラットフォームの問題 に関連する問題の原因を特定するのに役立ついくつかのタスクを紹介します。

## 「**422**:**Unprocessable Entity**」エラーのトラブルシューティングを行います

422 : Unprocessable Entity というエラーは、多くの場合に発生することがあります。エラーメッセージを調 べて、問題 の原因を特定します。

表示されたいずれかのエラーメッセージが表示された場合は、推奨される対処方法を実行してください。

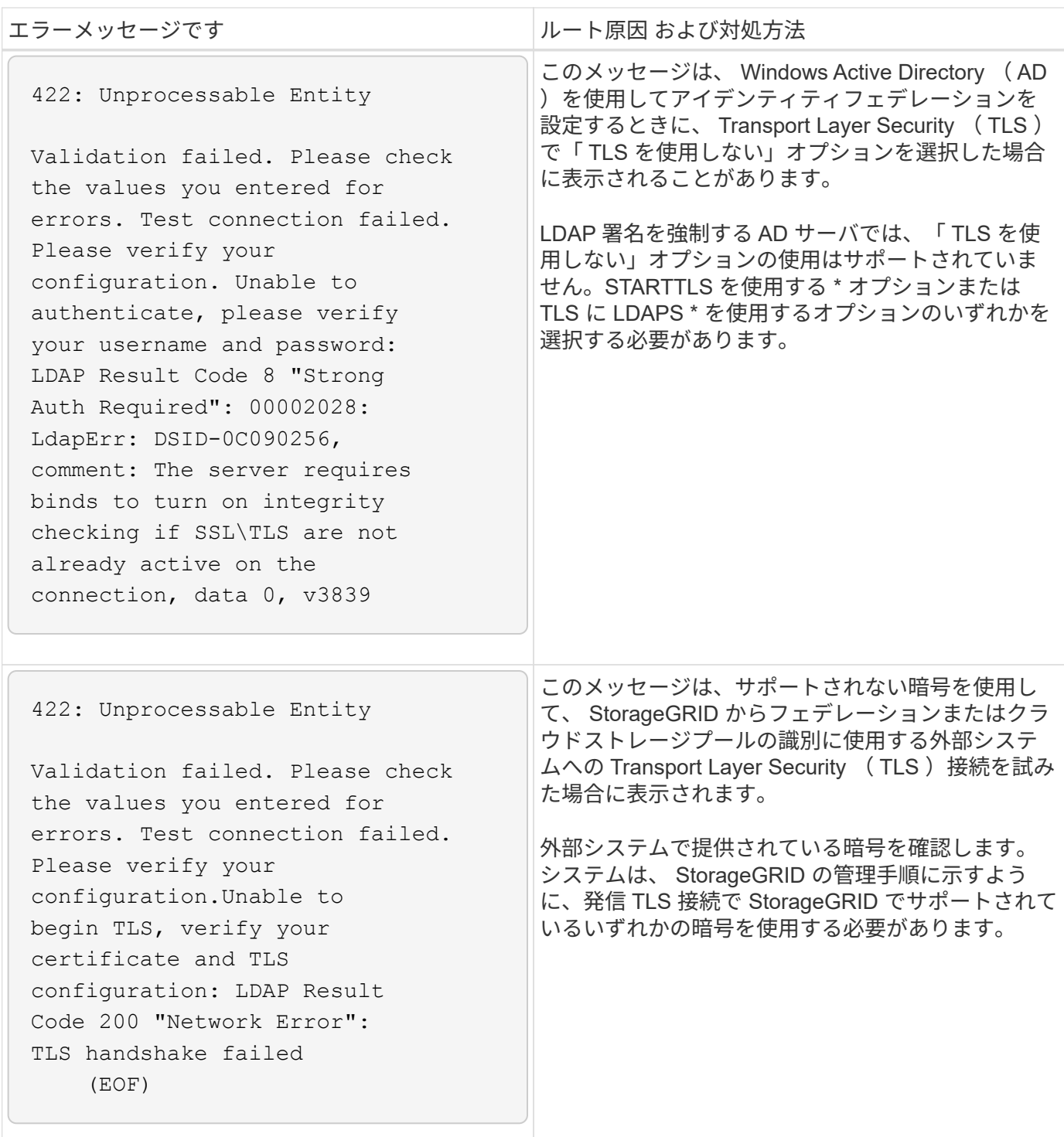

#### 関連情報

#### [StorageGRID](https://docs.netapp.com/ja-jp/storagegrid-116/admin/index.html) [の管理](https://docs.netapp.com/ja-jp/storagegrid-116/admin/index.html)

**[[troubleshoot \_ MTU\_alert]] Grid Network MTU mismatch**アラートのトラブルシュー ティングを行います

グリッドネットワークインターフェイス (eth0)の最大伝送ユニット (MTU)設定がグリッド内のノード

間で大きく異なる場合に、 \* Grid Network MTU mismatch \* アラートがトリガーされます。

このタスクについて

MTU 設定の違いから、 eth0 ネットワークの一部がジャンボフレーム用に設定されているが、すべてではない ことがわかります。MTU サイズが 1000 を超えると、原因 のネットワークパフォーマンスの問題が発生する 可能性があります。

#### 手順

- 1. すべてのノードの eth0 についての MTU 設定を表示します。
	- Grid Manager に用意されているクエリを使用する。
	- 「 *primary Admin Node IP address*/metrics/graph 」に移動し、次のクエリーを入力します。 'node\_network\_mtu\_bytes {interface='eth0'}'
- 2. 必要に応じて MTU 設定を変更し、すべてのノードのグリッドネットワークインターフェイス( eth0 )で 同じになるようにします。
	- アプライアンスノードの場合は、使用しているアプライアンスのインストールとメンテナンスの手順 を参照してください。
	- Linux および VMware ベースのノードの場合は、次のコマンドを使用します。 +/usr/sbin/change-ip.py [-h] [-n node] mtu network [network...] + `
		- 例 \* : 「 change-ip.py -n node 1500 grid admin
		- 注 \* : Linux ベースのノードでは、コンテナのネットワークに必要な MTU 値がホストインターフ ェイスですでに設定されている値を超える場合、ホストインターフェイスに必要な MTU 値を設定 する必要があります。 次に 'change-ip.py スクリプトを使用して ' コンテナ内のネットワークの MTU 値を変更します

Linux または VMware ベースのノードで MTU を変更するには、次の引数を使用します。

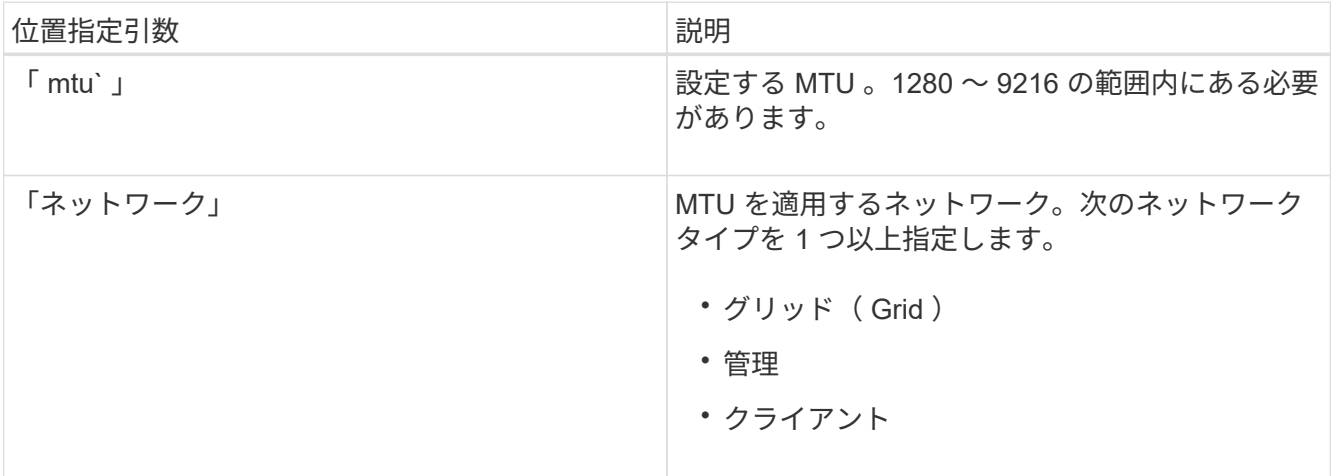

+

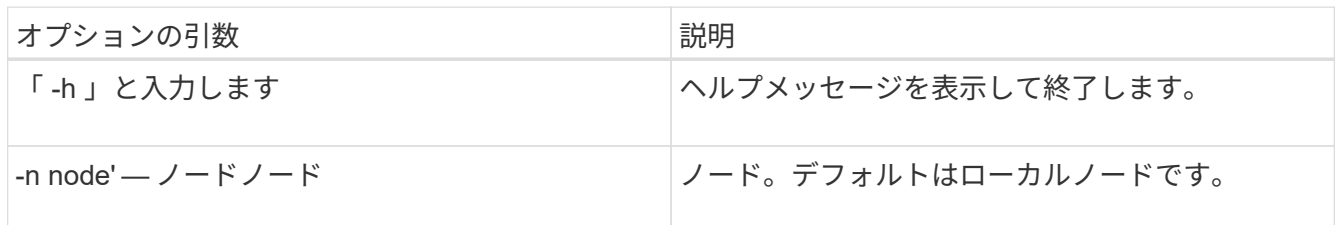

[SG100](https://docs.netapp.com/ja-jp/storagegrid-116/sg100-1000/index.html) [および](https://docs.netapp.com/ja-jp/storagegrid-116/sg100-1000/index.html) [SG1000](https://docs.netapp.com/ja-jp/storagegrid-116/sg100-1000/index.html) [サービスアプライアンス](https://docs.netapp.com/ja-jp/storagegrid-116/sg100-1000/index.html)

[SG6000](https://docs.netapp.com/ja-jp/storagegrid-116/sg6000/index.html) [ストレージアプライアンス](https://docs.netapp.com/ja-jp/storagegrid-116/sg6000/index.html)

[SG5700](https://docs.netapp.com/ja-jp/storagegrid-116/sg5700/index.html) [ストレージアプライアンス](https://docs.netapp.com/ja-jp/storagegrid-116/sg5700/index.html)

[SG5600](https://docs.netapp.com/ja-jp/storagegrid-116/sg5600/index.html) [ストレージアプライアンス](https://docs.netapp.com/ja-jp/storagegrid-116/sg5600/index.html)

## **Network Receive Error (NRER) アラームのトラブルシューティングを行います**

ネットワーク受信エラー (NRER) アラームは、 StorageGRID とネットワークハードウェア間の接続の問題 が原因で発生することがあります。場合によっては、 NRER エラーが手動操作なしでクリアされることがあ ります。エラーが解消されない場合は、推奨される対処方法を実行します。

このタスクについて

NRER アラームは、 StorageGRID に接続するネットワークハードウェアに関する次の問題が原因で発生する 可能性があります。

- Forward Error Correction ( FEC; 前方誤り訂正)が必要で、使用されていません
- スイッチポートと NIC の MTU が一致しません
- リンクエラー率が高くなっています
- NIC リングバッファオーバーラン

手順

- 1. ネットワーク設定によっては、 NRER アラームの潜在的な原因に対処するためのトラブルシューティン グ手順を実行してください。
	- FEC の不一致が原因でエラーが発生した場合は、次の手順を実行します。
		- 注:これらの手順は、 StorageGRID アプライアンスの FEC 不一致によって発生した NRER エラ ーにのみ適用できます。
			- i. StorageGRID アプライアンスに接続されているスイッチのポートの FEC ステータスを確認し ます。
			- ii. アプライアンスからスイッチへのケーブルの物理的な整合性をチェックしてください。
			- iii. NRER アラームを解決するために FEC 設定を変更する場合は、まず、 StorageGRID アプライ アンスインストーラの [Link Configuration] ページでアプライアンスが **Auto** モードに設定され ていることを確認します(アプライアンスのインストールおよびメンテナンスの手順を参照 )。次に、スイッチポートの FEC 設定を変更します。StorageGRID アプライアンスのポート は、可能であれば、 FEC 設定を調整して一致させます。

( StorageGRID アプライアンスでは FEC 設定はできません。アプライアンスは、接続先のス イッチポートで FEC 設定を検出し、ミラーリングしようとします。リンクが 25GbE または 100GbE のネットワーク速度に強制的に設定されている場合、スイッチと NIC が共通の FEC 設定をネゴシエートできない可能性があります。共通の FEC 設定がない場合、ネットワーク は「 no-fec 」モードに戻ります。FEC がイネーブルになっていない場合、接続は電気的ノイ ズによるエラーの影響を受けやすくなります)。

・注 \* : StorageGRID アプライアンスは、 FEC なしに加えて、 Firecode ( FC )および Reed

Solomon ( RS ) FEC をサポートしています。

◦ エラーの原因がスイッチポートと NIC MTU の不一致である場合は、ノードに設定されている MTU サ イズがスイッチポートの MTU 設定と同じであることを確認してください。

ノードに設定されている MTU サイズは、そのノードが接続されているスイッチポートの設定よりも 小さい場合があります。StorageGRID ノードが MTU より大きいイーサネットフレームを受信する と、この設定では NRER アラームが報告される場合があります。このような状況が発生していると思 われる場合は、スイッチポートの MTU を StorageGRID ネットワークインターフェイスの MTU に一 致するように変更するか、 StorageGRID ネットワークインターフェイスの MTU をスイッチポートに 合わせて変更します。 MTU の目的または要件に応じて変更します。

 $(i)$ 

 $\left(\begin{array}{c} 1 \end{array}\right)$ 

ネットワークのパフォーマンスを最大限に高めるには、すべてのノードのグリッドネッ トワークインターフェイスで MTU 値がほぼ同じになるように設定する必要がありま す。個々のノードのグリッドネットワークの MTU 設定に大きな違いがある場合は、 \* Grid Network MTU mismatch \* アラートがトリガーされます。MTU 値はすべてのネッ トワークタイプで同じである必要はありません。

MTU の設定を変更するには、使用しているアプライアンスのインストールおよびメンテナ ンスガイドを参照してください。

◦ エラーの原因が高リンクエラーの場合は、次の手順に従います。

i. まだイネーブルになっていない場合は、 FEC をイネーブル

ii. ネットワークケーブルの品質が良好で、損傷や不適切な接続がないことを確認します。

iii. 問題が解決しないケーブルがある場合は、テクニカルサポートにお問い合わせください。

電気的ノイズが大きい環境では、エラー率が高くなることがあります。

◦ エラーが NIC リングのバッファオーバーランである場合は、テクニカルサポートに連絡してくださ  $U<sub>o</sub>$ 

StorageGRID システムが過負荷になっていて、ネットワークイベントをタイムリーに処理できない場 合、リングバッファがオーバーランする可能性があります。

2. 原因となっている問題を解決したら、エラーカウンタをリセットします。

a. サポート \* > \* ツール \* > \* グリッドトポロジ \* を選択します。

- b. site \*  $>$  \* grid node name  $>$  \* SSM \*  $>$  \* Resources \*  $>$  \* Configuration \*  $>$  \* Main \* を選択します。
- c. [\* 受信エラーカウントをリセットする \* ] を選択し、 [ \* 変更を適用する \* ] をクリックします。

#### 関連情報

Grid Network MTU mismatch アラートのトラブルシューティングを行います

[アラーム一](https://docs.netapp.com/ja-jp/storagegrid-116/monitor/alarms-reference.html)[覧](https://docs.netapp.com/ja-jp/storagegrid-116/monitor/alarms-reference.html)[\(従来](https://docs.netapp.com/ja-jp/storagegrid-116/monitor/alarms-reference.html)[のシステム](https://docs.netapp.com/ja-jp/storagegrid-116/monitor/alarms-reference.html)[\)](https://docs.netapp.com/ja-jp/storagegrid-116/monitor/alarms-reference.html)

 $\left( \begin{array}{c} 1 \end{array} \right)$ 

[SG6000](https://docs.netapp.com/ja-jp/storagegrid-116/sg6000/index.html) [ストレージアプライアンス](https://docs.netapp.com/ja-jp/storagegrid-116/sg6000/index.html)

[SG5700](https://docs.netapp.com/ja-jp/storagegrid-116/sg5700/index.html) [ストレージアプライアンス](https://docs.netapp.com/ja-jp/storagegrid-116/sg5700/index.html)

[SG5600](https://docs.netapp.com/ja-jp/storagegrid-116/sg5600/index.html) [ストレージアプライアンス](https://docs.netapp.com/ja-jp/storagegrid-116/sg5600/index.html)

[SG100](https://docs.netapp.com/ja-jp/storagegrid-116/sg100-1000/index.html) [および](https://docs.netapp.com/ja-jp/storagegrid-116/sg100-1000/index.html) [SG1000](https://docs.netapp.com/ja-jp/storagegrid-116/sg100-1000/index.html) [サービスアプライアンス](https://docs.netapp.com/ja-jp/storagegrid-116/sg100-1000/index.html)

## 時刻同期エラーのトラブルシューティングを行う

グリッドで時刻の同期に関する問題が発生する可能性があります。

時刻の同期の問題が発生する場合は、少なくとも 4 つの外部 NTP ソースが指定されており、それぞれ Stratum 3 以上であることを確認します。それらのすべての外部 NTP ソースが正常に動作しており、 StorageGRID のノードからアクセスできることを確認する必要があります。

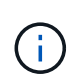

本番レベルの StorageGRID インストール環境で外部 NTP ソースを指定する場合は、 Windows Server 2016 より前のバージョンの Windows で Windows Time ( W32Time )サービスを使用 しないでください。以前のバージョンの Windows のタイムサービスは精度が十分でないため、 StorageGRID などの高精度環境での使用は Microsoft でサポートされていません。

#### 関連情報

[リカ](https://docs.netapp.com/ja-jp/storagegrid-116/maintain/index.html)[バ](https://docs.netapp.com/ja-jp/storagegrid-116/maintain/index.html)[リとメンテ](https://docs.netapp.com/ja-jp/storagegrid-116/maintain/index.html)[ナ](https://docs.netapp.com/ja-jp/storagegrid-116/maintain/index.html)[ンス](https://docs.netapp.com/ja-jp/storagegrid-116/maintain/index.html)

**Linux** :ネットワーク接続の問題

Linux ホストでホストされている StorageGRID グリッドノードのネットワーク接続に問題が発生することが あります。

**MAC** アドレスのクローニング

ネットワークの問題は、 MAC アドレスのクローニングを使用して解決できる場合があります。仮想ホストを 使用している場合は、各ネットワークの MAC アドレスクローニングキーの値をノード構成ファイルで「 true 」に設定します。この設定により、 StorageGRID コンテナの MAC アドレスがホストの MAC アドレスを使 用するようになります。ノード構成ファイルを作成するには、使用するプラットフォームに対応したインスト ールガイドの手順を参照してください。

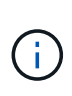

Linux ホスト OS で使用する個別の仮想ネットワークインターフェイスを作成します。Linux ホ スト OS 原因 と StorageGRID コンテナに同じネットワークインターフェイスを使用すると、 ハイパーバイザーでプロミスキャスモードが有効になっていない場合、ホスト OS が到達不能 になることがあります。

MAC クローニングの有効化の詳細については、ご使用のプラットフォームのインストールガイドに記載され ている手順を参照してください。

プロミスキャスモードです

MAC アドレスのクローニングを使用せずに、ハイパーバイザーによって割り当てられた MAC アドレス以外 の MAC アドレスのデータをすべてのインターフェイスが送受信できるようにする場合は、次の手順を実行し ます。 仮想スイッチおよびポートグループレベルのセキュリティプロパティが、無差別モード、 MAC アドレ スの変更、および Forged Transmits の **Accept** に設定されていることを確認します。仮想スイッチに設定さ れた値は、ポートグループレベルの値によって上書きできるため、両方のレベルで設定が同じであることを確 認してください。

#### 関連情報

[Red Hat Enterprise Linux](https://docs.netapp.com/ja-jp/storagegrid-116/rhel/index.html) [または](https://docs.netapp.com/ja-jp/storagegrid-116/rhel/index.html) [CentOS](https://docs.netapp.com/ja-jp/storagegrid-116/rhel/index.html) [をインストールします](https://docs.netapp.com/ja-jp/storagegrid-116/rhel/index.html)

## **Linux**:ノードのステータスは「**orphaned**」です。

orphaned 状態の Linux ノードは、通常、 StorageGRID サービスまたはノードのコンテナを制御している StorageGRID ノードデーモンが予期せず停止したことを示しています。

このタスクについて

Linux ノードが orphaned 状態になった場合は、次のように対応策を実行してください。

- ログでエラーとメッセージを確認します。
- ノードを再起動してみます。
- 必要に応じて、コンテナエンジンのコマンドを使用して既存のノードコンテナを停止します。
- ノードを再起動します。

手順

- 1. サービスデーモンと orphaned 状態のノードの両方のログを調べ、明らかなエラーや予期しない終了に関 するメッセージがないか確認します。
- 2. ホストに root としてログインするか、 sudo 権限を持つアカウントを使ってログインします。
- 3. 次のコマンドを実行して、ノードの再起動を試みます。「 \$sudo StorageGRID node start node-name 」

\$ sudo storagegrid node start DC1-S1-172-16-1-172

ノードが孤立している場合、応答はになります

Not starting ORPHANED node DC1-S1-172-16-1-172

4. Linux から、コンテナエンジンおよび StorageGRID ノードを制御しているすべてのプロセスを停止しま す。たとえば、「 sudo docker stop --time secondscontainer-name`` 」のようになります

「 seconds 」には、コンテナの停止を待機する秒数を入力します(通常は 15 分以下)。例:

sudo docker stop --time 900 storagegrid-DC1-S1-172-16-1-172

5. ノードを再起動します StorageGRID node start node-name

storagegrid node start DC1-S1-172-16-1-172

## **Linux** : **IPv6** サポートのトラブルシューティングを行います

Linux ホストに StorageGRID ノードをインストールしていて、 IPv6 アドレスが想定どおりにノードコンテナ

に割り当てられていない場合は、カーネルでの IPv6 サポートの有効化が必要となることがあります。

このタスクについて

Grid Manager の次の場所で、グリッドノードに割り当てられている IPv6 アドレスを確認できます。

• ノードを選択し、ノードを選択します。次に、 [ 概要 ] タブの [\* IP アドレス \* の横にある [ さらに \* 表示 ] を選択します。

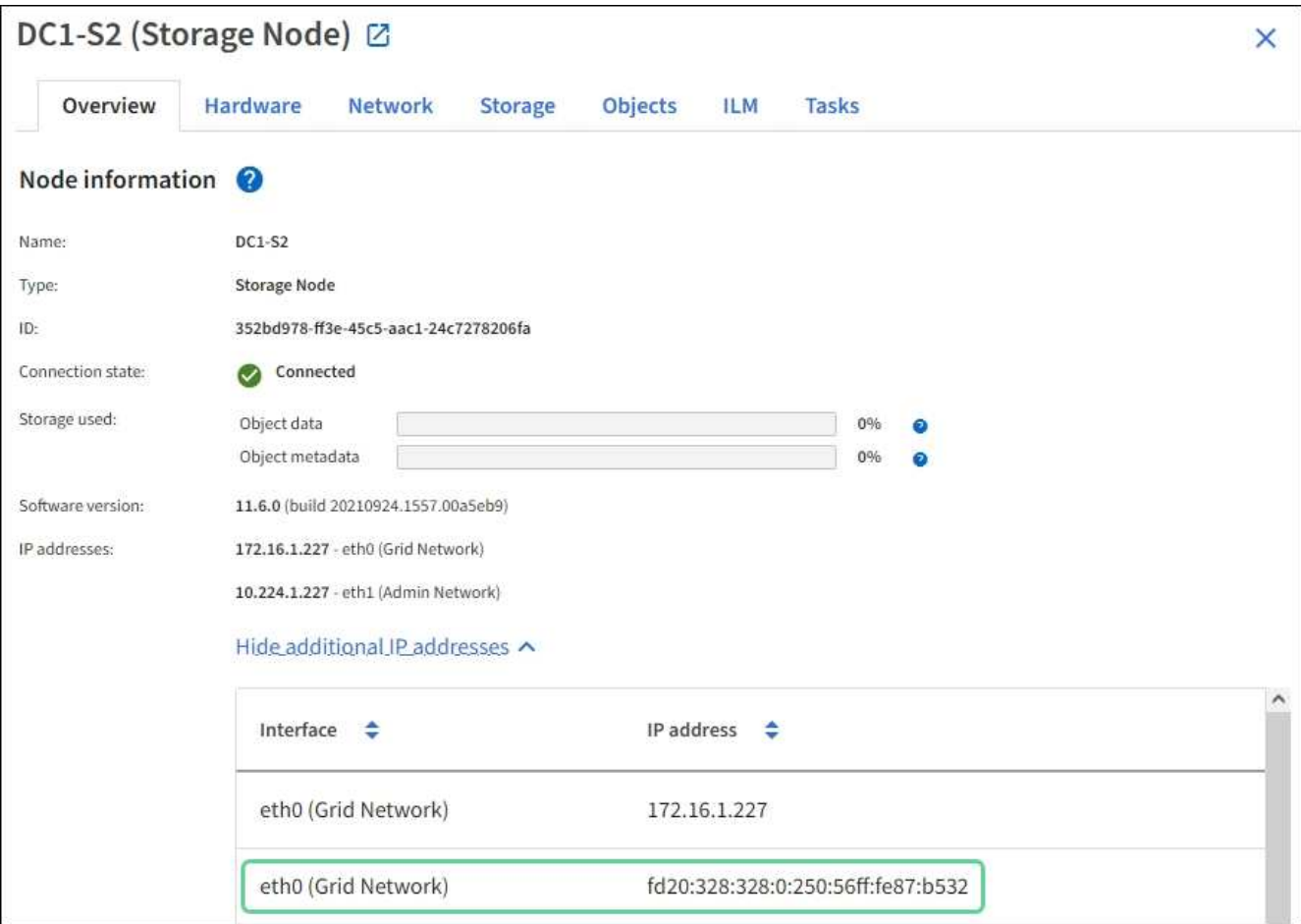

• サポート \* > \* ツール \* > \* グリッドトポロジ \* を選択します。次に、 \* *Node*\* > \* SSM \* > \* Resources \* を選択します。IPv6 アドレスが割り当てられている場合は、「 \* ネットワークアドレス \* 」セクションの IPv4 アドレスの下に表示されます。

IPv6 アドレスが表示されず、ノードが Linux ホストにインストールされている場合は、次の手順に従ってカ ーネルで IPv6 サポートを有効にします。

手順

- 1. ホストに root としてログインするか、 sudo 権限を持つアカウントを使ってログインします。
- 2. 次のコマンドを実行します sysctl net.ipv6.conf すべての .disable\_ipv6`

root@SG:~ # sysctl net.ipv6.conf.all.disable\_ipv6

結果は 0 になります。

```
net.ipv6.conf.all.disable_ipv6 = 0
```
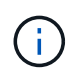

結果が 0 でない場合は 'sysctl の設定を変更するためにオペレーティング・システムのマニ ュアルを参照してください次に進む前に、値を 0 に変更します。

- 3. StorageGRID ノード・コンテナを入力します StorageGRID node enter node-name を入力します
- 4. 次のコマンドを実行します sysctl net.ipv6.conf すべての .disable\_ipv6`

root@DC1-S1:~ # sysctl net.ipv6.conf.all.disable\_ipv6

結果は 1 になります。

net.ipv6.conf.all.disable\_ipv6 = 1

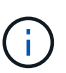

結果が 1 でない場合、この手順 は適用されません。テクニカルサポートにお問い合わせく ださい。

5. コンテナを終了します :exit

root@DC1-S1:~ # exit

6. root として、 /var/lib/storagegrid/settings/sysctl.d/net.conf ファイルを編集します。

sudo vi /var/lib/storagegrid/settings/sysctl.d/net.conf

7. 次の 2 行を探して、コメントタグを削除します。次に、ファイルを保存して閉じます。

net.ipv6.conf.all.disable ipv6 = 0

net.ipv6.conf.default.disable\_ipv6 = 0

8. 次のコマンドを実行して、 StorageGRID コンテナを再起動します。

storagegrid node stop node-name

storagegrid node start node-name

## 外部 **syslog** サーバのトラブルシューティングを行います

次の表に、外部 syslog サーバのエラーメッセージと対処方法を示します。

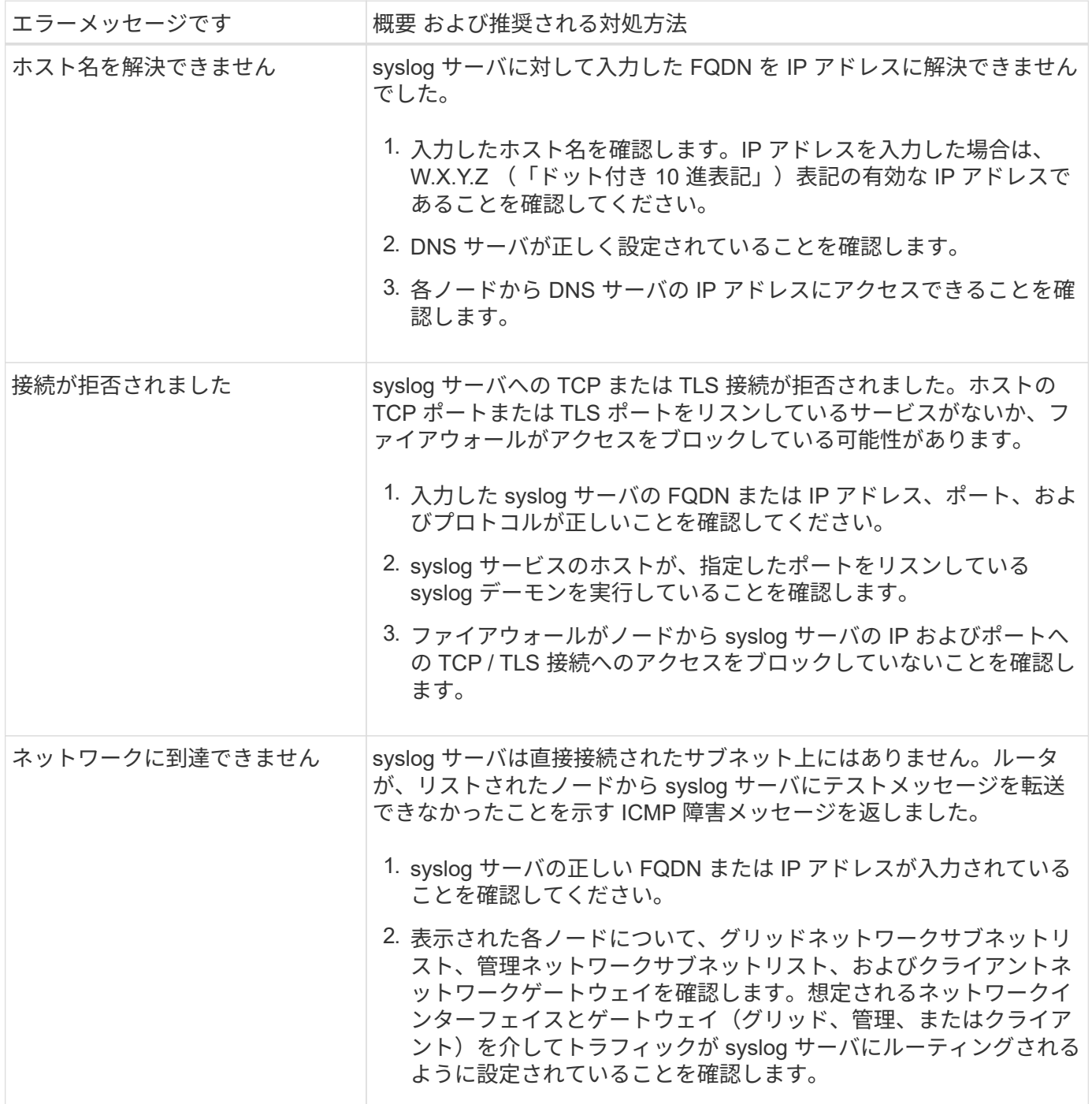

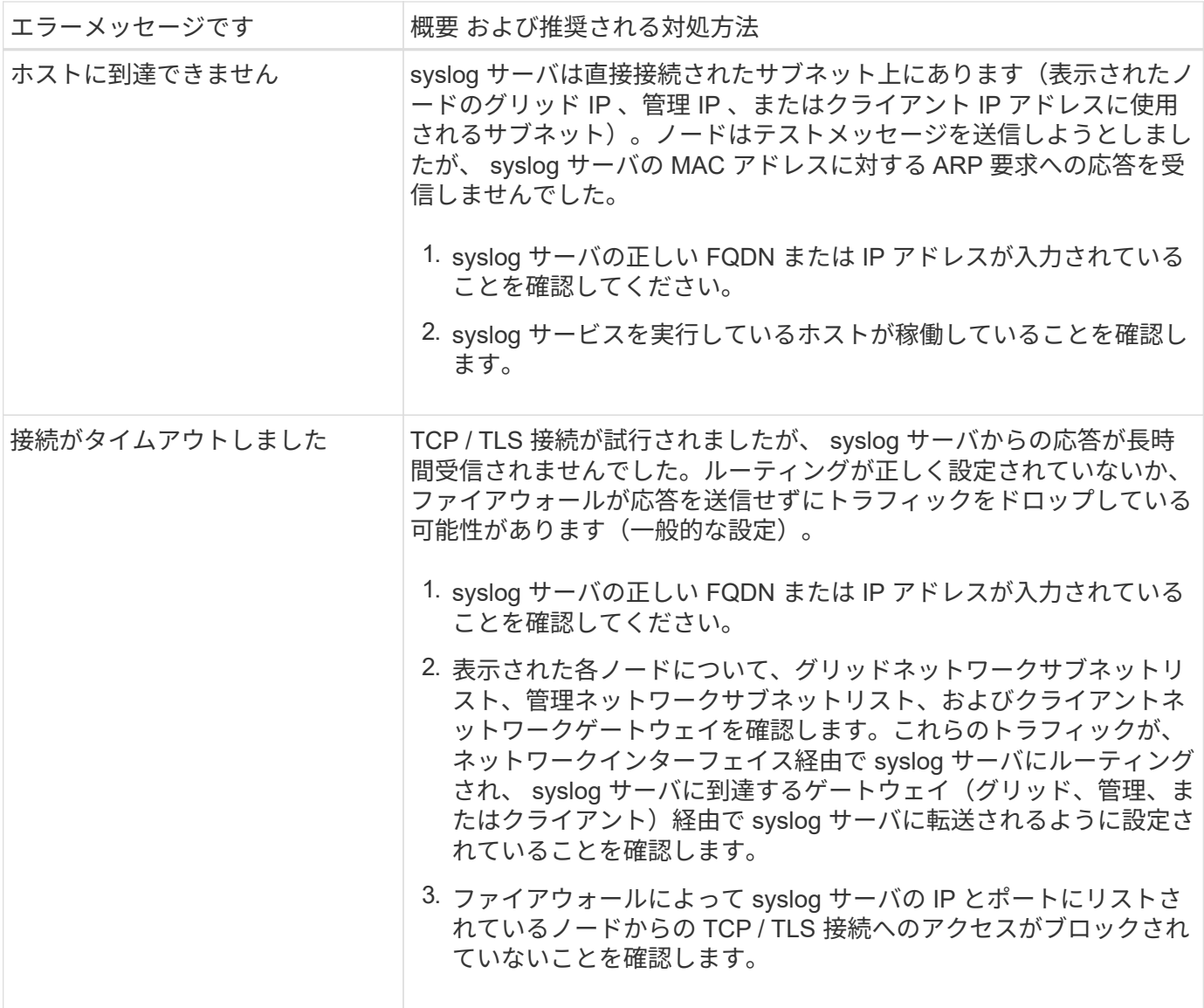

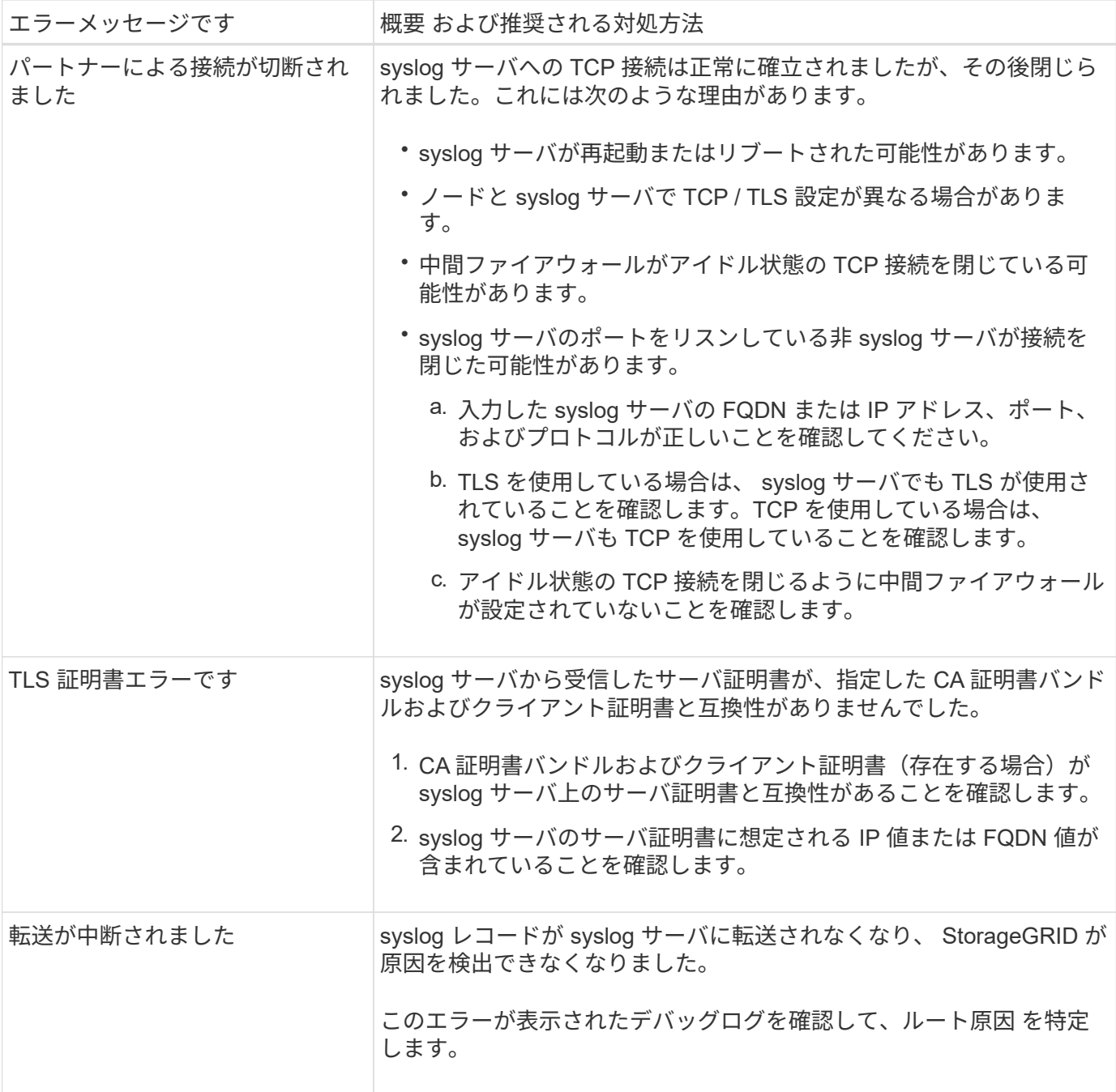
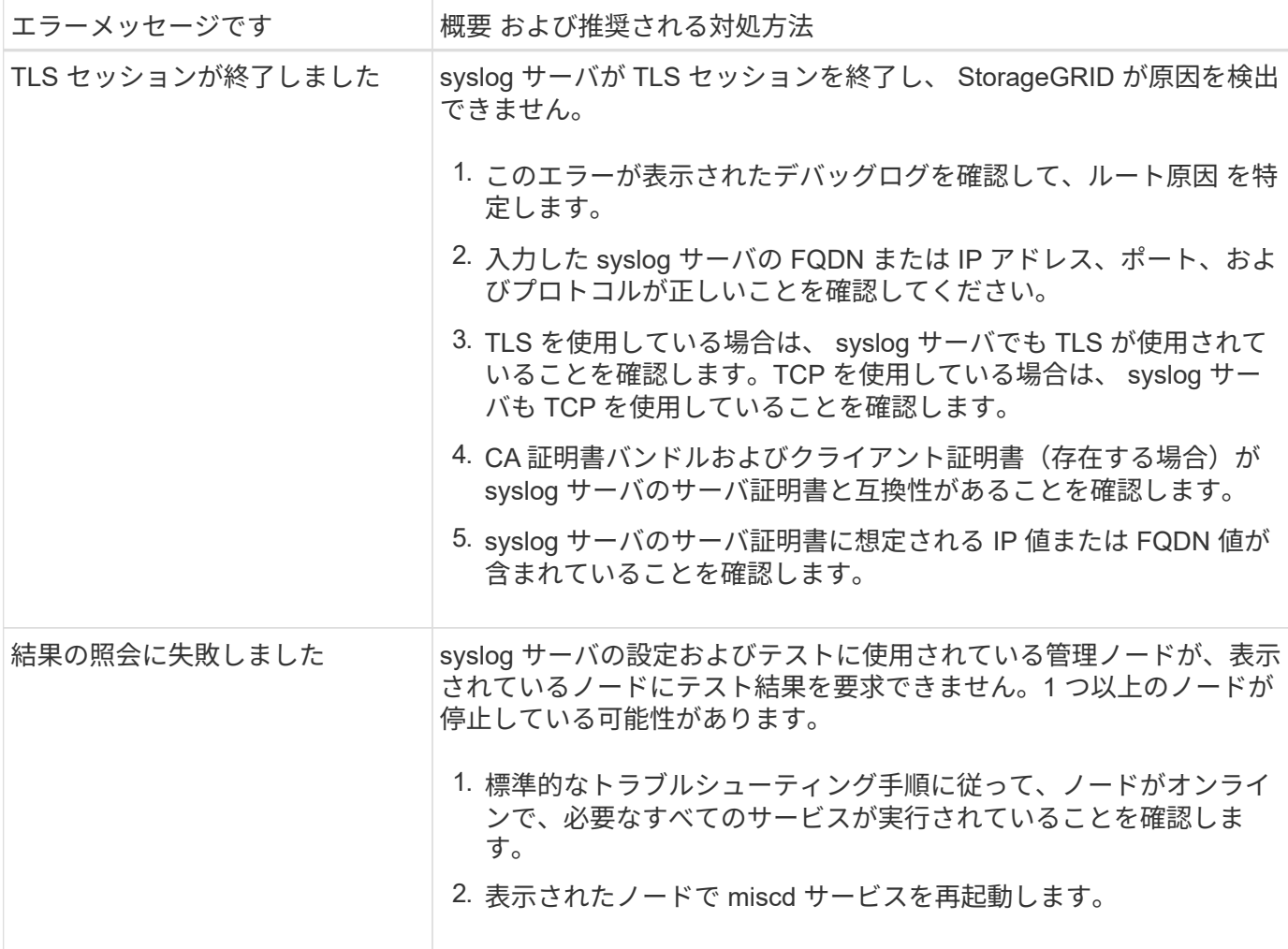

Copyright © 2024 NetApp, Inc. All Rights Reserved. Printed in the U.S.このドキュメントは著作権によって保 護されています。著作権所有者の書面による事前承諾がある場合を除き、画像媒体、電子媒体、および写真複 写、記録媒体、テープ媒体、電子検索システムへの組み込みを含む機械媒体など、いかなる形式および方法に よる複製も禁止します。

ネットアップの著作物から派生したソフトウェアは、次に示す使用許諾条項および免責条項の対象となりま す。

このソフトウェアは、ネットアップによって「現状のまま」提供されています。ネットアップは明示的な保 証、または商品性および特定目的に対する適合性の暗示的保証を含み、かつこれに限定されないいかなる暗示 的な保証も行いません。ネットアップは、代替品または代替サービスの調達、使用不能、データ損失、利益損 失、業務中断を含み、かつこれに限定されない、このソフトウェアの使用により生じたすべての直接的損害、 間接的損害、偶発的損害、特別損害、懲罰的損害、必然的損害の発生に対して、損失の発生の可能性が通知さ れていたとしても、その発生理由、根拠とする責任論、契約の有無、厳格責任、不法行為(過失またはそうで ない場合を含む)にかかわらず、一切の責任を負いません。

ネットアップは、ここに記載されているすべての製品に対する変更を随時、予告なく行う権利を保有します。 ネットアップによる明示的な書面による合意がある場合を除き、ここに記載されている製品の使用により生じ る責任および義務に対して、ネットアップは責任を負いません。この製品の使用または購入は、ネットアップ の特許権、商標権、または他の知的所有権に基づくライセンスの供与とはみなされません。

このマニュアルに記載されている製品は、1つ以上の米国特許、その他の国の特許、および出願中の特許によ って保護されている場合があります。

権利の制限について:政府による使用、複製、開示は、DFARS 252.227-7013(2014年2月)およびFAR 5252.227-19(2007年12月)のRights in Technical Data -Noncommercial Items(技術データ - 非商用品目に関 する諸権利)条項の(b)(3)項、に規定された制限が適用されます。

本書に含まれるデータは商用製品および / または商用サービス(FAR 2.101の定義に基づく)に関係し、デー タの所有権はNetApp, Inc.にあります。本契約に基づき提供されるすべてのネットアップの技術データおよび コンピュータ ソフトウェアは、商用目的であり、私費のみで開発されたものです。米国政府は本データに対 し、非独占的かつ移転およびサブライセンス不可で、全世界を対象とする取り消し不能の制限付き使用権を有 し、本データの提供の根拠となった米国政府契約に関連し、当該契約の裏付けとする場合にのみ本データを使 用できます。前述の場合を除き、NetApp, Inc.の書面による許可を事前に得ることなく、本データを使用、開 示、転載、改変するほか、上演または展示することはできません。国防総省にかかる米国政府のデータ使用権 については、DFARS 252.227-7015(b)項(2014年2月)で定められた権利のみが認められます。

## 商標に関する情報

NetApp、NetAppのロゴ、<http://www.netapp.com/TM>に記載されているマークは、NetApp, Inc.の商標です。そ の他の会社名と製品名は、それを所有する各社の商標である場合があります。